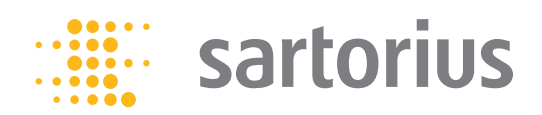

**Instrucciones de manejo** Instrucciones de manejo originales

Cubis<sup>®</sup>

Modelos MCE Balanza de precisión de alta carga

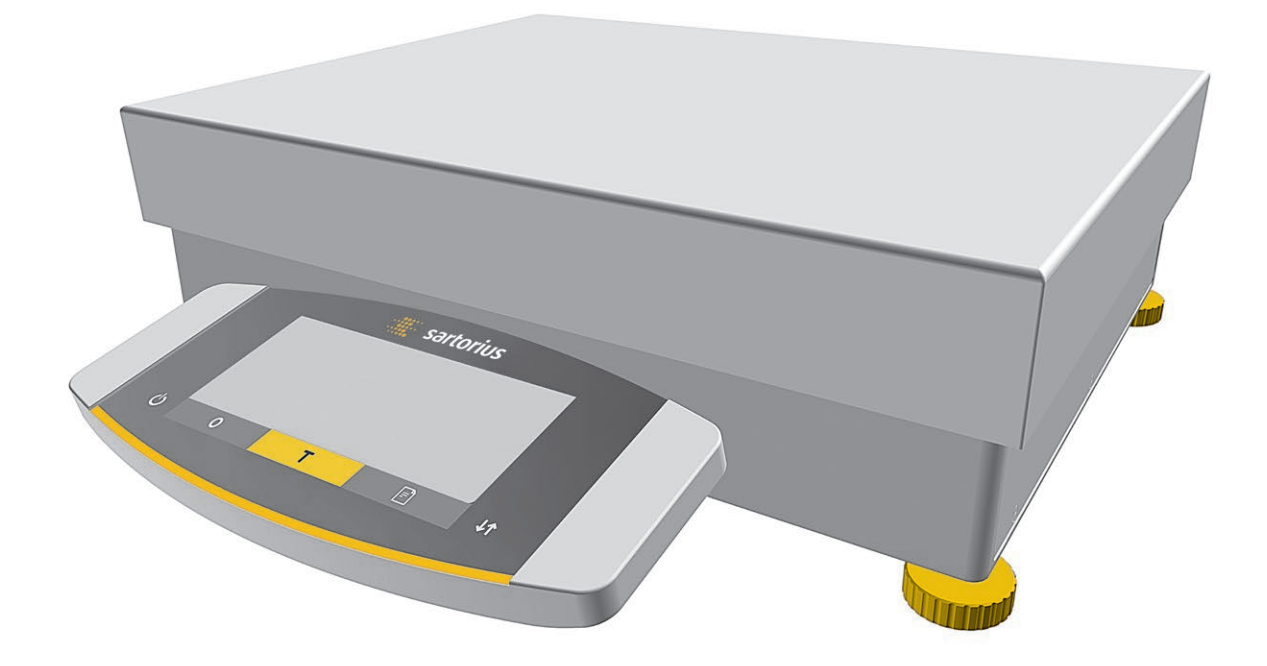

## 

1000047947

## Contenido

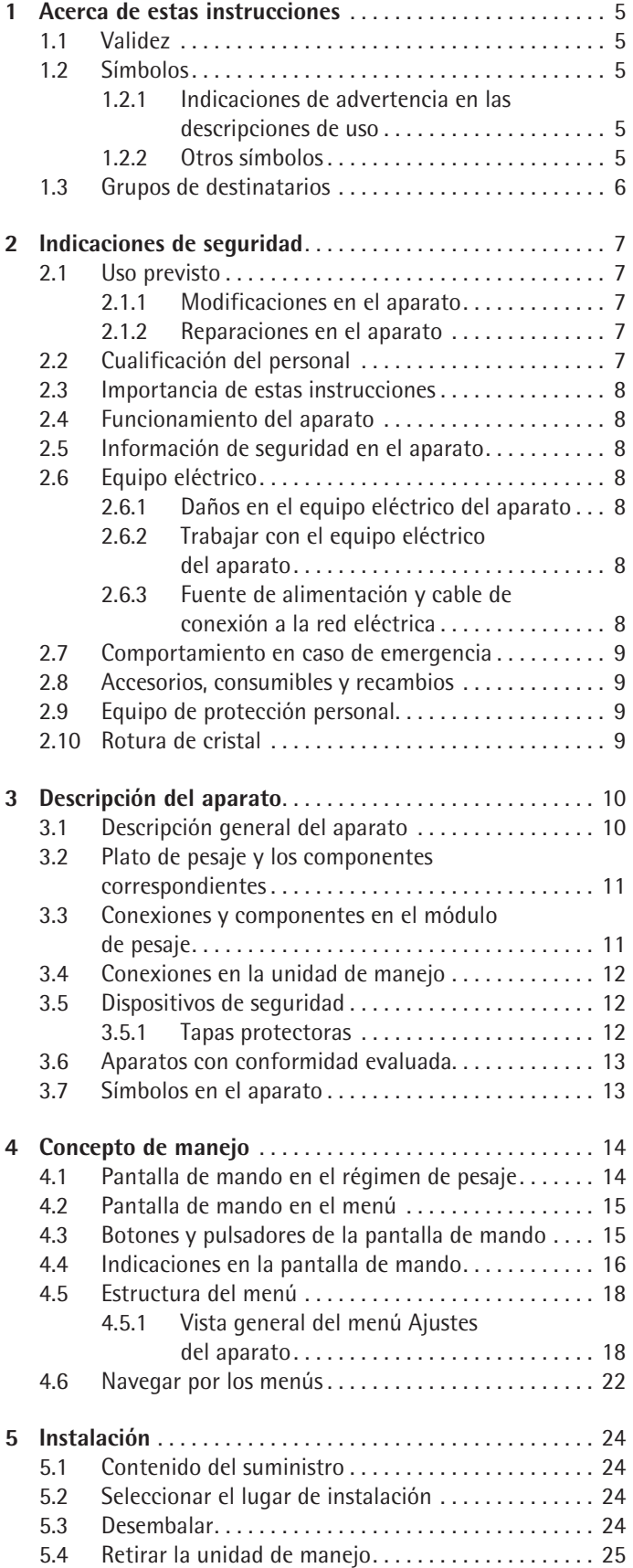

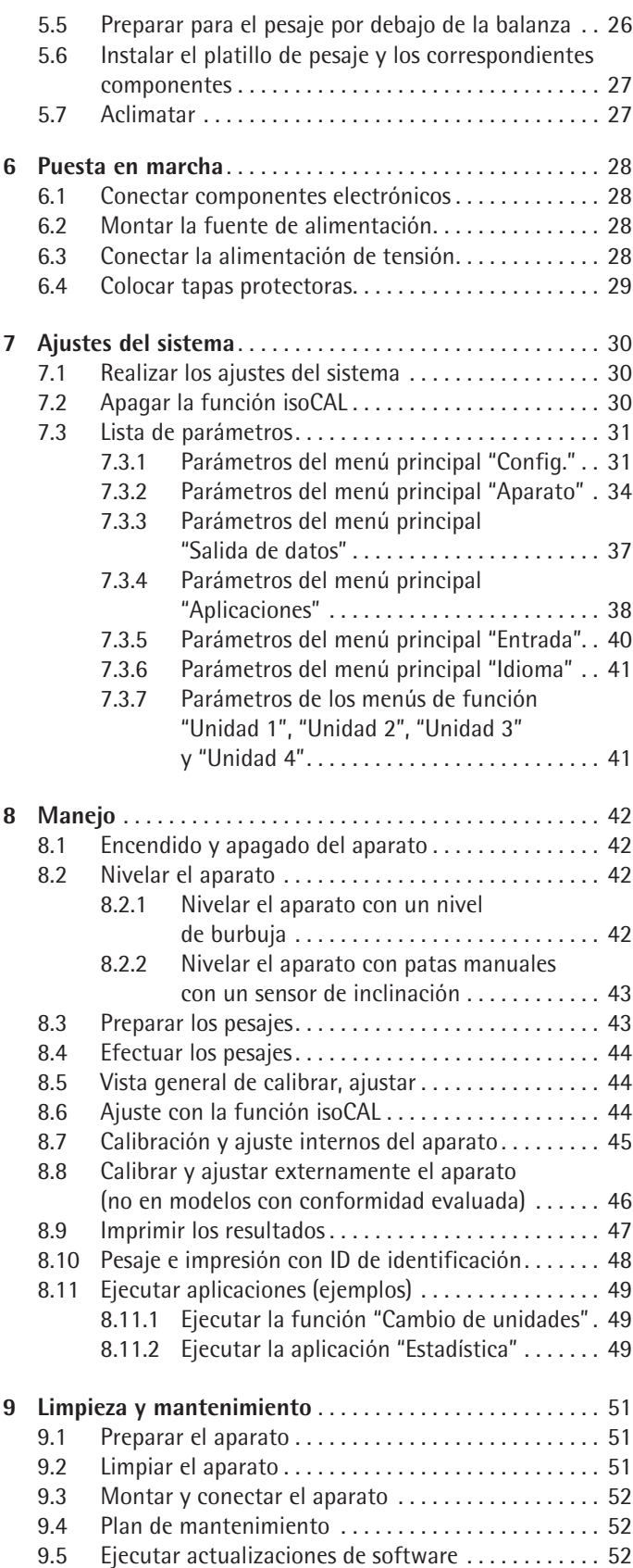

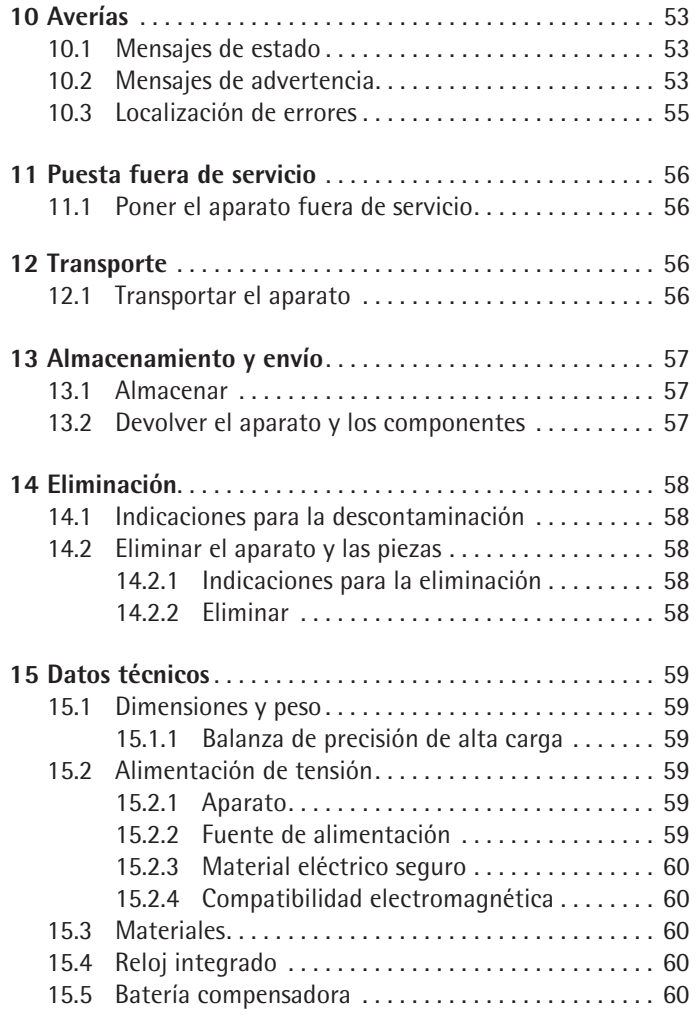

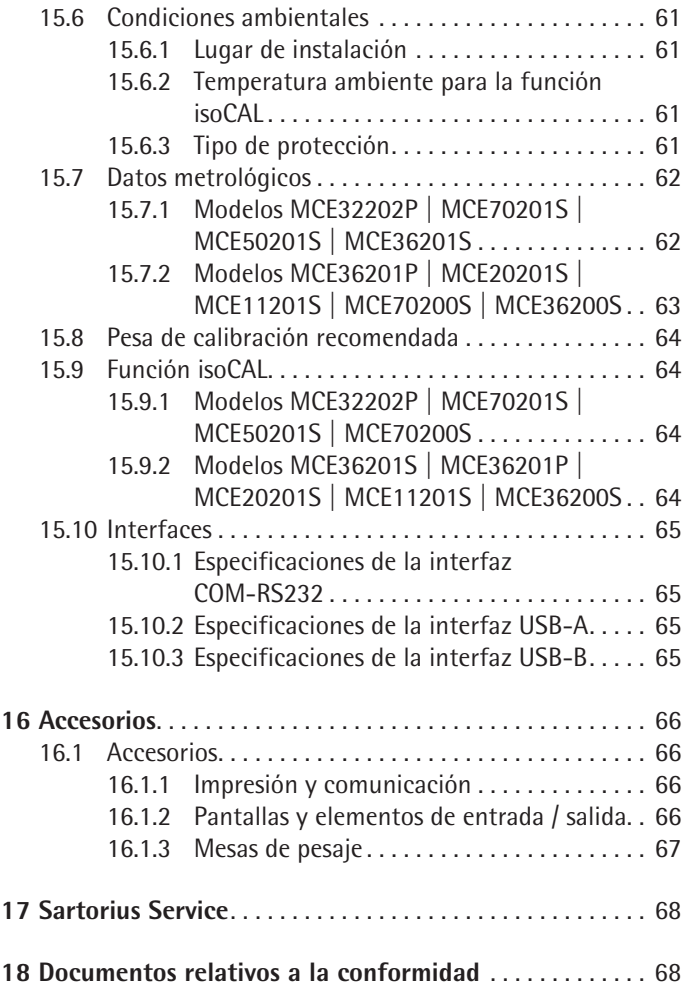

## <span id="page-4-0"></span>1 Acerca de estas instrucciones

## **1.1 Validez**

Estas instrucciones son parte del aparato. Estas instrucciones son válidas para las siguientes versiones del producto:

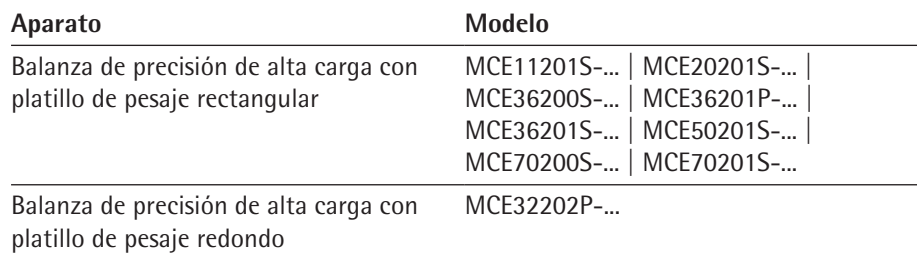

## **1.2 Símbolos**

#### **1.2.1 Indicaciones de advertencia en las descripciones de uso**

## **ADVERTENCIA**

Indica un peligro que, si **no** se evita, puede provocar lesiones graves o incluso la muerte.

## **ATENCIÓN**

Indica un peligro que, si **no** se evita, puede provocar lesiones moderadas o leves.

#### **AVISO**

Indica un peligro que, si **no** se evita, puede provocar daños materiales.

#### **1.2.2 Otros símbolos**

- $\blacktriangleright$  Instrucción de actuación: describe las tareas que se deben llevar a cabo.
- $\triangleright$  Resultado: describe el resultado de las tareas llevadas a cabo.
- [ ] Hace referencia a elementos de manejo y visualización.
- [ ] Identifica mensajes de estado, mensajes de advertencia y mensajes de error.

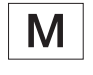

Identifica la información sobre metrología legal para aparatos de conformidad evaluada (verificados). En este manual, los aparatos de conformidad evaluada se denominan también "verificados".

#### **Figuras de la pantalla de mando**

Las figuras en la pantalla de mando del aparato pueden diferir de las de este manual.

## <span id="page-5-1"></span><span id="page-5-0"></span>**1.3 Grupos de destinatarios**

Las instrucciones están dirigidas a los siguientes grupos de destinatarios. Los grupos de destinatarios deben disponer de los conocimientos mencionados.

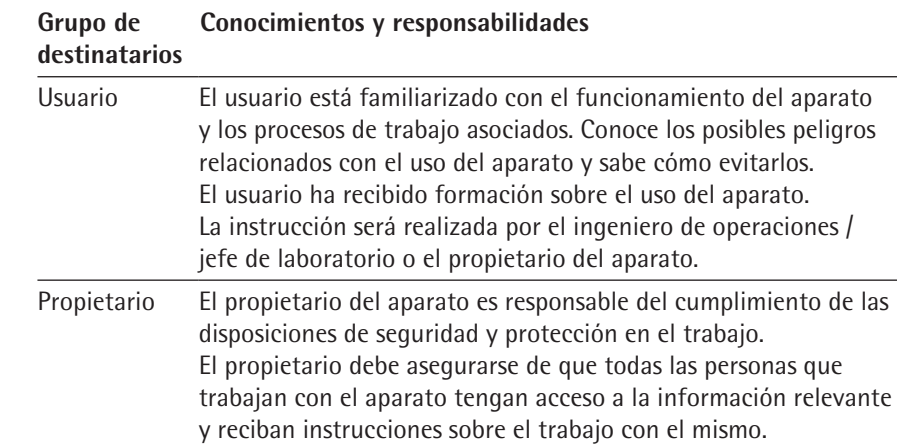

## <span id="page-6-0"></span>2 Indicaciones de seguridad

## **2.1 Uso previsto**

El aparato es una balanza de alta resolución que se puede utilizar en entornos de laboratorio. Sirve para determinar de manera exacta la masa de materiales en forma líquida o pastosa, en polvo o en forma sólida.

Para contener los materiales se deben usar envases apropiados. El aparato puede funcionar como aparato independiente (Stand Alone) o en un PC.

El aparato está destinado exclusivamente para su uso de acuerdo con este manual. Cualquier otro uso se considera **inadecuado**.

Si el aparato **no** se utiliza conforme a las instrucciones: sus medidas de protección pueden verse afectadas. Esto puede ocasionar lesiones personales o daños materiales imprevistos.

#### **Condiciones de uso del aparato**

**No** utilice el aparato en entornos con riesgo de explosión. Utilice el aparato únicamente en edificios.

Utilice el aparato únicamente con el equipo y en las condiciones de funcionamiento descritas en los datos técnicos de las instrucciones.

#### **2.1.1 Modificaciones en el aparato**

Si se modifica el aparato (p. ej., colocando componentes adicionales): se puede poner en riesgo la seguridad del aparato y la conformidad del aparato puede perder su validez.

En caso de dudas respecto a las modificaciones en el aparato, póngase en contacto con Sartorius.

#### **2.1.2 Reparaciones en el aparato**

Para realizar tareas de reparación en el aparato es necesario tener determinados conocimientos especializados sobre el aparato. Si el aparato **no** se repara correctamente: se puede poner en riesgo la seguridad del aparato y la marca de conformidad puede perder su validez.

Recomendamos que mande hacer las tareas de reparación a Sartorius Service o tras consultarlo con Sartorius Service, incluso si se encuentra fuera de la garantía.

### **2.2 Cualificación del personal**

Si personas que **no** cuentan con los conocimientos necesarios para un manejo seguro del aparato manipulan el aparato: pueden provocarse daños o provocar daños a las personas que están a su alrededor.

- $\triangleright$  Asegúrese de que todas las personas que manipulan el trabajo cuentan con los conocimientos y cualificaciones necesarios (véase Capítulo ["1.3 Grupos de](#page-5-1)  [destinatarios", página](#page-5-1) 6).
- $\triangleright$  Si es necesaria una cualificación determinada para las actividades descritas: deje que el grupo de destinatarios exigido realicen estas actividades.
- $\triangleright$  Si no es necesaria ninguna cualificación para las actividades descritas: deje que el grupo de destinatarios "Usuarios" realicen estas actividades.

#### <span id="page-7-0"></span>**2.3 Importancia de estas instrucciones**

Incumplir estas instrucciones puede acarrear consecuencias graves, por ejemplo, peligros causados por influencias eléctricas, mecánicas o químicas.

- Antes de trabajar con el aparato, lea detenida y completamente las instrucciones.
- $\triangleright$  En caso de pérdida de las instrucciones, solicite un reemplazo o descargue las instrucciones actuales del sitio web de Sartorius (www.sartorius.com).
- $\triangleright$  Asegúrese de que la información de las instrucciones esté disponible para todas las personas que trabajan con el aparato.

#### **2.4 Funcionamiento del aparato**

Si el aparato se daña o sus piezas se desgastan, pueden producirse fallos en el funcionamiento o peligros difíciles de detectar.

- $\blacktriangleright$  El aparato debe utilizarse únicamente en un estado perfecto por razones de seguridad.
- $\blacktriangleright$  Encargue la reparación de daños a Sartorius Service de inmediato.

#### **2.5 Información de seguridad en el aparato**

Los símbolos (p. ej., indicaciones de advertencia o etiquetas de seguridad) son información de seguridad para el manejo del aparato. La ausencia de información de seguridad puede conllevar lesiones graves.

- ▶ **No** oculte, retire o modifique los símbolos.
- $\triangleright$  Sustituya los símbolos cuando sean ilegibles.

#### **2.6 Equipo eléctrico**

#### **2.6.1 Daños en el equipo eléctrico del aparato**

Los daños en el equipo eléctrico del aparato, como por ejemplo daños en el aislamiento, pueden ser peligrosos para la salud. El contacto con piezas sometidas a tensión implica peligro inminente de muerte.

- $\triangleright$  Si hay algún defecto en el equipo eléctrico del aparato, desconecte inmediatamente el aparato del suministro eléctrico y póngase en contacto con Sartorius Service.
- $\blacktriangleright$  Mantenga las piezas sometidas a tensión protegidas contra la humedad. La humedad puede causar cortocircuitos.

#### **2.6.2 Trabajar con el equipo eléctrico del aparato**

Solo Sartorius Service debe realizar cambios o trabajos en el equipo eléctrico del aparato. Solo Sartorius Service puede abrir el aparato.

#### **2.6.3 Fuente de alimentación y cable de conexión a la red eléctrica**

Si utiliza una fuente de alimentación inadecuada o un cable de conexión a la red inadecuado o deficiente, pueden producirse lesiones graves en las personas, por ejemplo por electrocución.

- $\triangleright$  Utilice solo la fuente de alimentación y el cable de conexión a la red originales.
- $\triangleright$  Si es necesario reemplazar la fuente de alimentación o el cable de conexión a la red eléctrica: contacte con Sartorius Service. **No** repare ni modifique la fuente de alimentación ni el cable de conexión a la red eléctrica.

#### <span id="page-8-0"></span>**2.7 Comportamiento en caso de emergencia**

En caso de riesgo inmediato de lesiones o de daños al aparato, por ejemplo, como resultado de un mal funcionamiento o de situaciones peligrosas, se debe apagar el aparato inmediatamente.

- $\triangleright$  Desconecte el aparato del suministro eléctrico retirando el cable de alimentación.
- $\triangleright$  Pida a Sartorius Service que solucione los fallos del funcionamiento.

#### **2.8 Accesorios, consumibles y recambios**

Los accesorios, consumibles y recambios inadecuados pueden perjudicar el funcionamiento y la seguridad y tener las siguientes consecuencias:

- − Peligros personales
- − Daños en el aparato
- − Fallos de funcionamiento del aparato
- − Avería del aparato
- $\triangleright$  Utilice únicamente accesorios y recambios de Sartorious.
- $\triangleright$  Utilice solo accesorios, consumibles y recambios en perfecto estado técnico.

#### **2.9 Equipo de protección personal**

El equipo de protección personal protege contra los peligros causados por los materiales procesados. Si falta equipo de protección personal o si este no es adecuado: las personas pueden sufrir daños.

 $\triangleright$  Si el área de trabajo o el proceso en el que se utiliza el aparato requiere un equipo de protección personal: utilice el equipo de protección personal.

#### **2.10 Rotura de cristal**

Los componentes de vidrio se pueden romper debido a caídas o a un manejo incorrecto. Las aristas vivas del vidrio pueden ocasionar lesiones por corte.

- to Levante siempre el aparato agarrándolo por la base, **no** por el protector contra corrientes de aire.
- Al elevarlo o transportarlo, preste atención a que **no** haya personas u objetos que interfieran en la ruta.
- ► Utilice la pantalla de mando solo con los dedos. **No** utilice puntas ni objetos afilados.

# <span id="page-9-0"></span>Descripción del aparato

## **3.1 Descripción general del aparato**

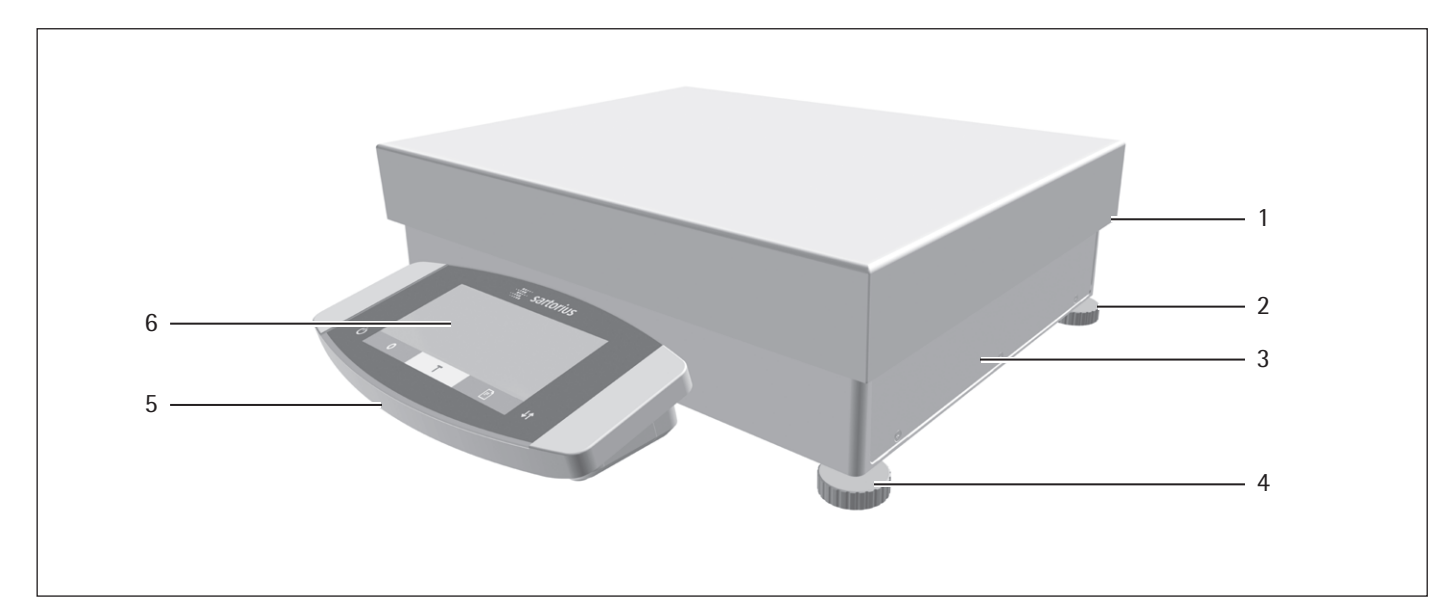

Fig. 1: Balanzas de precisión de alta carga con platillo de pesaje rectangular (ejemplo)

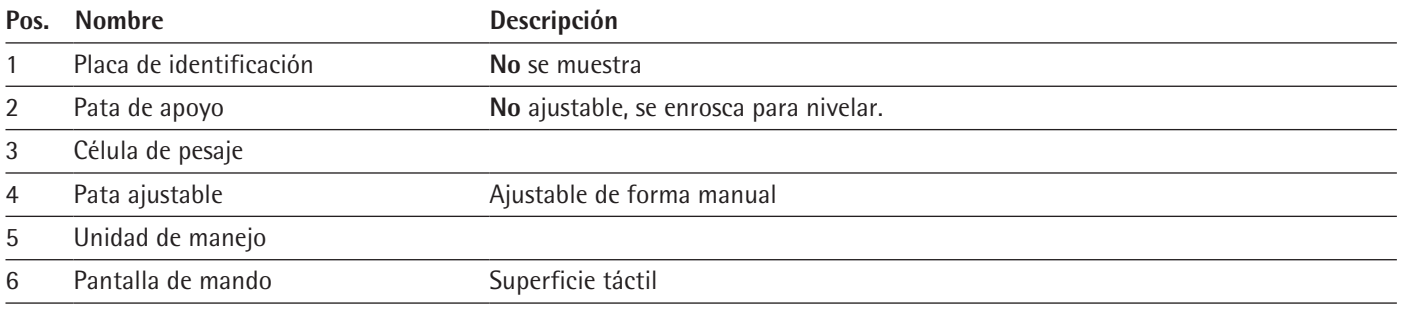

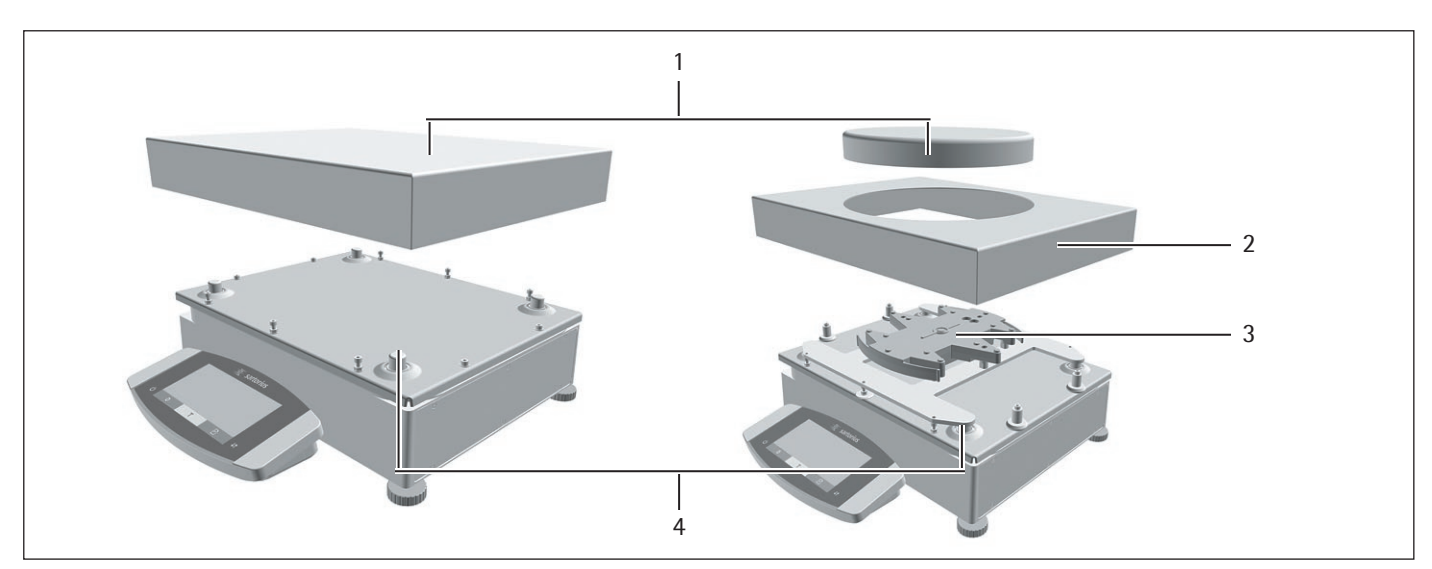

## <span id="page-10-0"></span>**3.2 Plato de pesaje y los componentes correspondientes**

Fig. 2: Balanzas de precisión de alta carga con platillo de pesaje rectangular y redondo (ejemplo)

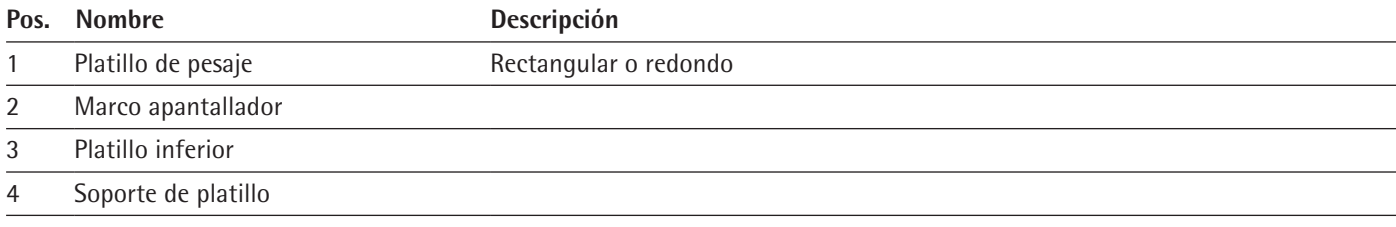

## **3.3 Conexiones y componentes en el módulo de pesaje**

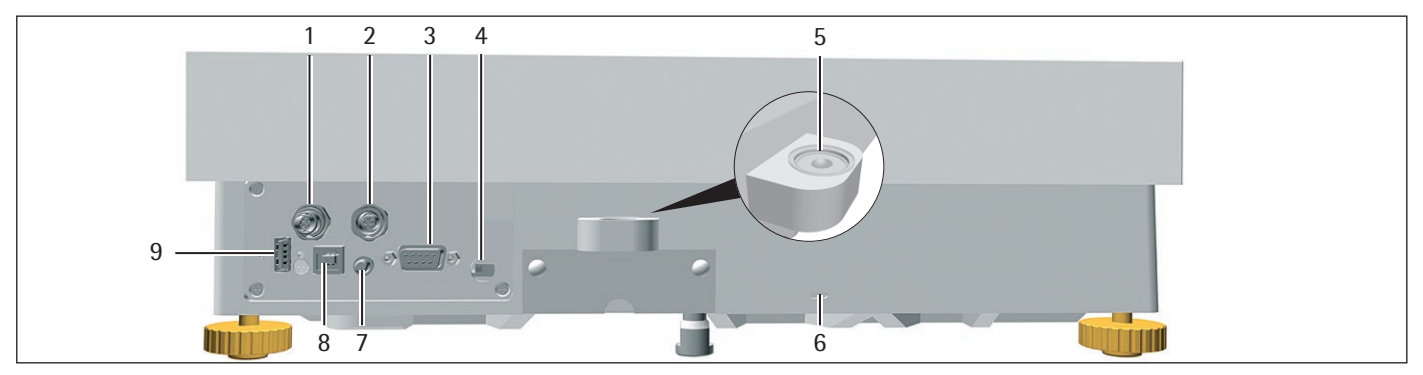

Fig. 3: Conexiones en el módulo de pesaje

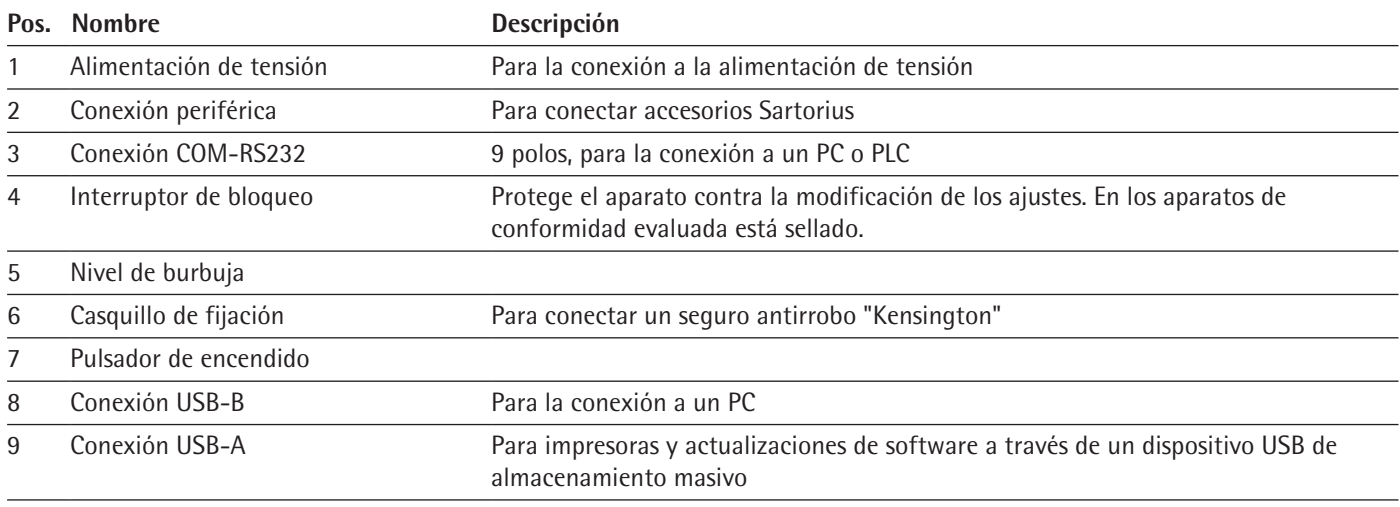

## <span id="page-11-0"></span>**3.4 Conexiones en la unidad de manejo**

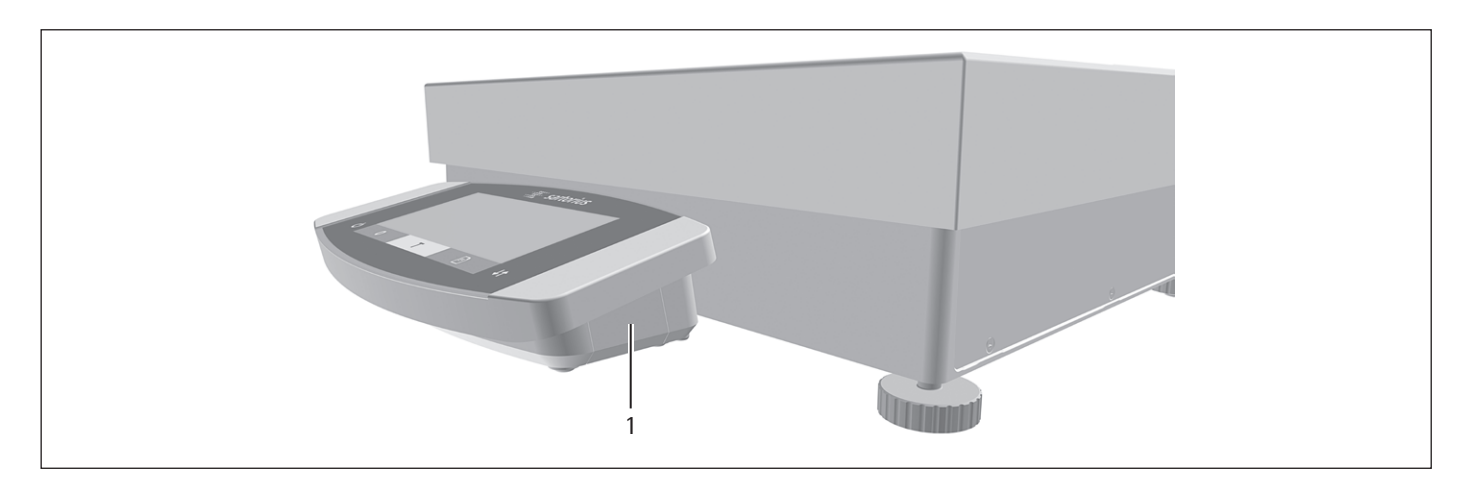

Fig. 4: Conexiones en la unidad de manejo

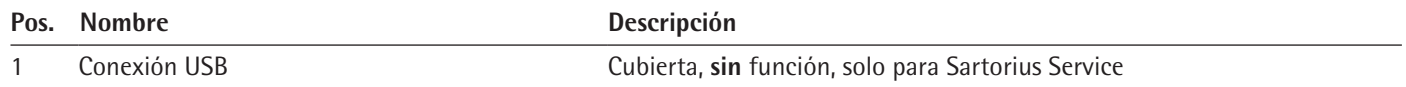

## **3.5 Dispositivos de seguridad**

### **3.5.1 Tapas protectoras**

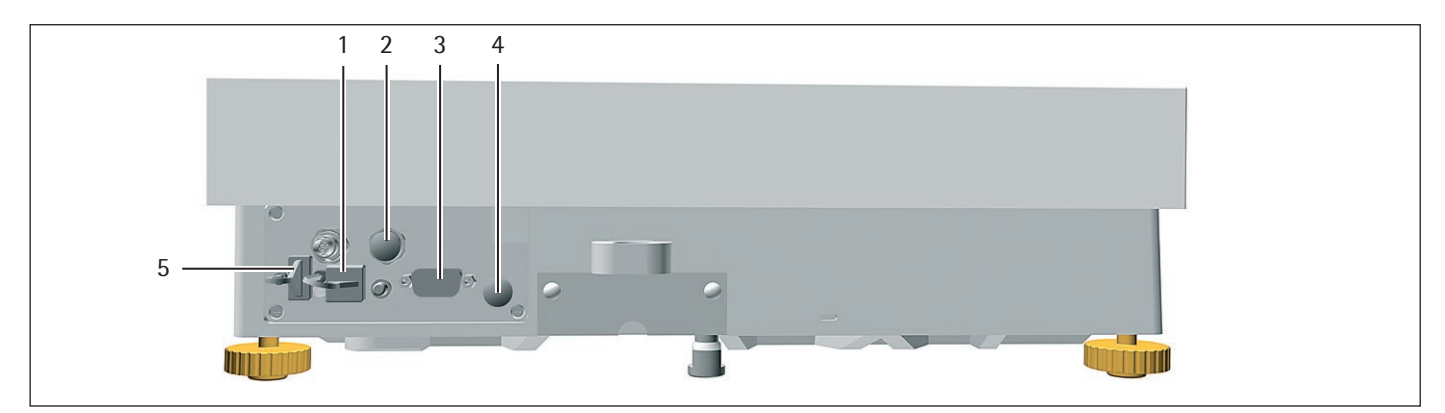

Fig. 5: Conexiones del módulo de pesaje

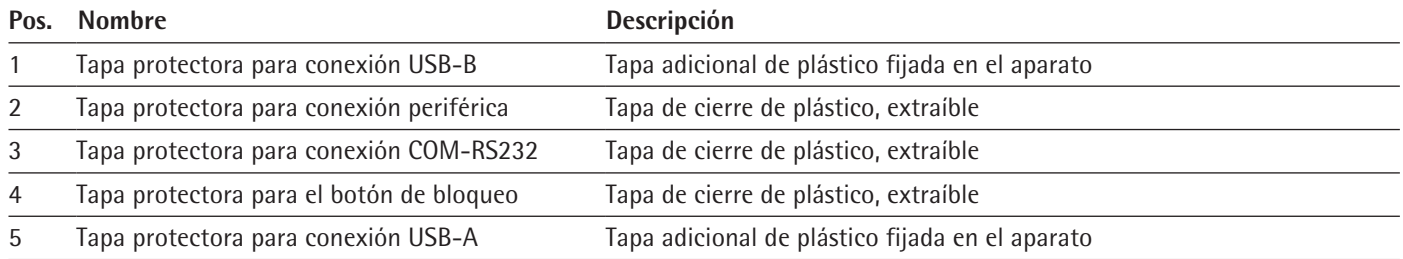

### <span id="page-12-0"></span>**3.6 Aparatos con conformidad evaluada**

Algunos ajustes de los modelos con conformidad evaluada están protegidos contra cambios por parte del usuario, p. ej. el ajuste externo en aparatos de la clase de precisión II. Esta medida sirve para asegurar la adecuación de los aparatos para el uso en metrología legal.

## **3.7 Símbolos en el aparato**

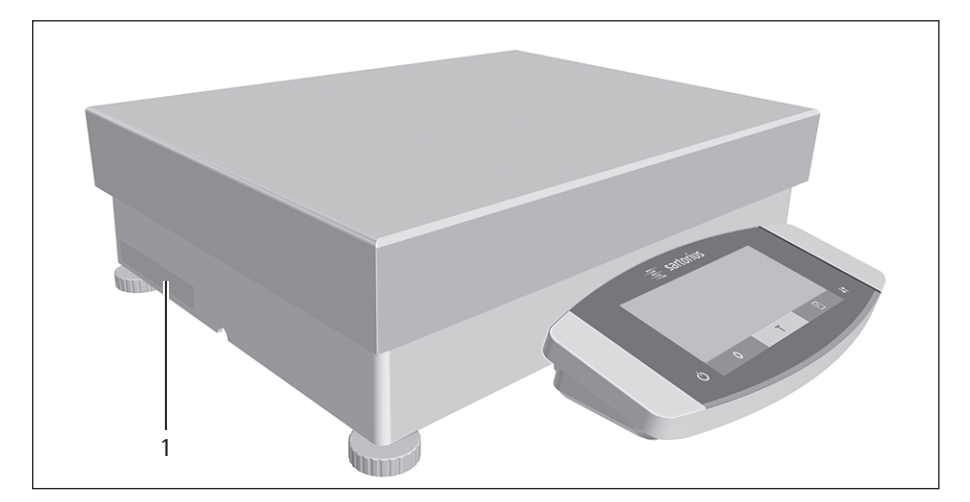

Fig. 6: Placa de identificación en el aparato

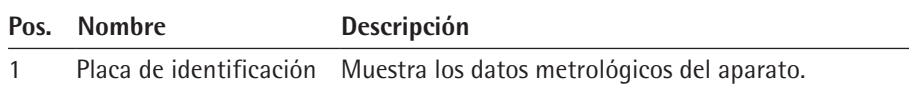

# <span id="page-13-0"></span>Concepto de manejo

## **4.1 Pantalla de mando en el régimen de pesaje**

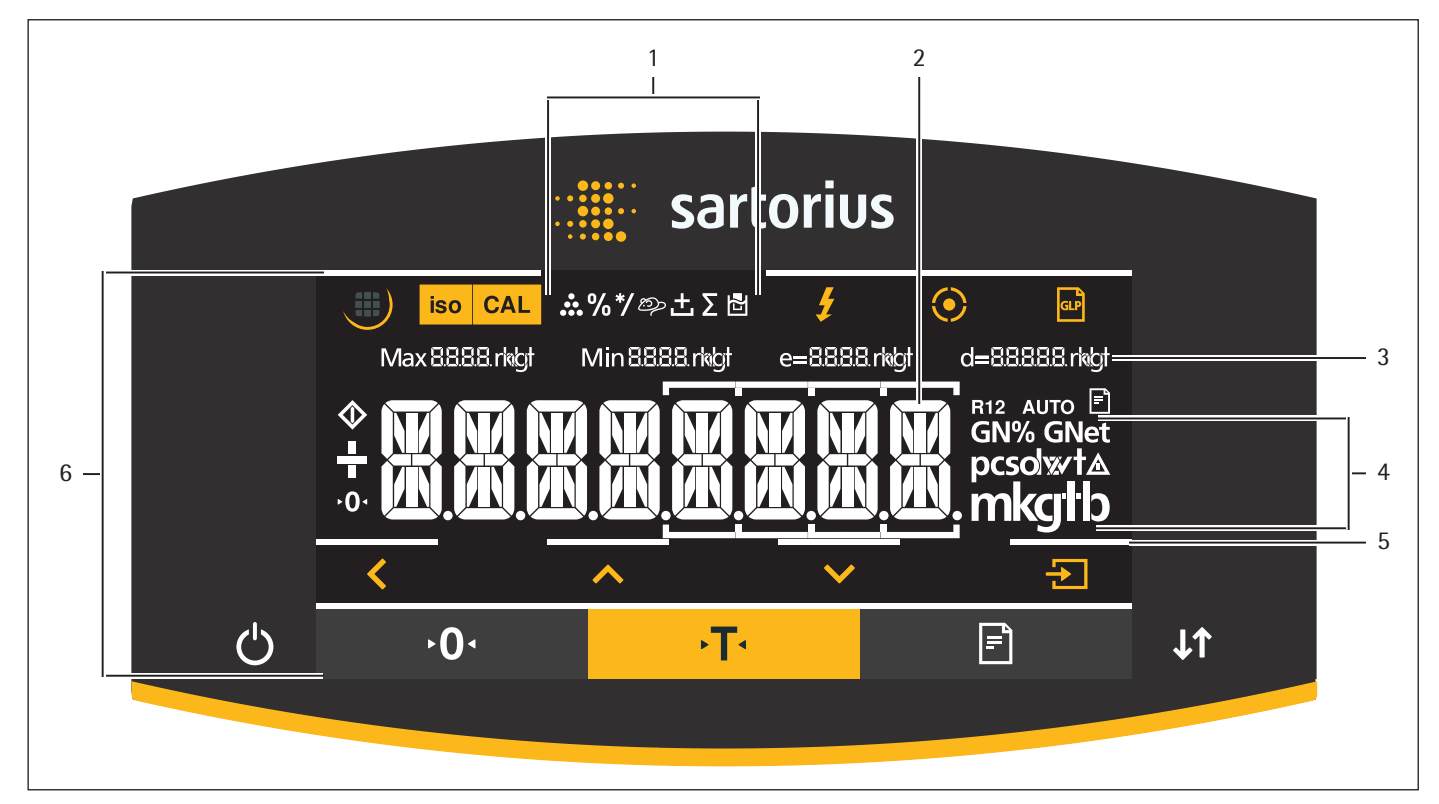

Fig. 1: Pantalla de mando en el régimen de pesaje (ejemplo)

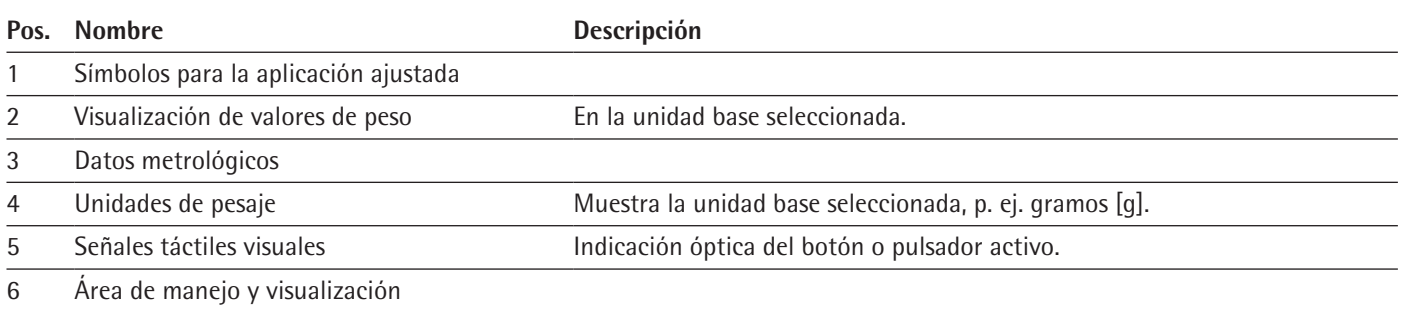

## <span id="page-14-0"></span>**4.2 Pantalla de mando en el menú**

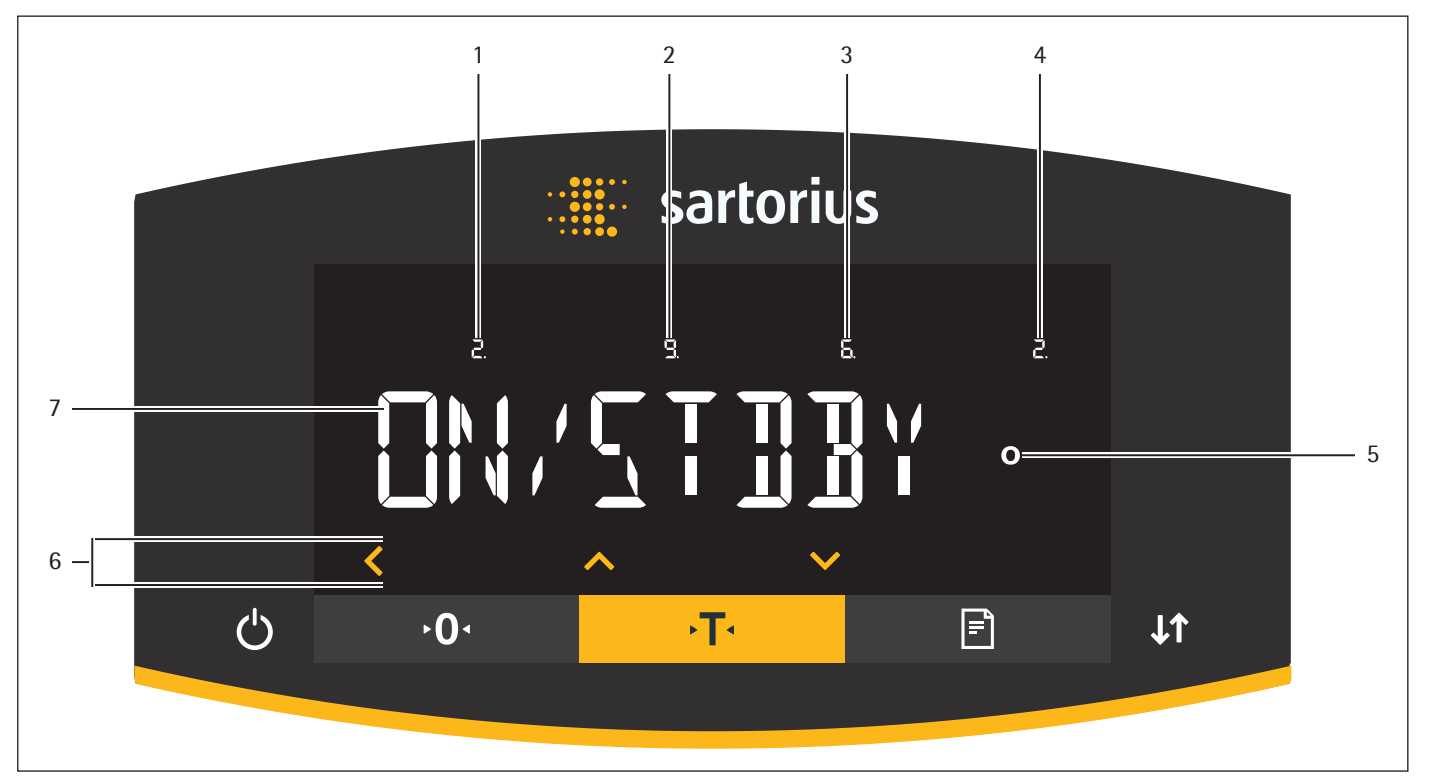

Fig. 2: Pantalla de mando en el menú (ejemplo)

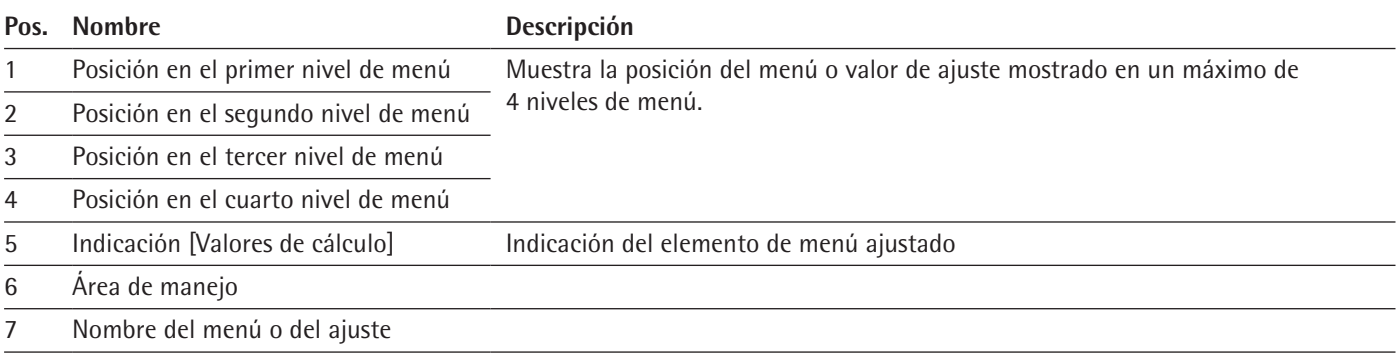

## **4.3 Botones y pulsadores de la pantalla de mando**

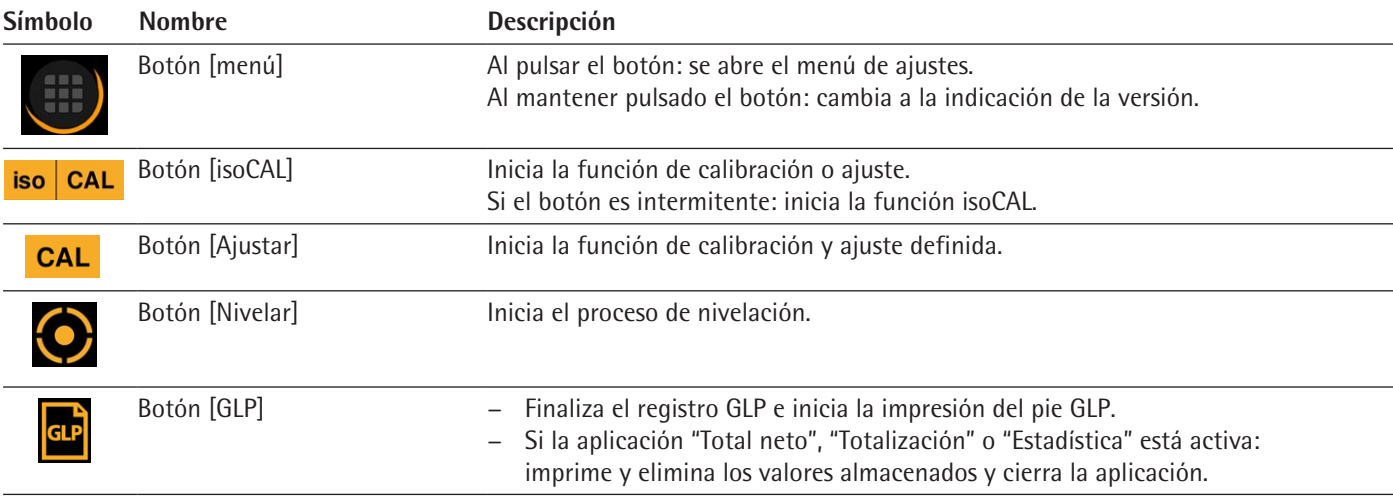

<span id="page-15-0"></span>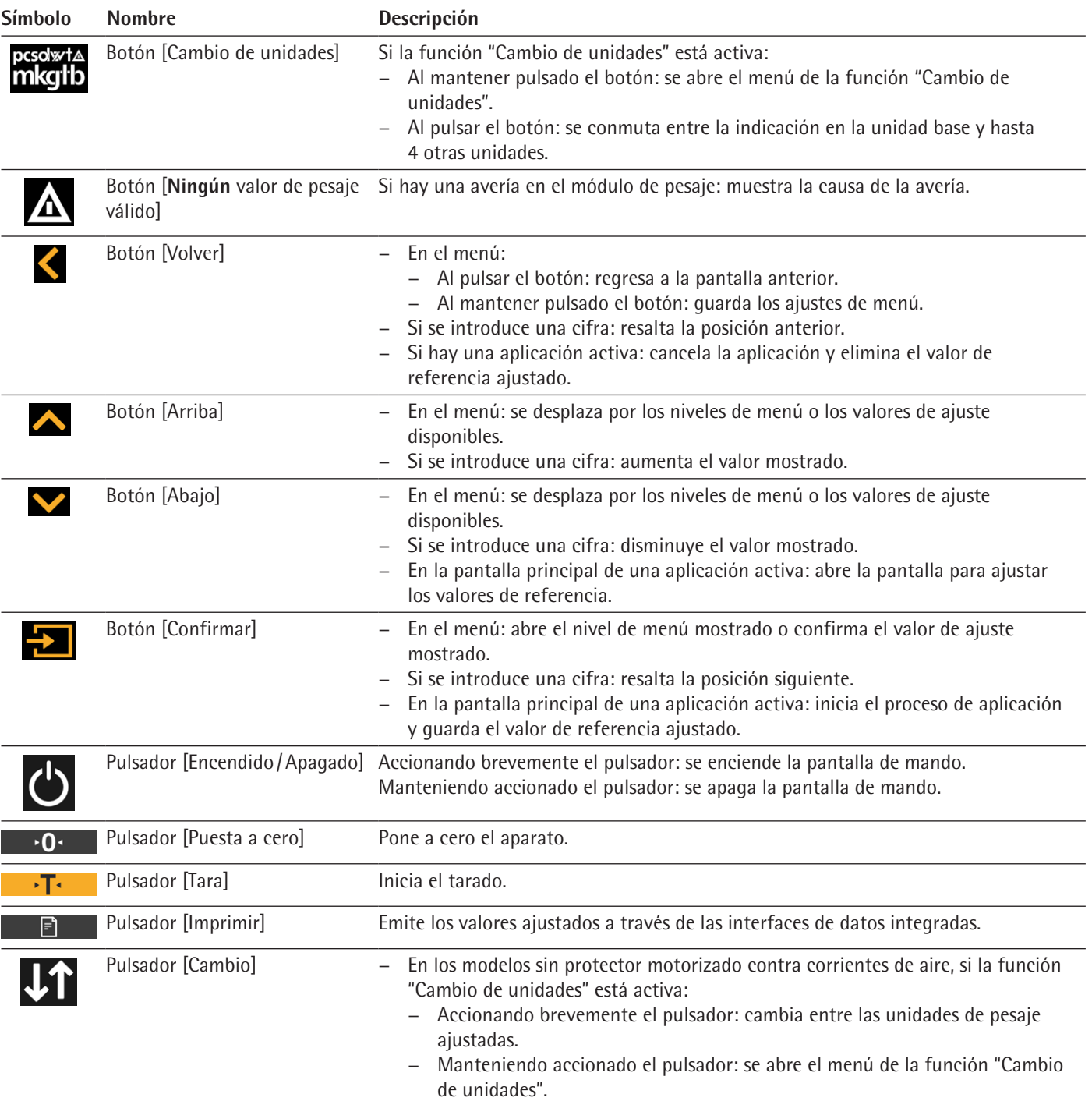

## **4.4 Indicaciones en la pantalla de mando**

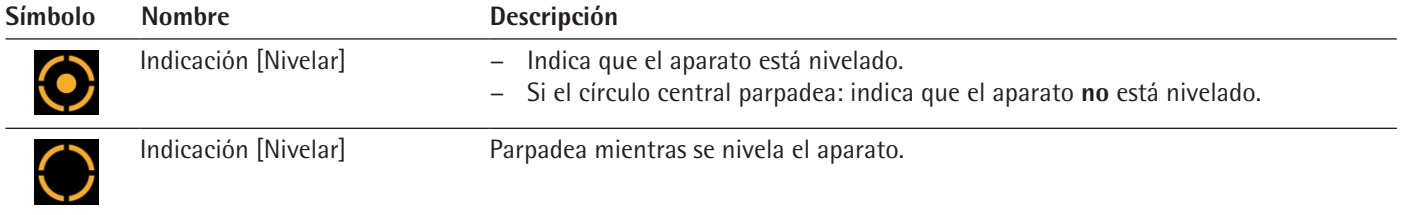

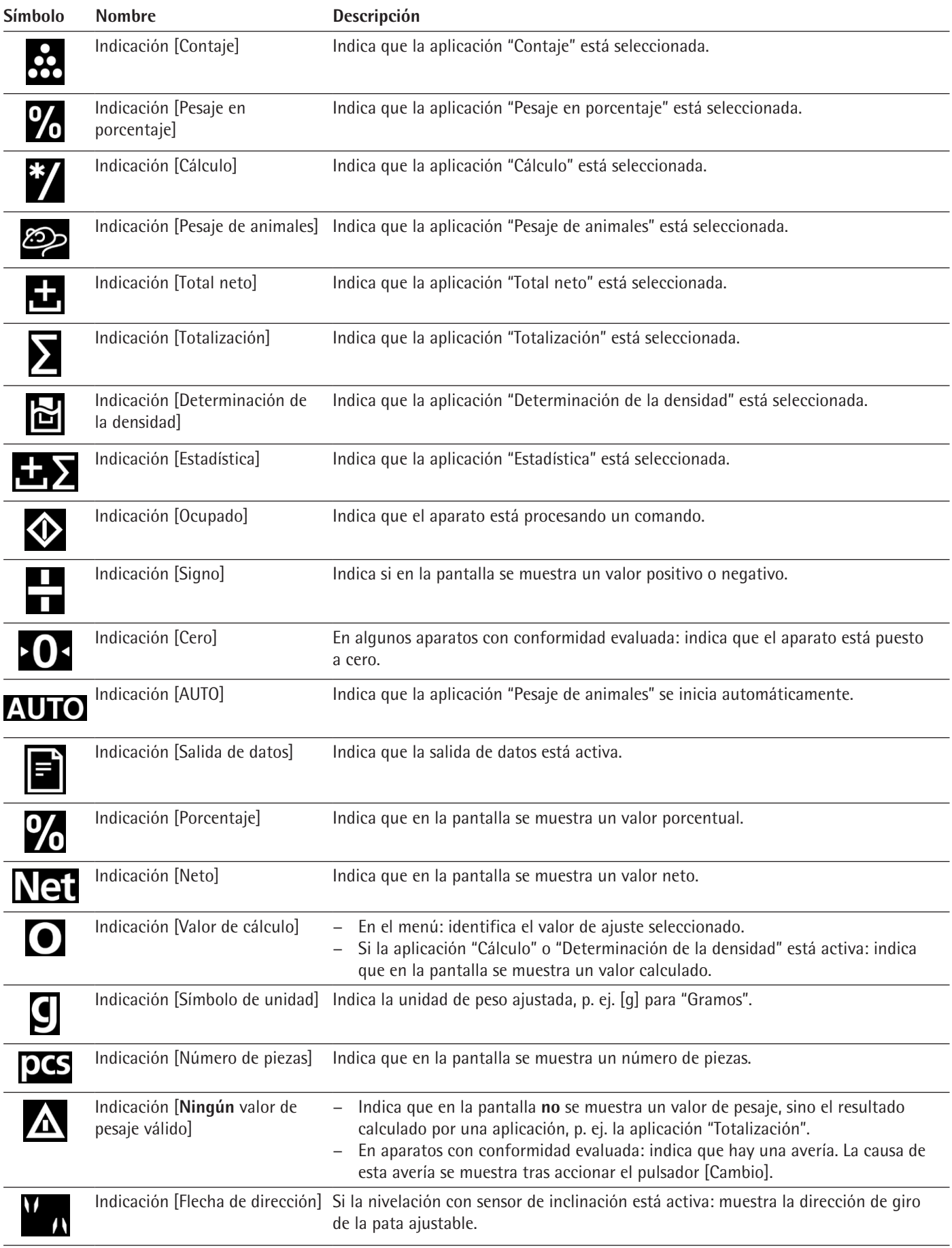

## <span id="page-17-0"></span>**4.5 Estructura del menú**

## <span id="page-17-1"></span>**4.5.1 Vista general del menú Ajustes del aparato**

Navegar por los menús (véase Capítulo [4.6, página](#page-21-1) 22).

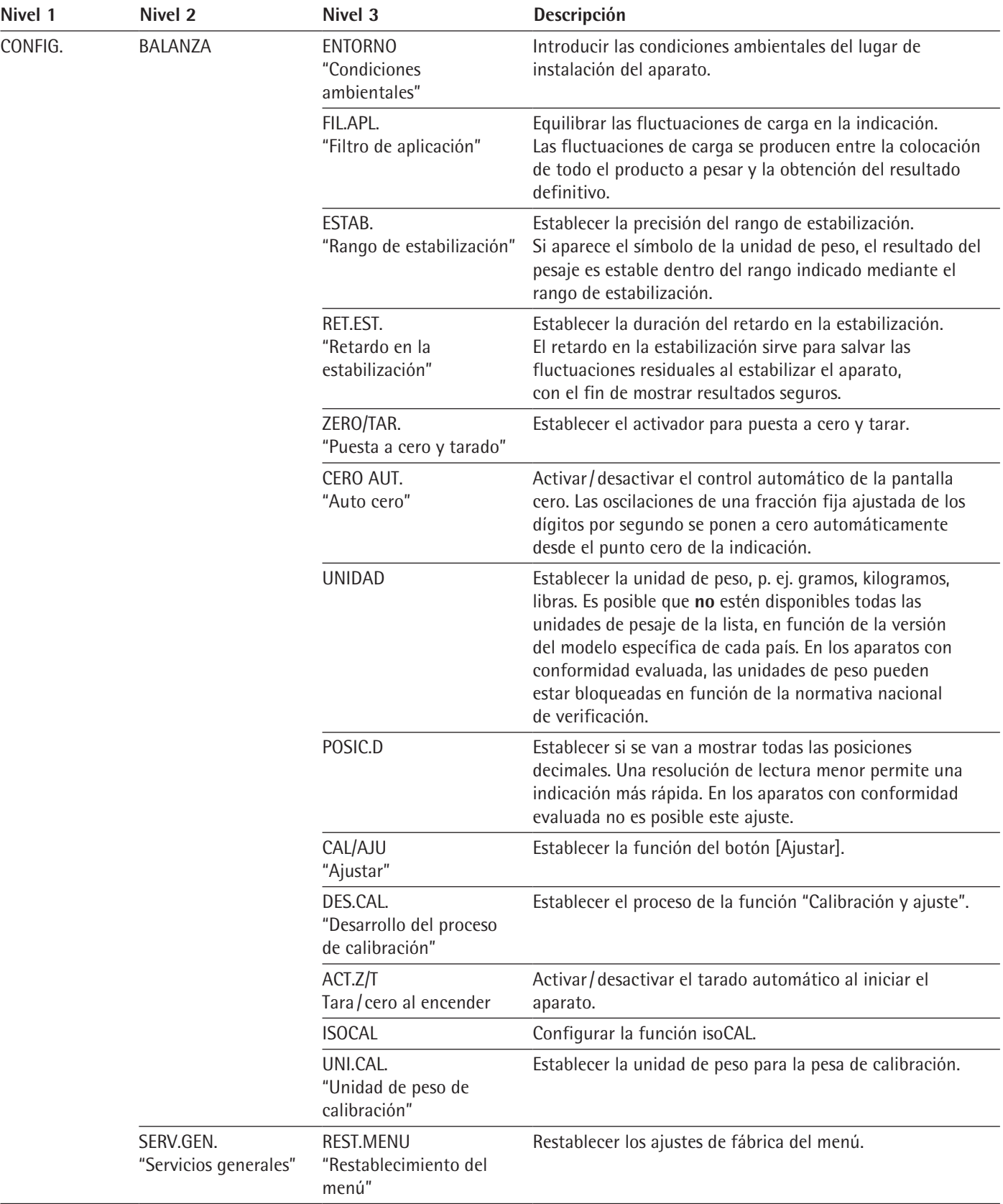

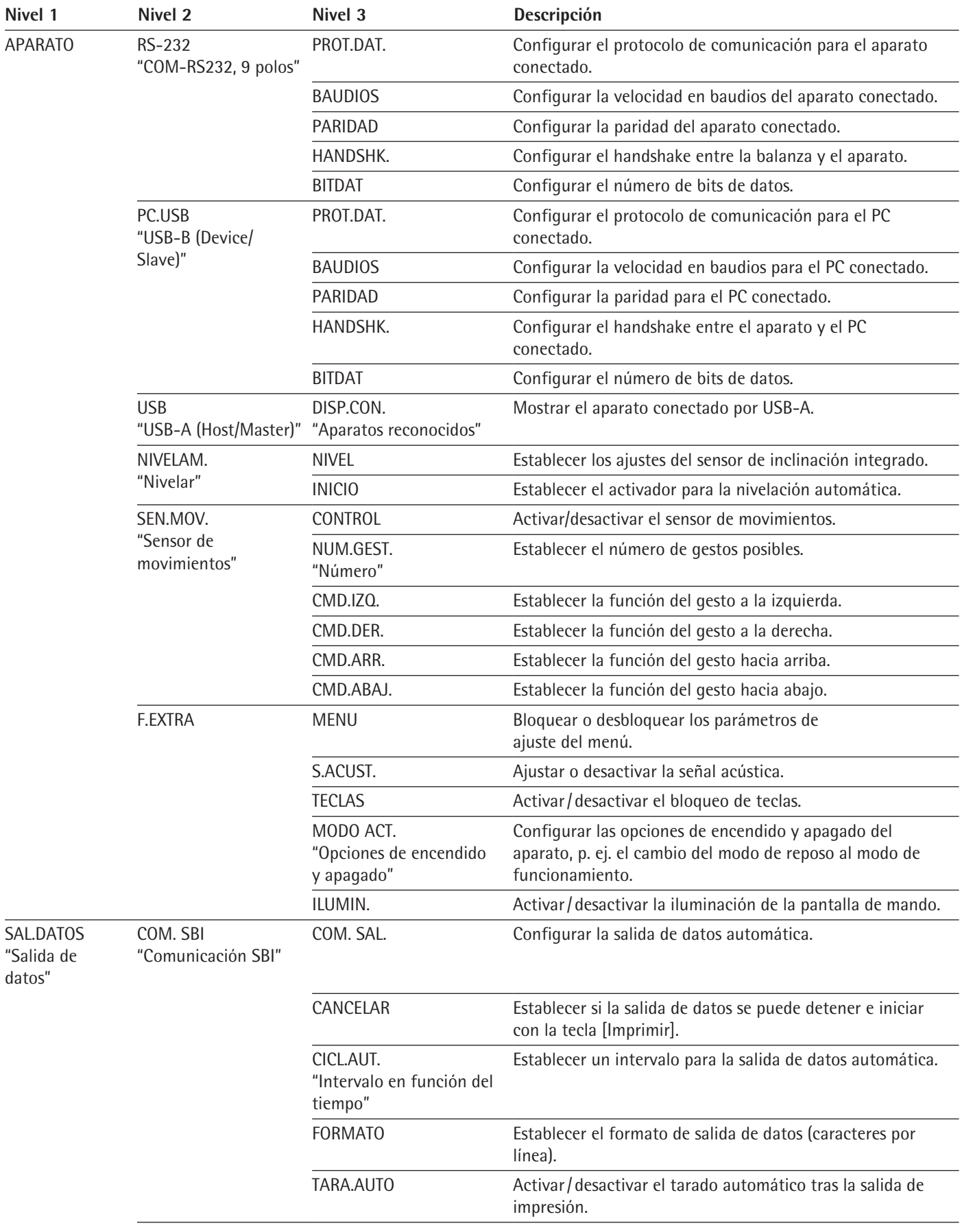

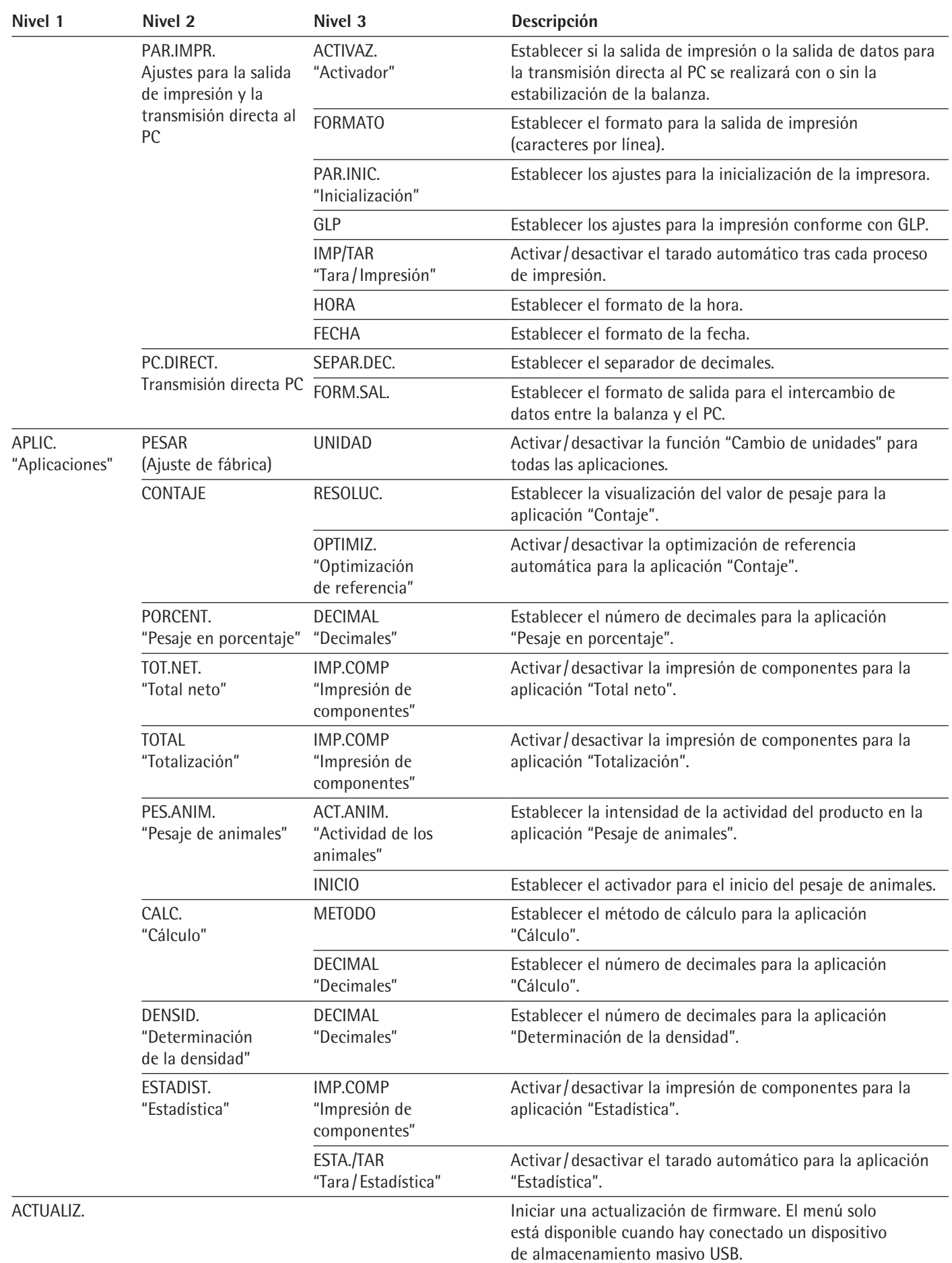

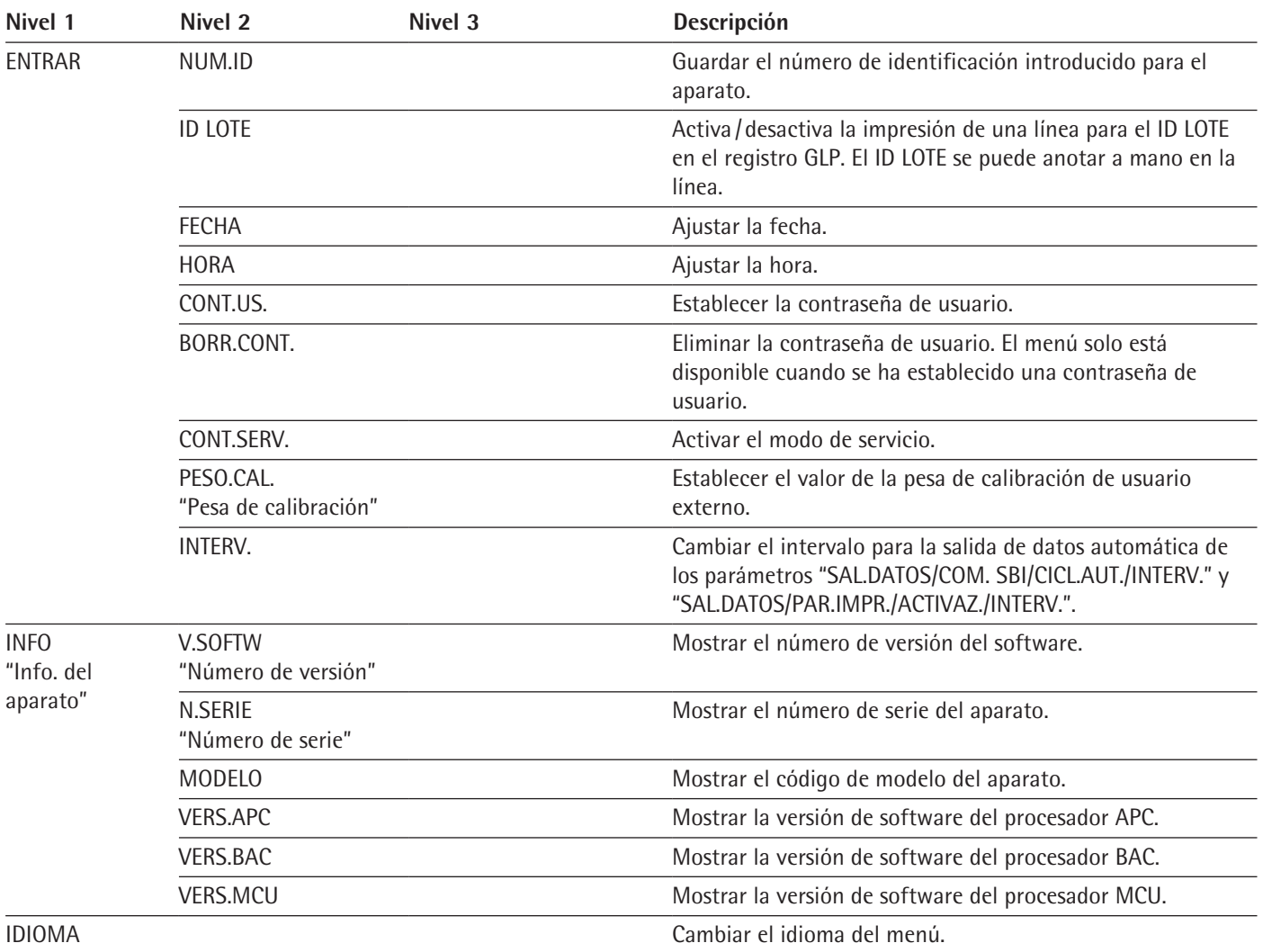

#### **Vista general del menú de la función "Cambio de unidades"**

▶ Navegar por los menús (véase Capítulo [4.6, página](#page-21-1) 22).

 $\triangleright$  Para abrir el menú de ajustes: toque el botón [Menú].

<span id="page-21-0"></span>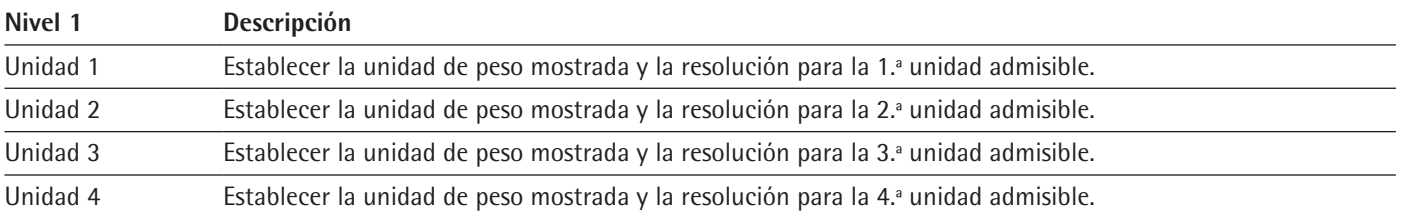

#### <span id="page-21-1"></span>**4.6 Navegar por los menús**

- 
- $\triangleright$  Para desplazarse por todos los menús del mismo nivel: toque el botón [Arriba] o [Abajo].
- 
- Para cambiar al nivel de menú mostrado: toque el botón [Confirmar].
- $\triangleright$  Para desplazarse por los valores de ajuste: toque el botón [Arriba] o [Abajo].  $\triangleright$  Para seleccionar el valor de ajuste mostrado en la pantalla o la aplicación mostrada: toque el botón [Confirmar].

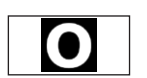

- $\triangleright$  La indicación [Valor] señala el valor de ajuste seleccionado o la aplicación seleccionada.
- Para volver al siguiente nivel de menú superior: toque el botón [Volver].
- Para salir del menú de ajustes: toque el botón [Volver] en el nivel del menú principal.

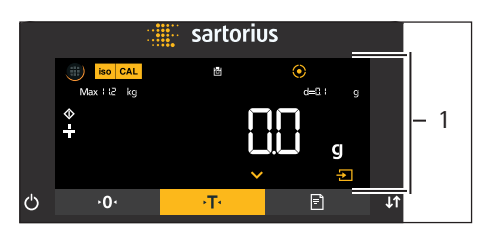

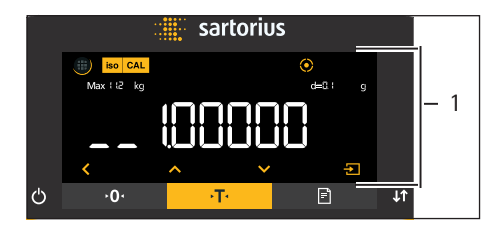

- $\triangleright$  Si en la pantalla inicial (1) se muestra una aplicación seleccionada:
	- $\triangleright$  Para iniciar la aplicación sin modificar el valor de referencia preestablecido: toque el botón [Confirmar].
	- $\triangleright$  Para modificar un valor de referencia antes de iniciar la aplicación, p. ej. el valor de densidad, el divisor o la cantidad de piezas de referencia: toque el botón [Abajo].
	- $\triangleright$  Se mostrará la indicación del valor de referencia de la aplicación seleccionada.
- $\triangleright$  Si en la indicación del valor de referencia (1) de una aplicación seleccionada hay que seleccionar un valor de referencia con posiciones decimales, p. ej. en las aplicaciones "Determinación de la densidad" o "Cálculo":
	- $>$  La posición seleccionada parpadea.
	- $\triangleright$  Modifique el valor de la posición seleccionada utilizando los botones [Arriba] o [Abajo].
	- $\triangleright$  Si hay seleccionada una posición que no es la última: seleccione la siguiente posición con el botón [Confirmar].
	- $\triangleright$  Si hay seleccionada una posición que no es la primera: seleccione la posición anterior con el botón [Volver].
	- $\triangleright$  Si está seleccionada la última posición: guarde el valor de referencia mostrado con el botón [Confirmar] e inicie el proceso de la aplicación.
	- $\triangleright$  Si está seleccionada la primera posición: elimine el valor de referencia mostrado con el botón [Volver] y vuelva a la pantalla inicial de la aplicación.

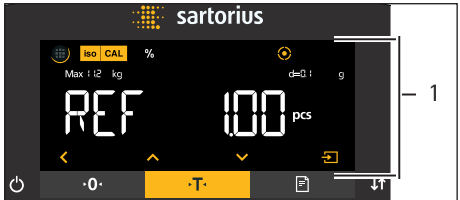

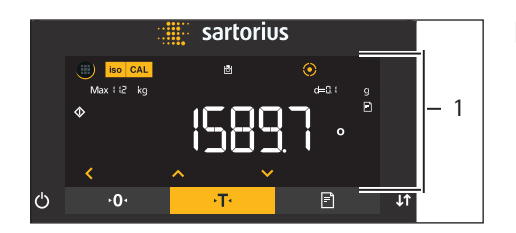

- $\triangleright$  Si en la indicación del valor de referencia (1) de una aplicación seleccionada hay que seleccionar un valor de referencia entero, p. ej. en las aplicaciones "Pesaje en porcentaje" o "Pesaje de animales":
	- $\triangleright$  Toque el botón [Arriba] o [Abajo]. Al hacerlo se aumentará o reducirá 1 punto el valor de referencia.
	- ▶ Mantenga pulsado el botón [Arriba] o [Abajo]. Al hacerlo se aumentará o reducirá 10 puntos el valor de referencia.
	- $\triangleright$  Para iniciar la aplicación: toque el botón [Confirmar].
	- $\triangleright$  Para eliminar el valor de referencia mostrado y volver a la pantalla inicial de la aplicación: toque el botón [Volver].
- $\triangleright$  Si en la pantalla de resultados (1) se muestra una aplicación seleccionada:
	- $\triangleright$  Para cambiar entre la indicación del resultado de la aplicación y la indicación del valor de referencia ajustado: toque el botón [Arriba] o [Abajo].
	- $\triangleright$  Para salir de la pantalla de resultados y eliminar el valor de referencia ajustado y el resultado de la aplicación: toque el botón [Volver].

## <span id="page-23-0"></span>5 Instalación

## **5.1 Contenido del suministro**

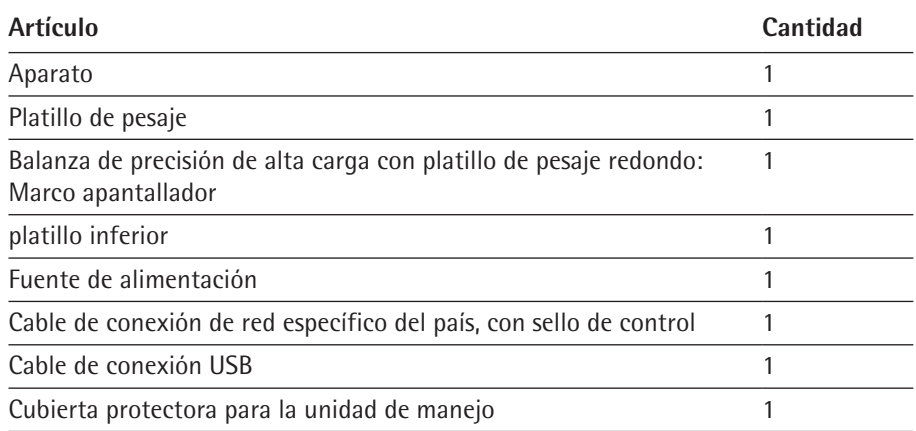

## <span id="page-23-1"></span>**5.2 Seleccionar el lugar de instalación**

#### **Procedimiento**

 $\triangleright$  Compruebe que el lugar de instalación cumple las siguientes condiciones:

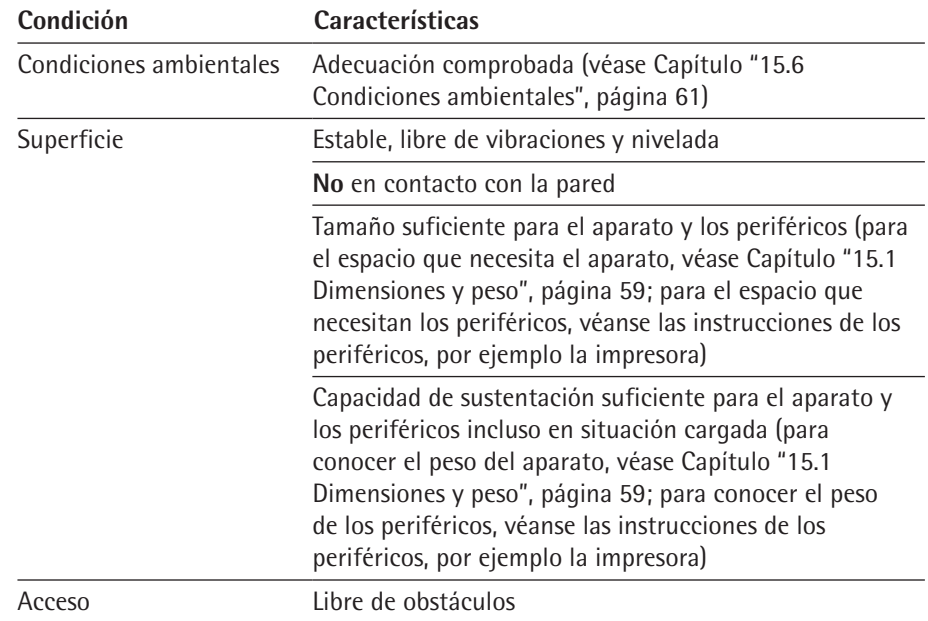

## **5.3 Desembalar**

- Desempaquete el aparato en el lugar de instalación previsto.
- $\blacktriangleright$  Eleve el aparato del embalaje dentro del acolchado de poliestireno expandido.
- $\triangleright$  Coloque a un lado el aparato en el acolchado de poliestireno expandido.
- $\blacktriangleright$  Levante el acolchado de poliestireno expandido del aparato.
- $\blacktriangleright$  Coloque siempre el aparato asentado sobre su base.
- $\triangleright$  Conserve todas las piezas del embalaje original, p. ej. para devolver el aparato.

## <span id="page-24-0"></span>**5.4 Retirar la unidad de manejo**

La unidad de manejo puede retirarse. De este modo, admite una cierta flexibilidad en la colocación en el lugar de trabajo.

Herramientas: 1 llave hexagonal redonda Torx, T20 Material: 1 base suave

#### **Requisito**

El platillo de pesaje y los correspondientes componentes **no** se colocan en el aparato, p. ej. el anillo obturador, el platillo inferior.

**Procedimiento**

 $\triangleright$  Gire el aparato y colóquelo sobre la base suave.

- $\triangleright$  Para aflojar el soporte de la unidad de manejo: Desatornille los dos tornillos (1) de la rosca (2) con la llave hexagonal redonda Torx.
- $\triangleright$  Retire la unidad de manejo y vuelva a atornillar los dos tornillos en los orificios roscados.

- 1
- $\triangleright$  Con cuidado, extraiga y desenrolle el cable de unión entre la unidad de manejo y el módulo de pesaje (1) del soporte de la unidad de manejo.

 $\blacktriangleright$  Vuelva a girar el aparato y colóquelo sobre una superficie plana.

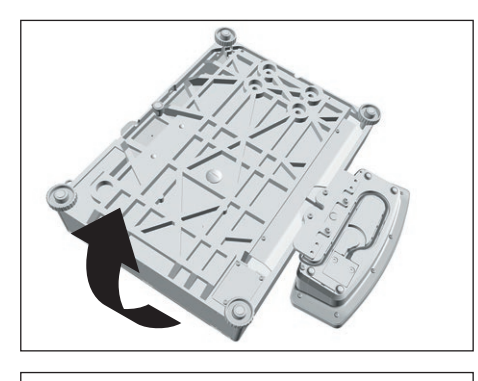

2

1

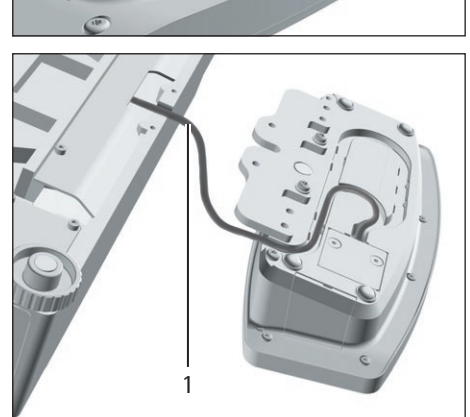

### **5.5 Preparar para el pesaje por debajo de la balanza**

Los productos que **no** se puedan colocar sobre el platillo de pesaje se pueden dejar colgando de la base del aparato mediante el dispositivo para pesar por debajo de la balanza.

<span id="page-25-0"></span>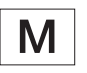

En metrología legal:

- − **No** utilice el dispositivo para pesar por debajo de la balanza.
- − **No** abra la cubierta del dispositivo para pesar por debajo de la balanza.

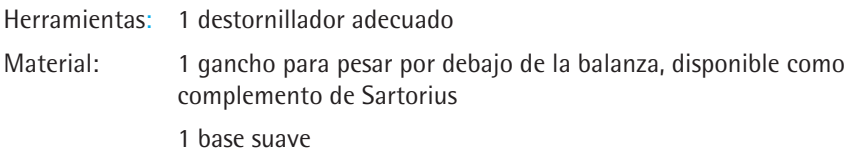

**Requisito**

El platillo de pesaje y los correspondientes componentes **no** se colocan en el aparato, p. ej. el anillo obturador, el platillo inferior.

#### **Procedimiento**

 $\blacktriangleright$  Gire el aparato y colóquelo sobre la base suave.

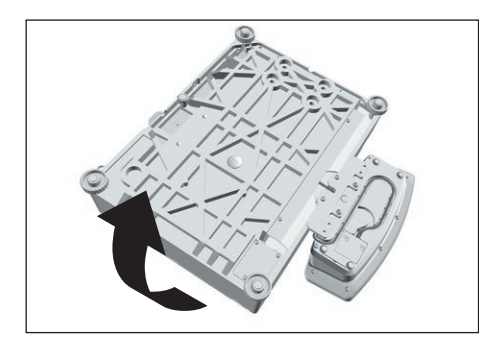

Desatornille la placa de cierre de debajo del aparato (1) con un destornillador adecuado.

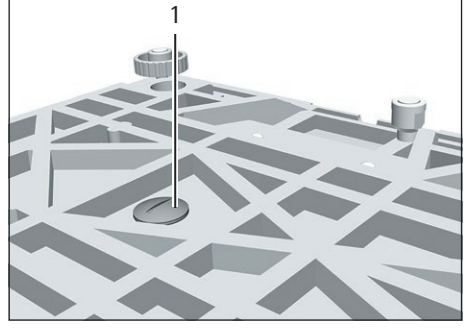

▶ AVISO ¡Daños en el aparato por rosca estropeada! Enrosque solo entonces el gancho para pesar por debajo de la balanza (1) en la rosca.

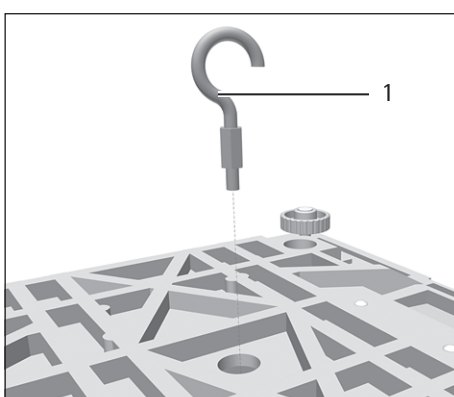

- <span id="page-26-0"></span> $\blacktriangleright$  Instale una protección contra corrientes de aire.
- $\triangleright$  Cuelgue el producto a pesar en el gancho para pesar por debajo de la balanza, p. ej. con un alambre.
- $\triangleright$  Para volver a cubrir el dispositivo para pesar por debajo de la balanza una vez finalizado el pesaje:
	- Desenrosque el gancho para pesar por debajo de la balanza situado en la parte inferior del aparato en la rosca.
	- Desatornille la placa de cierre de debajo del aparato con un destornillador adecuado.

### <span id="page-26-1"></span>**5.6 Instalar el platillo de pesaje y los correspondientes componentes**

#### **Montar un aparato con platillo de pesaje rectangular**

### **Procedimiento**

 $\blacktriangleright$  Coloque el platillo de pesaje en el módulo de pesaje.

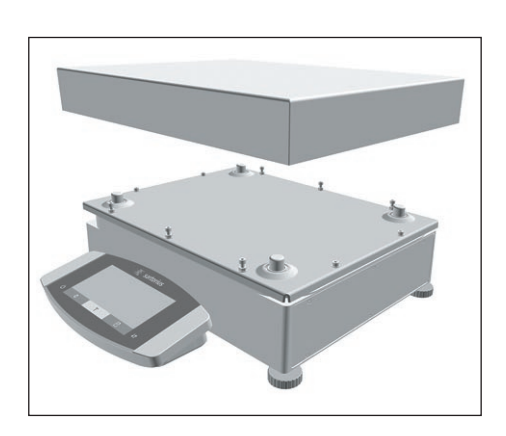

#### **Montar un aparato con platillo de pesaje redondo**

#### **Procedimiento**

1

- $\triangleright$  Coloque el marco apantallador (2) en el módulo de pesaje.
- $\triangleright$  Coloque el platillo de pesaje (1) sobre el platillo inferior (3).

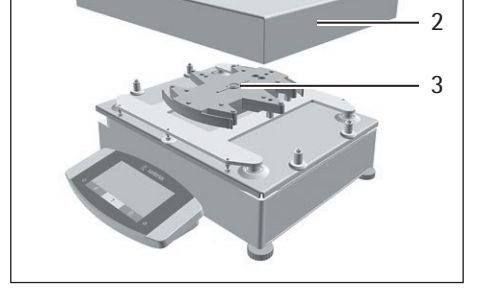

#### **5.7 Aclimatar**

Si se traslada un aparato frío a un entorno con mayor temperatura: la diferencia de temperatura podría provocar condensación debido a la humedad del aire en el aparato. La humedad presente en el aparato podría provocar un fallo de funcionamiento.

▶ Deje el aparato en el lugar de montaje durante unas 2 horas para que se aclimate. El aparato debe permanecer desconectado del suministro eléctrico durante ese período.

## <span id="page-27-0"></span>6 Puesta en marcha

## **6.1 Conectar componentes electrónicos**

#### **Procedimiento**

- **A ATENCIÓN** ¡Daños en el aparato por conexión incorrecta! Si el aparato se va a conectar con componentes electrónicos, como una impresora o un PC: el aparato debe permanecer desconectado del suministro eléctrico. Asegúrese de que el aparato esté desconectado del suministro eléctrico.
	- $\triangleright$  Conecte el aparato con los componentes electrónicos (véanse las instrucciones de los componentes electrónicos)

#### **6.2 Montar la fuente de alimentación**

#### **Procedimiento**

 $\triangleright$  Enchufe el cable de alimentación CC de la fuente de alimentación a la conexión "Alimentación de tensión" (1) del aparato y enrósquelo.

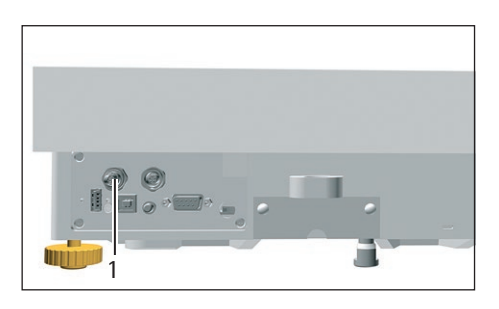

- 
- $\triangleright$  Conecte el cable de alimentación a la conexión de la fuente de alimentación.

### <span id="page-27-1"></span>**6.3 Conectar la alimentación de tensión**

- **► ADVERTENCIA** ¡Lesiones graves por el uso de un cable de alimentación defectuoso! Compruebe que el cable de conexión a la red eléctrica no esté dañado, p. ej., con grietas en el aislamiento.
	- $\blacktriangleright$  Cuando sea necesario: contacte con Sartorius Service.
- $\triangleright$  Compruebe si los enchufes del país se corresponden con las conexiones de red del lugar de instalación.
	- $\blacktriangleright$  Cuando sea necesario: contacte con Sartorius Service.
- ▶ AVISO ¡Peligro de daños en el aparato por tensión de entrada demasiado elevada! Compruebe si las indicaciones sobre tensión en la fuente de alimentación coinciden con el suministro de alimentación del lugar de instalación.
	- Si la tensión de entrada es demasiado elevada: **no** conecte el aparato a la alimentación de tensión.
	- $\triangleright$  Contacte con Sartorius Service.
- $\triangleright$  Conecte el enchufe del cable de alimentación en la toma de corriente del lugar de instalación.
- $\triangleright$  Aparece la indicación [BOOTING] en la pantalla de mando.
- $\triangleright$  El aparato ejecuta una autocomprobación.
- $\triangleright$  El aparato ejecuta un tarado de encendido.

### **6.4 Colocar tapas protectoras**

Cuando no se utilizan las conexiones del aparato: las conexiones deben estar cerradas con las tapas protectoras suministradas.

- $\triangleright$  Compruebe que todas las conexiones que no se están utilizando están cerradas con una tapa.
- $\triangleright$  Coloque las tapas protectoras (1) de las conexiones eléctricas sobre las conexiones que no se estén utilizando.

<span id="page-28-0"></span>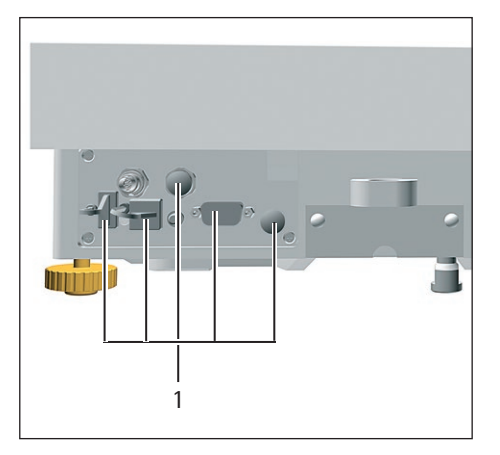

## <span id="page-29-0"></span>7 Ajustes del sistema

## **7.1 Realizar los ajustes del sistema**

Pueden realizarse ajustes predeterminados para el aparato y las aplicaciones que se adaptan a las condiciones del entorno y los requisitos de uso.

Para utilizar el aparato con los componentes conectados, se recomiendan los siguientes ajustes:

- Configuración de la comunicación de los aparatos conectados
- − Configuración de los componentes adicionales

Para la configuración del aparato, se recomiendan los siguientes ajustes:

- − Ajustar el idioma del menú
- − Ajustar el comportamiento de la función isoCAL
- − Comportamiento del protector motorizado contra corrientes de aire (solo en aparatos con protector motorizado contra corrientes de aire)

**Procedimiento**

- $\triangleright$  Toque el botón [Menú].
- $\triangleright$  Abra el menú de ajustes deseado.
- $\triangleright$  Para realizar ajustes: abra el menú principal y el submenú deseado.
- $\triangleright$  Seleccione y confirme el valor de ajuste deseado (para los valores de ajuste, véase Capítulo ["7.3 Lista de parámetros", página](#page-30-1) 31).
- $\blacktriangleright$  Salga del menú.
- y Si se han realizado ajustes en el menú "CONFIG.", "APARATO", "SAL.DATOS" o "APLIC.": aparece la indicación [BOOTING] en la pantalla de mando y el aparato se reinicia.

#### **7.2 Apagar la función isoCAL**

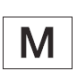

Si se apaga la función isoCAL en un aparato con conformidad evaluada, el aparato solo puede utilizarse en intervalos de temperatura reducidos para aplicaciones legales (véase Capítulo ["15.6.2 Temperatura ambiente para la función isoCAL",](#page-60-2)  [página](#page-60-2) 61). No es posible apagar la función isoCAL en todos los modelos.

**Procedimiento**

▶ En el menú "CONFIG." / "BALANZA" para el parámetro "ISOCAL", seleccione el valor de ajuste "DESACT.".

## <span id="page-30-1"></span><span id="page-30-0"></span>**7.3 Lista de parámetros**

## <span id="page-30-2"></span>**7.3.1 Parámetros del menú principal "Config."**

#### **Parámetros del submenú "Balanza"**

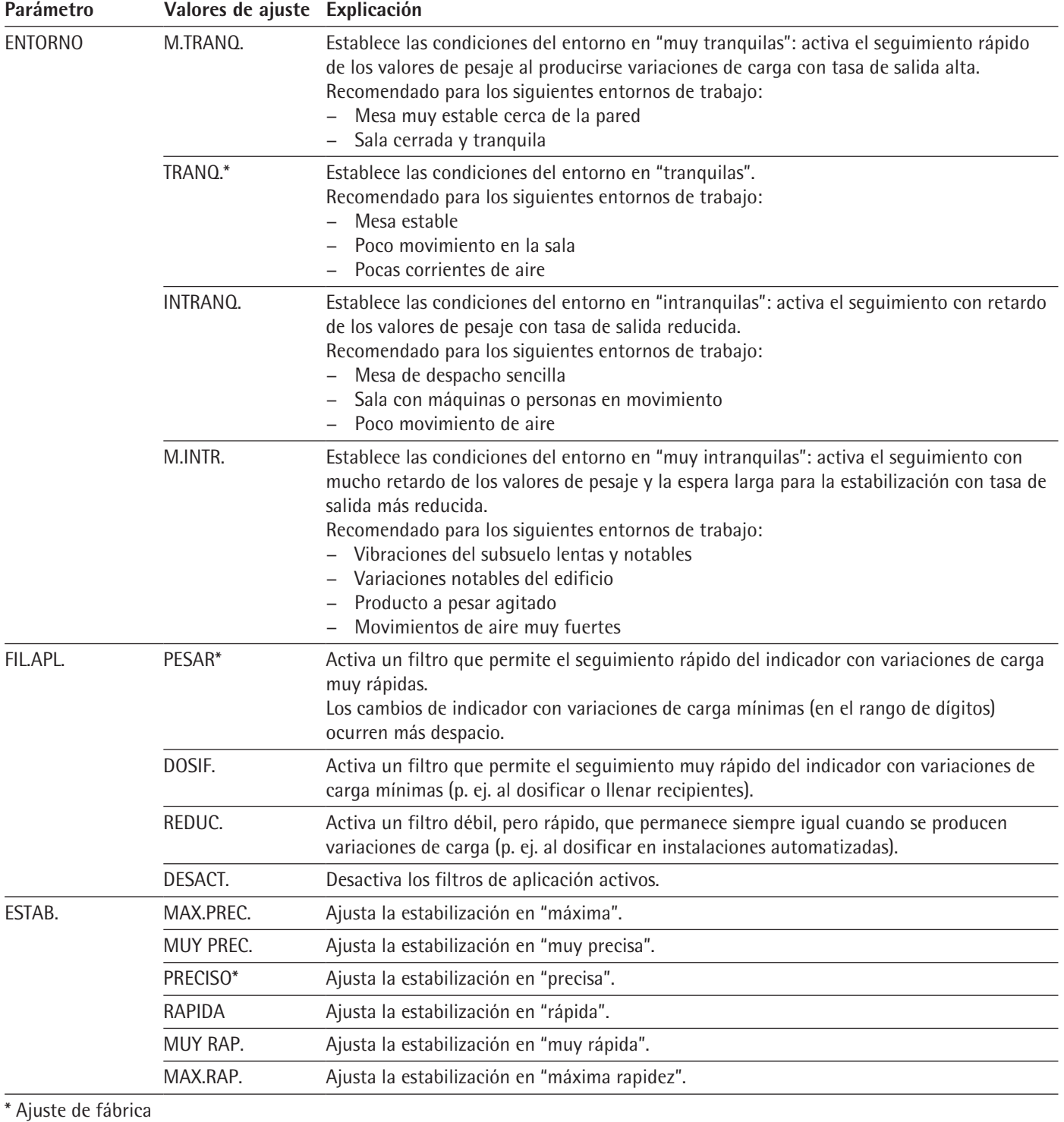

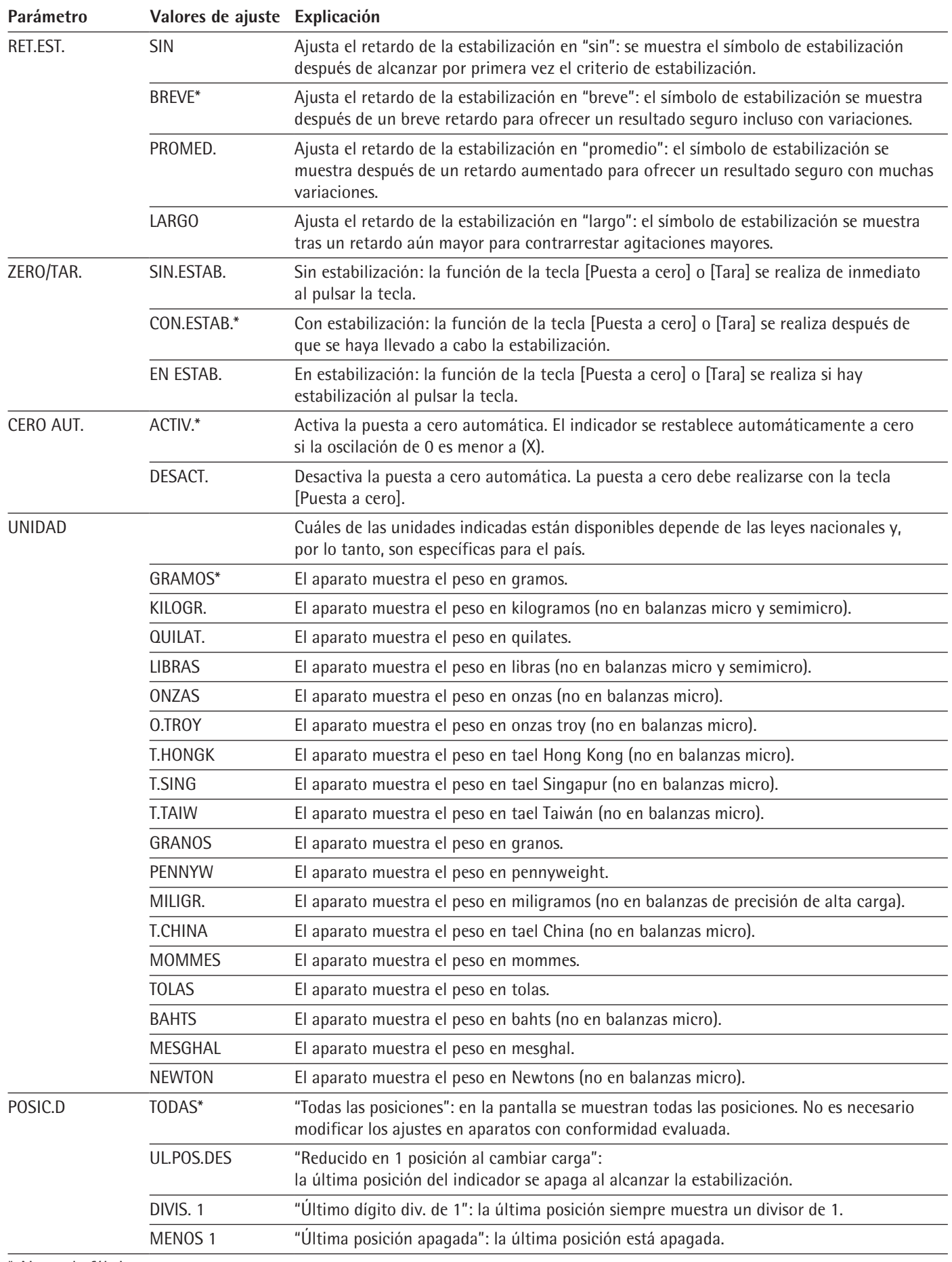

\* Ajuste de fábrica

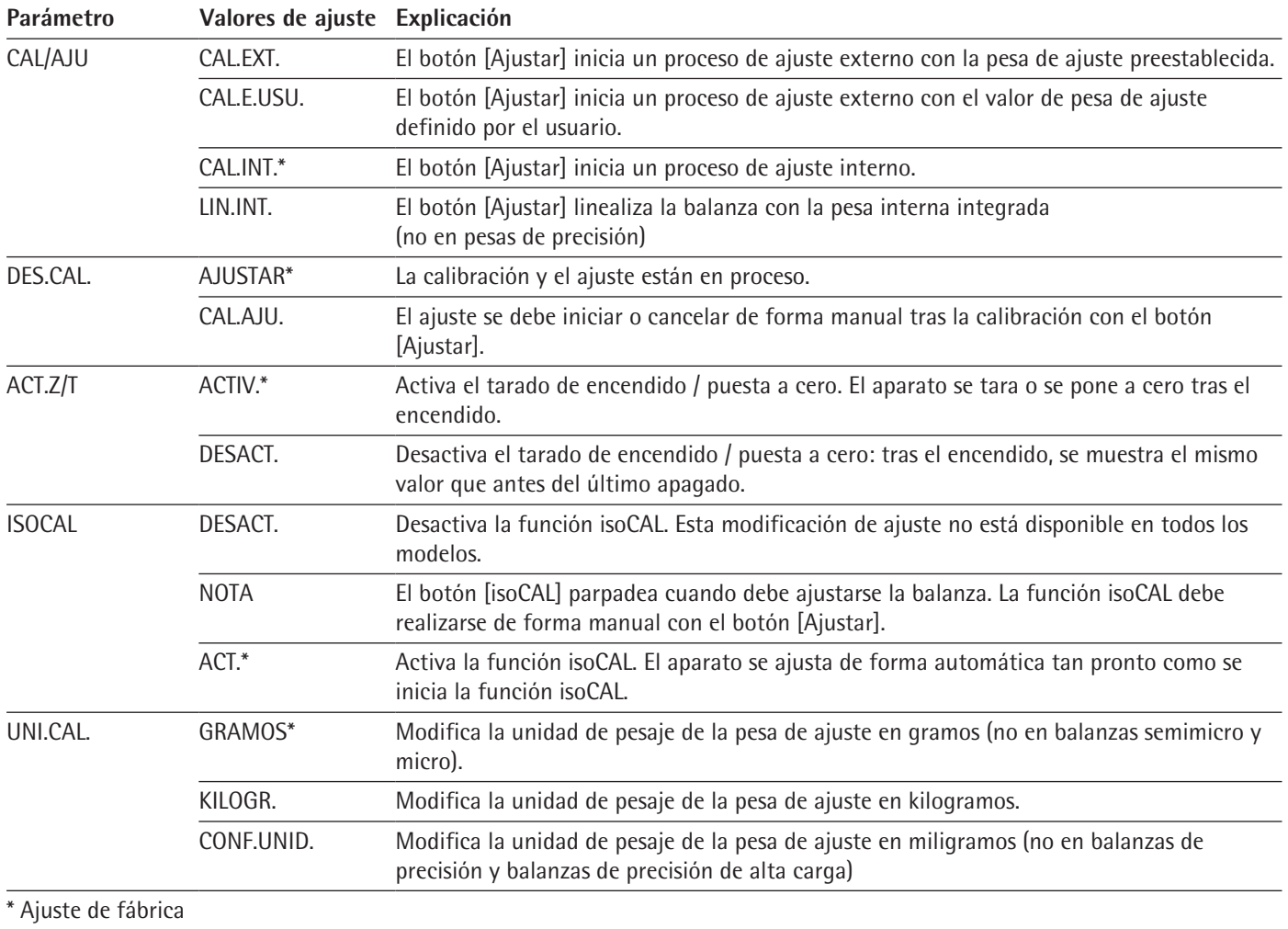

## **Parámetros del submenú "Servicios generales"**

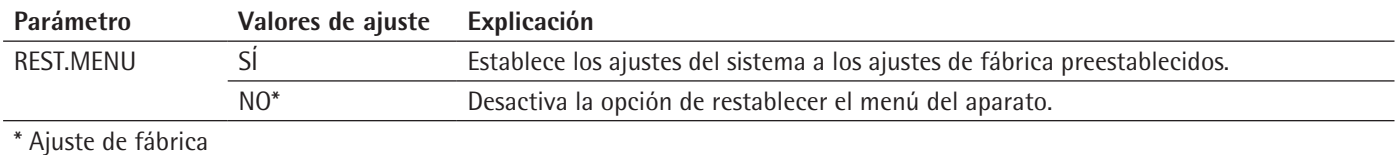

## <span id="page-33-0"></span>**7.3.2 Parámetros del menú principal "Aparato"**

### **Parámetros del submenú "Extras"**

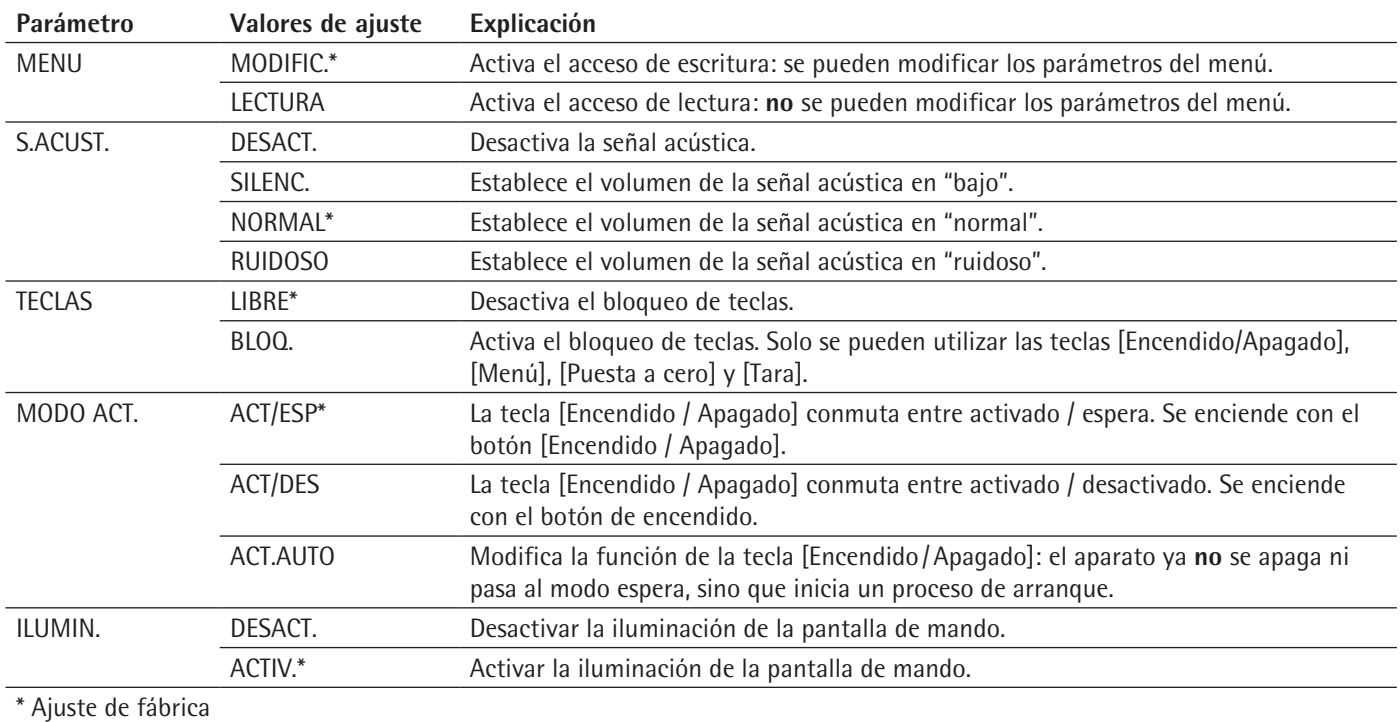

#### **Parámetros del submenú "Nivelar"**

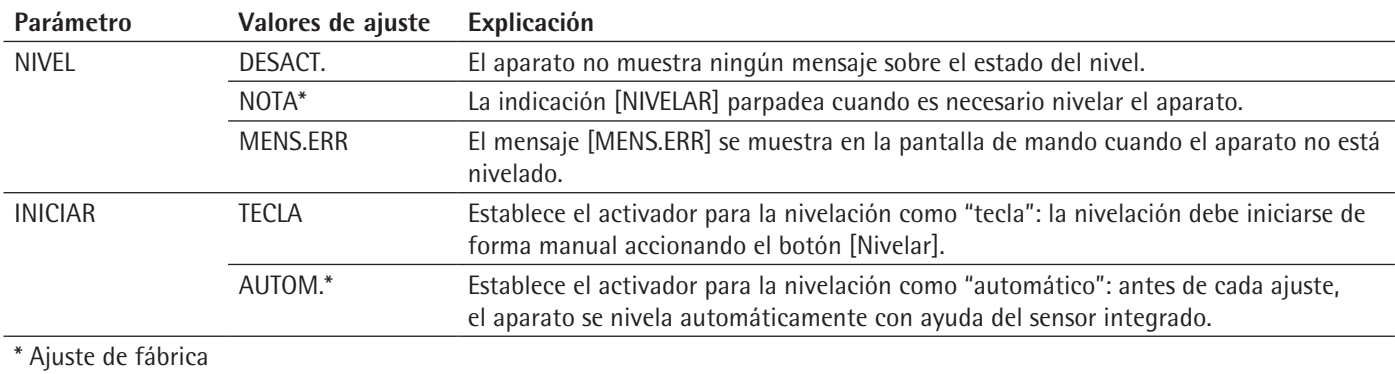

#### **Parámetros del submenú "Sensor de movimientos"**

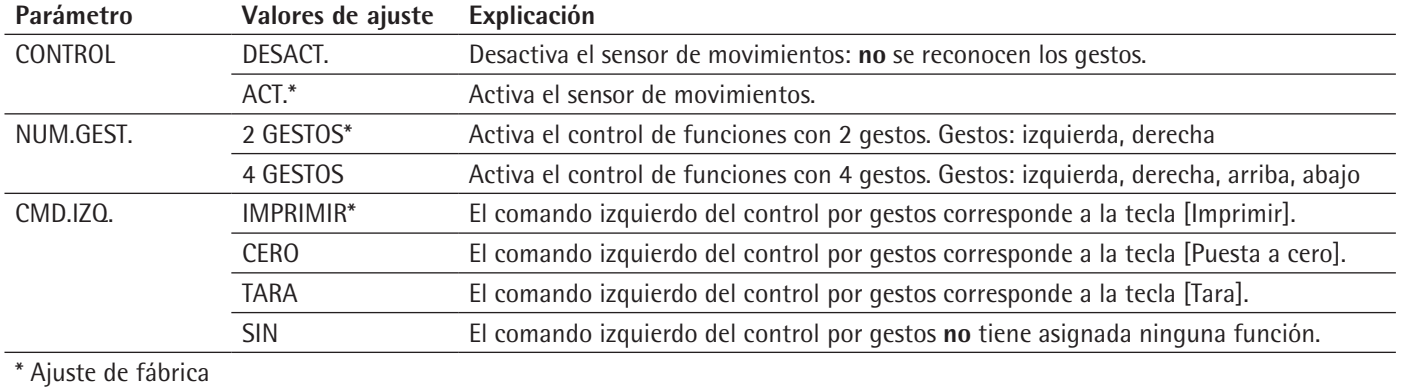

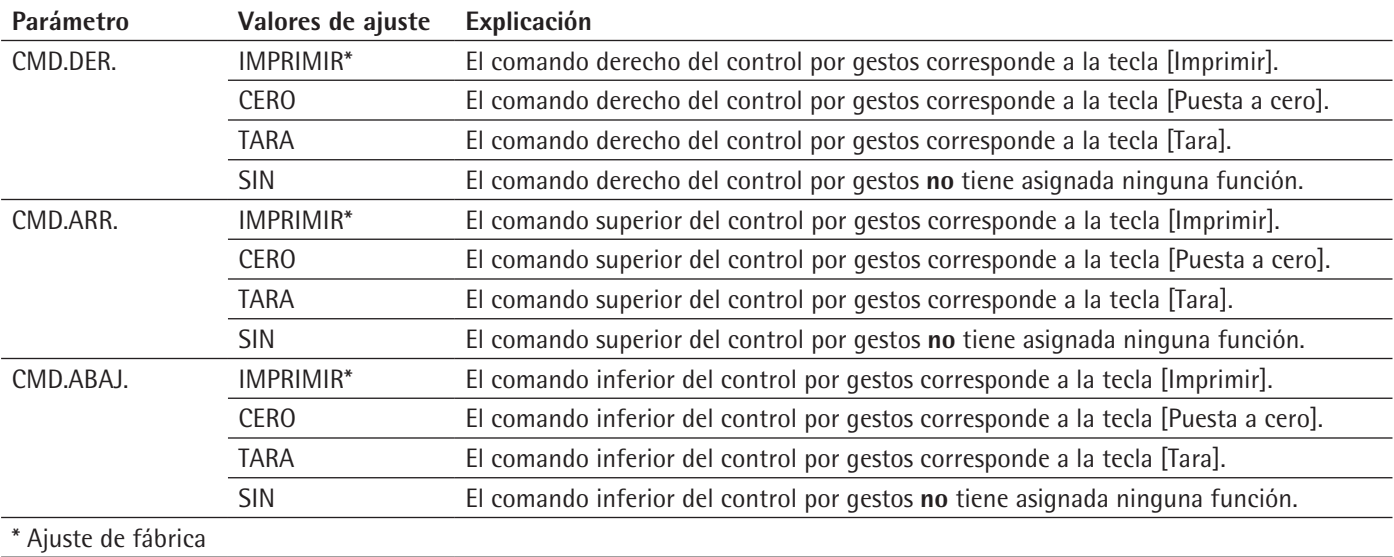

#### **Parámetros del submenú "COM-RS232"**

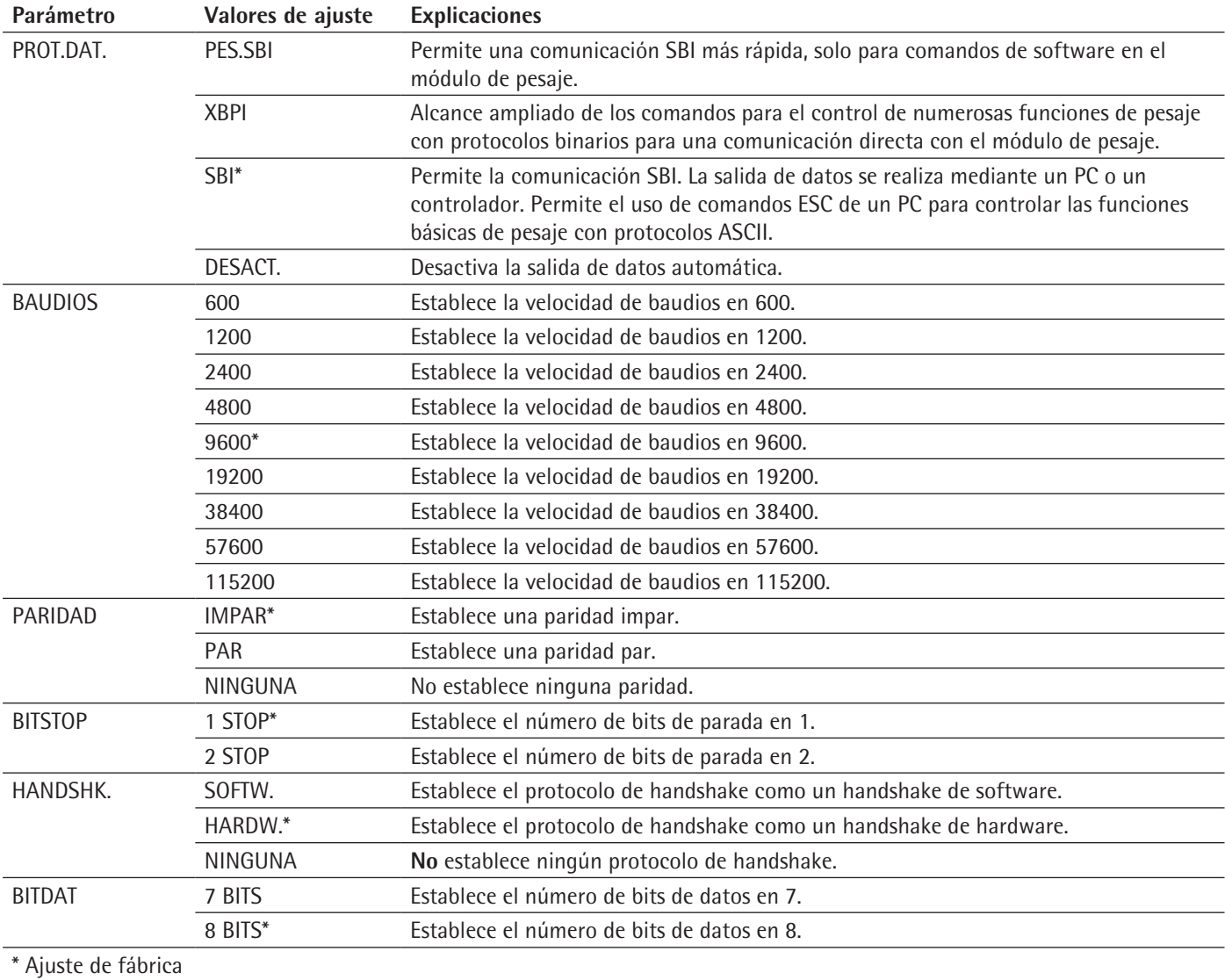

### **Parámetros del submenú "PC.USB"**

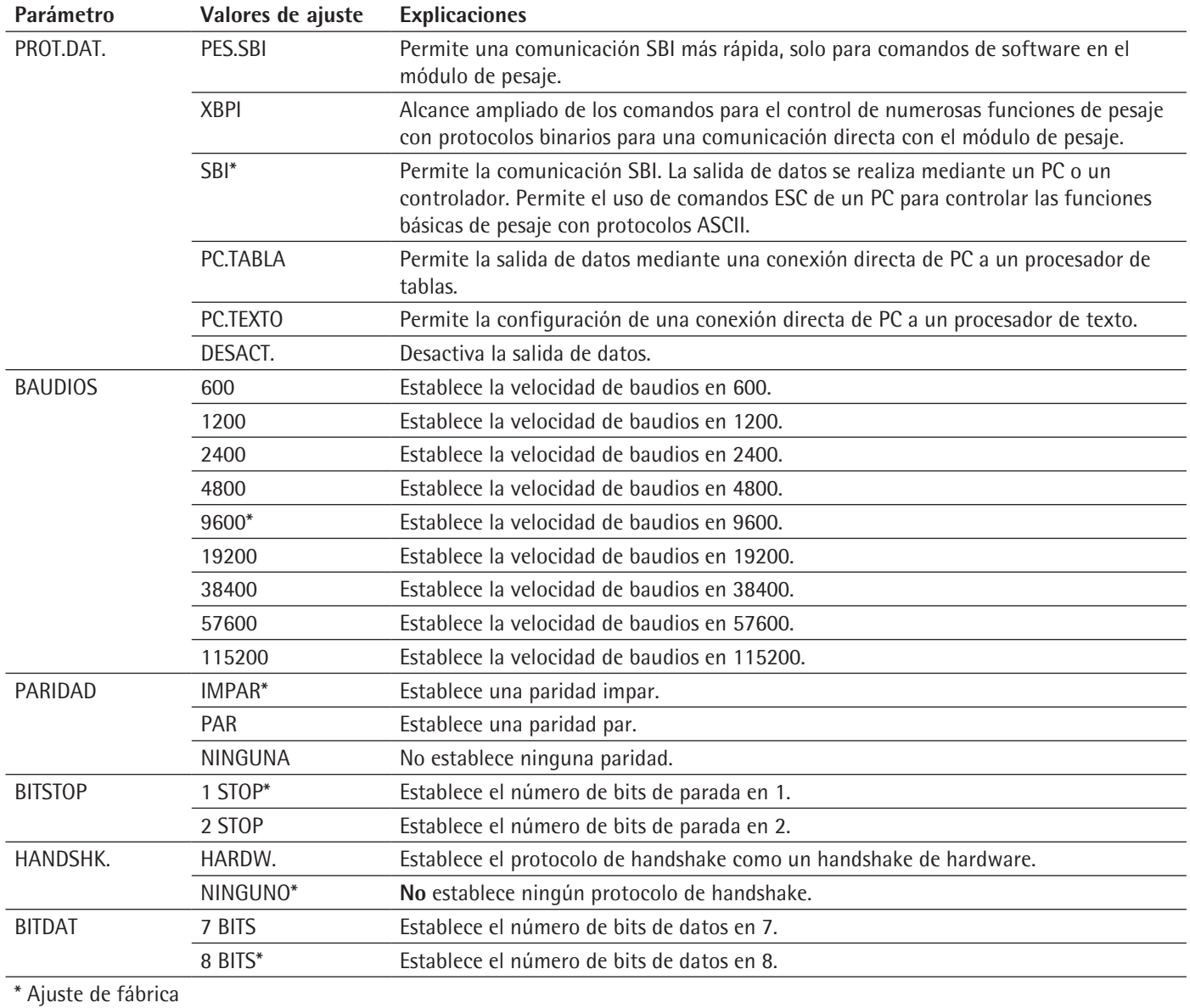

#### **Parámetros del submenú "USB"**

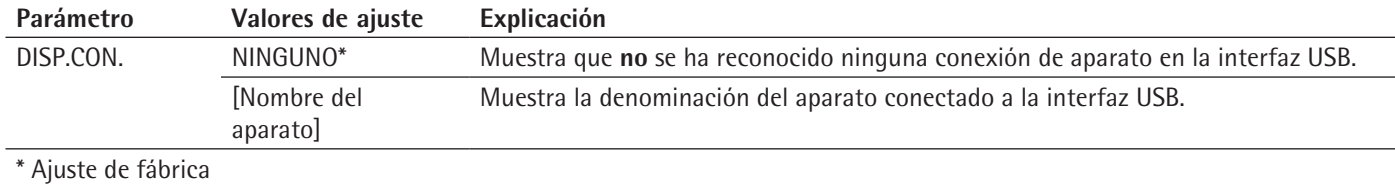

## <span id="page-36-0"></span>**7.3.3 Parámetros del menú principal "Salida de datos"**

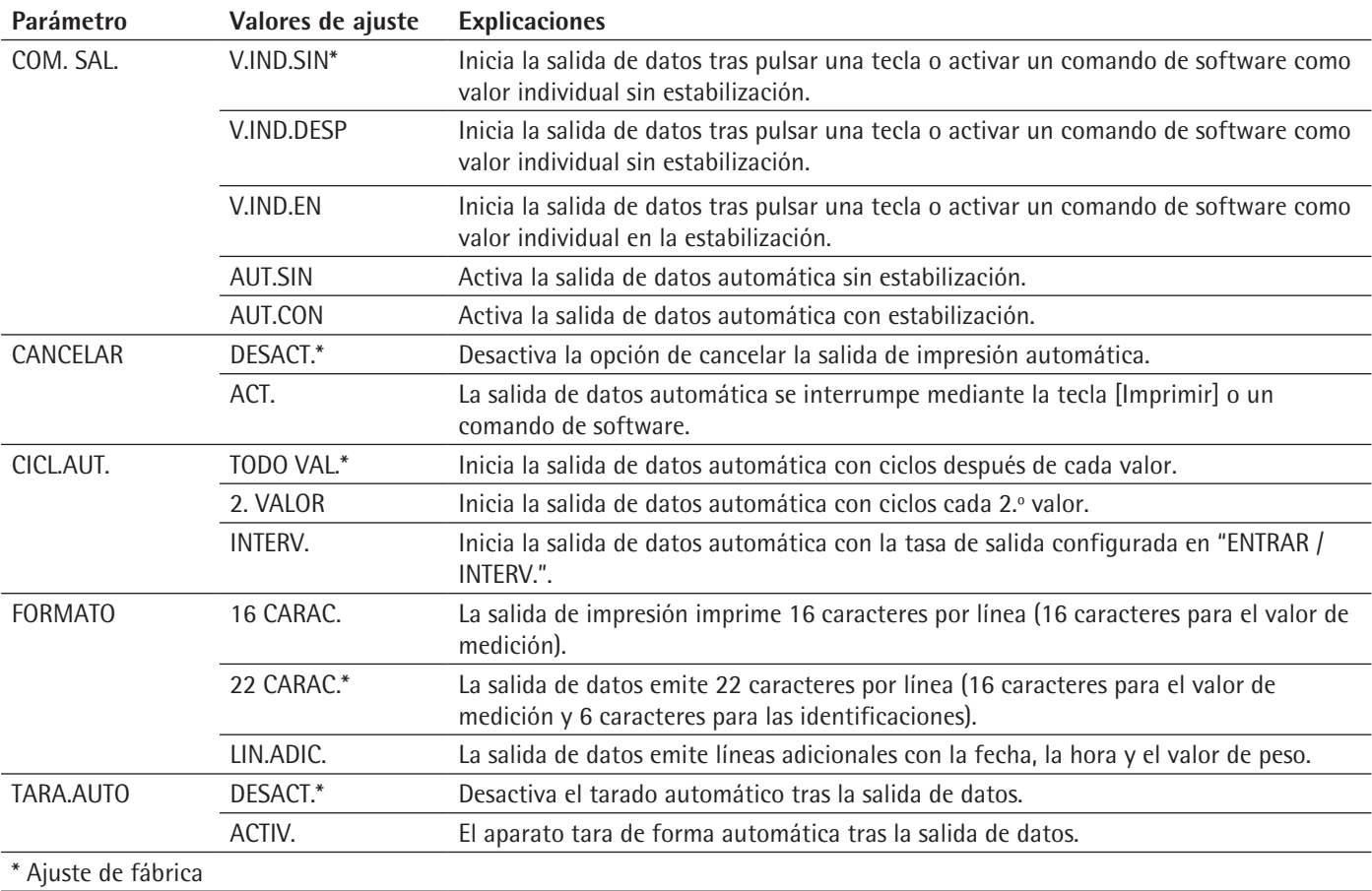

#### **Parámetros del submenú "Comunicación SBI"**

### **Parámetros del submenú "Ajustes para la salida de impresión"**

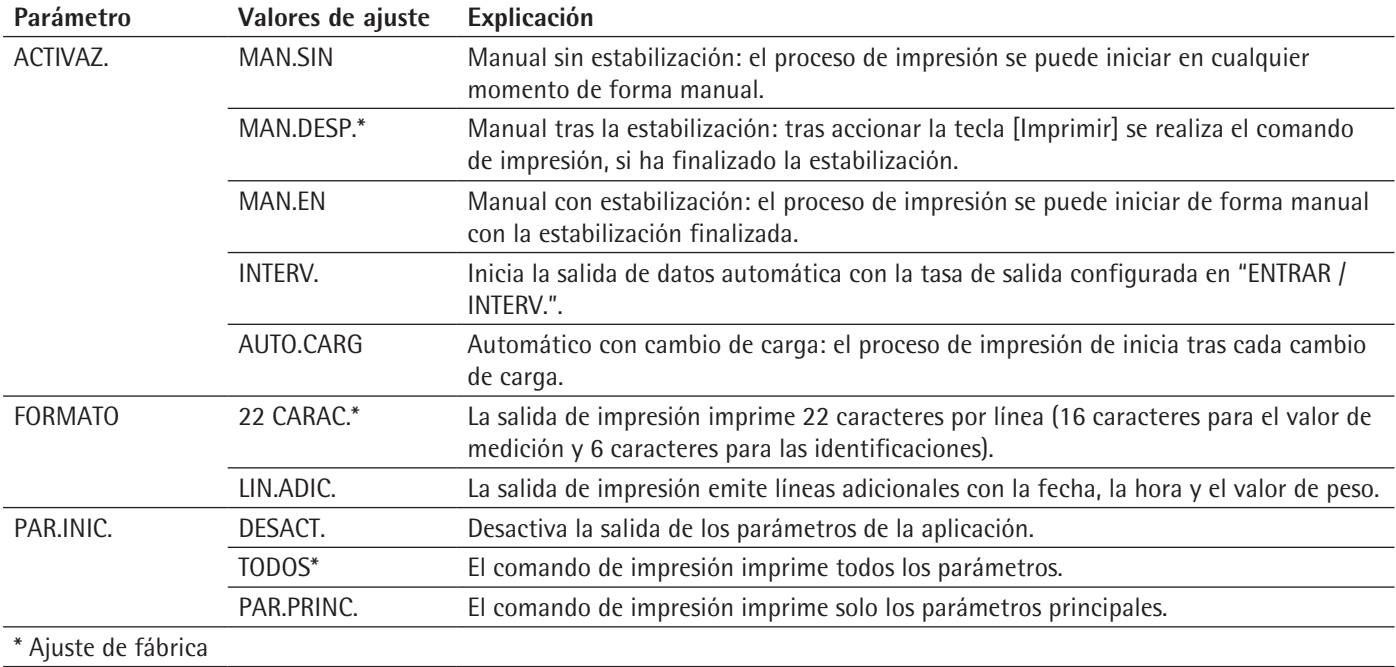

<span id="page-37-0"></span>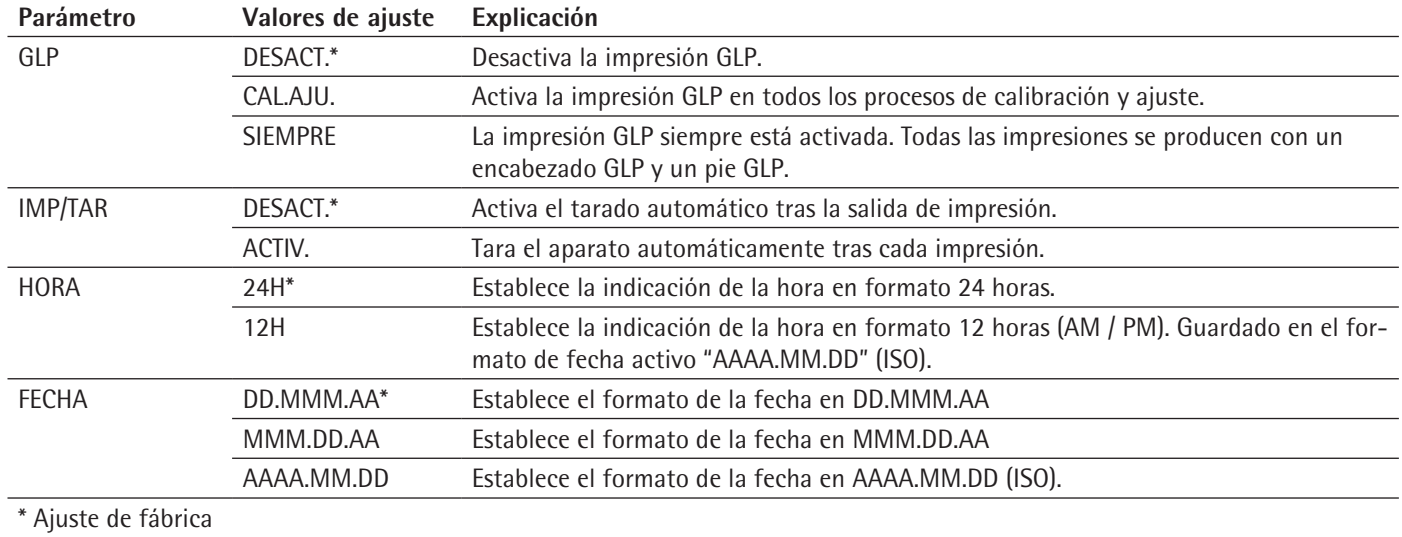

## **Parámetros del submenú "Transmisión directa PC"**

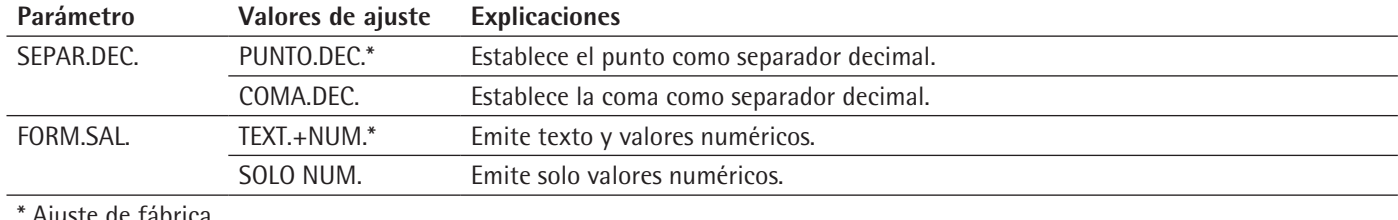

Ajuste de fábrica

## **7.3.4 Parámetros del menú principal "Aplicaciones"**

#### **Parámetros del submenú "Pesar"**

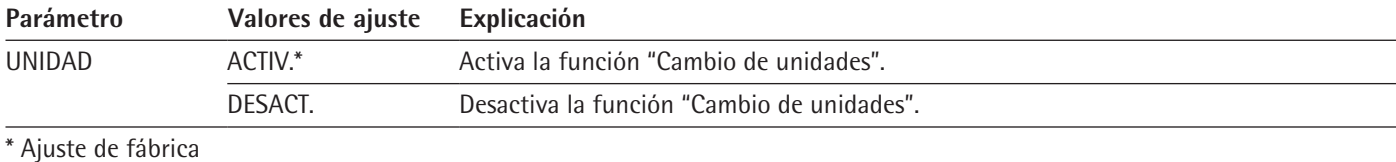

## **Parámetros del submenú "Contaje"**

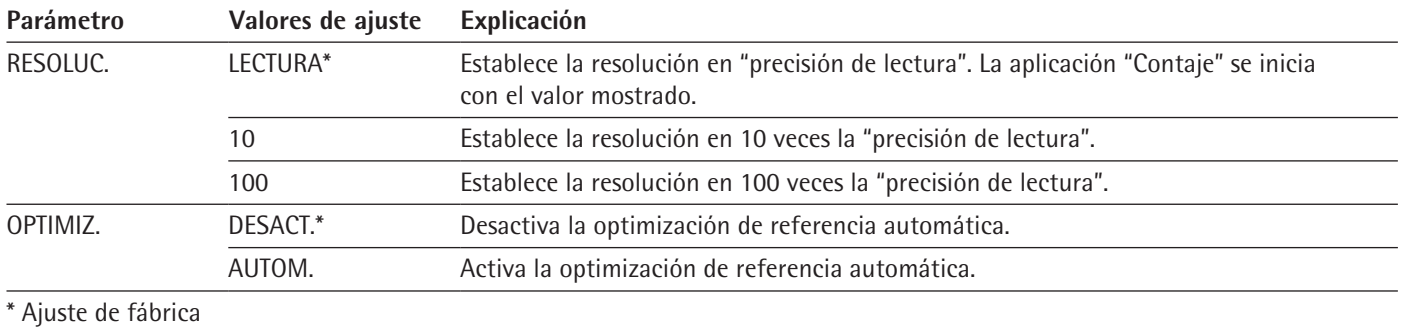

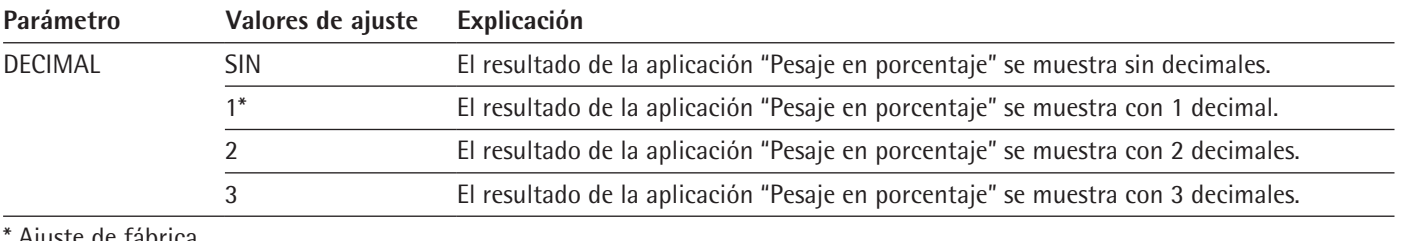

## **Parámetros del submenú "Pesaje en porcentaje"**

<sup>.</sup> Ajuste de fábrica

#### **Parámetros del submenú "Total neto"**

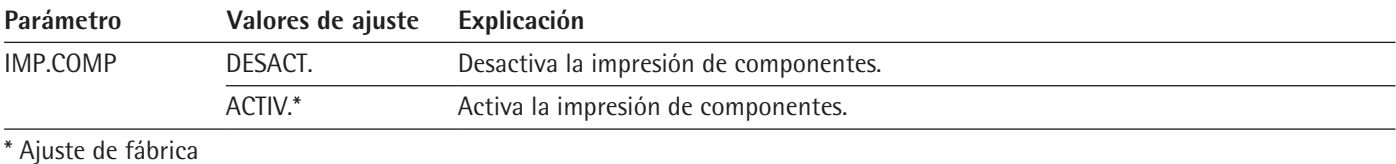

#### **Parámetros del submenú "Totalizar"**

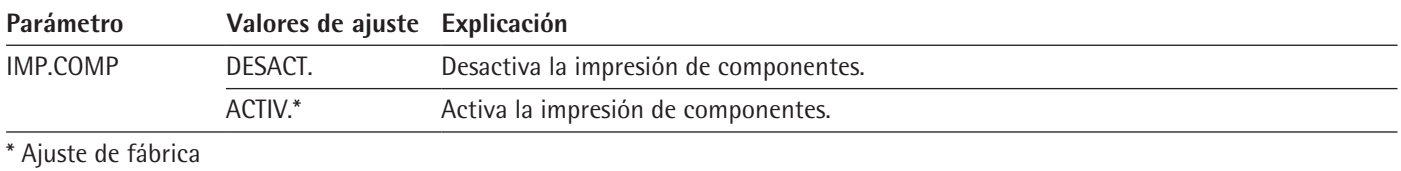

### **Parámetros del submenú "Pesaje de animales"**

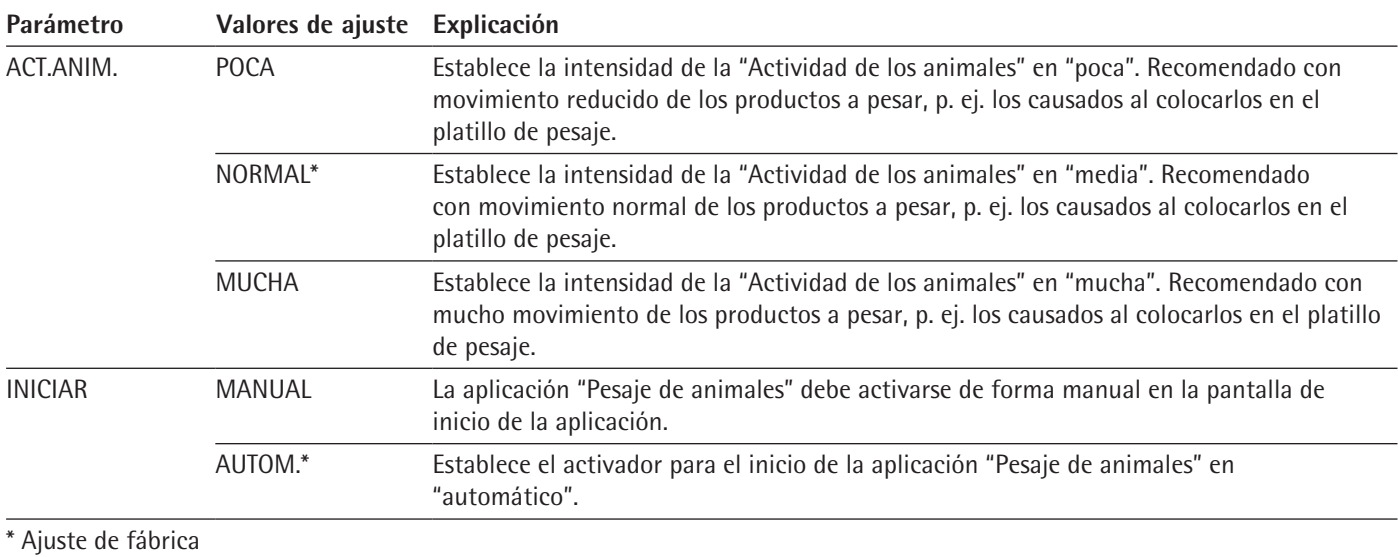

## <span id="page-39-0"></span>**Parámetros del submenú "Cálculo"**

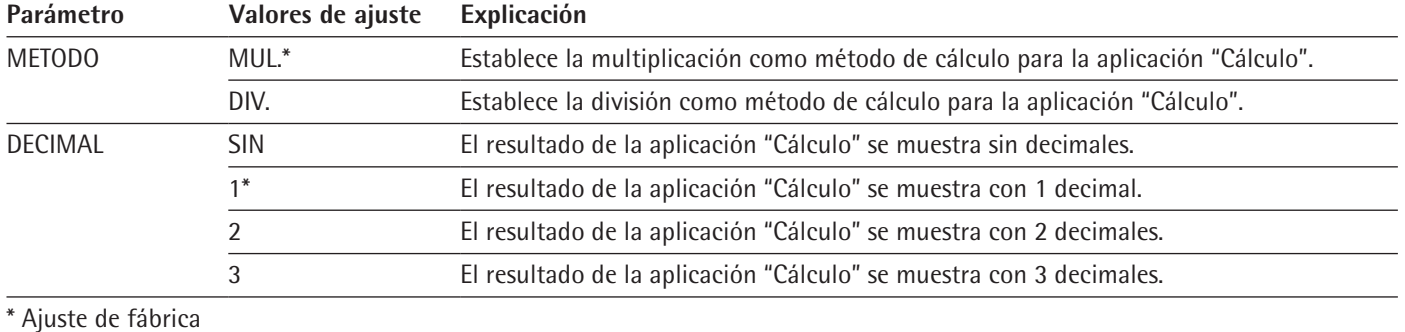

### **Parámetros del submenú "Determinación de la densidad"**

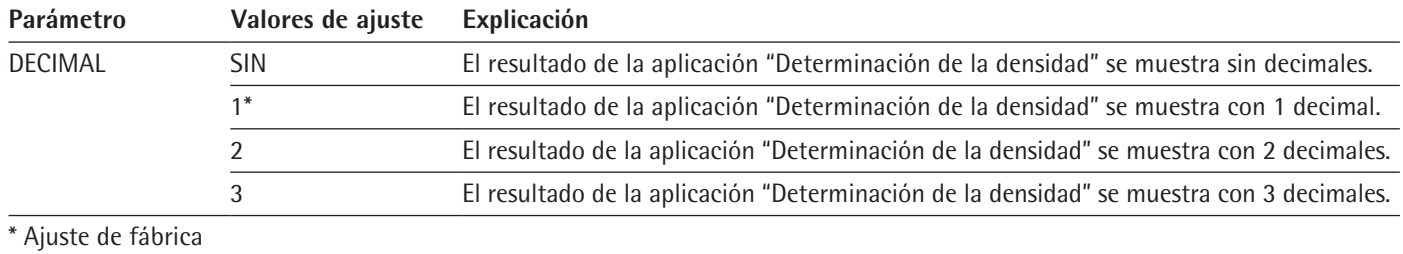

## **Parámetros del submenú "Estadística"**

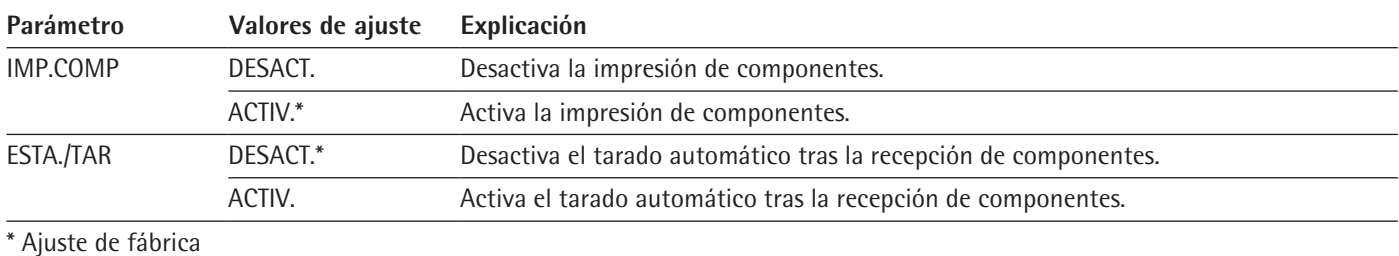

### **7.3.5 Parámetros del menú principal "Entrada"**

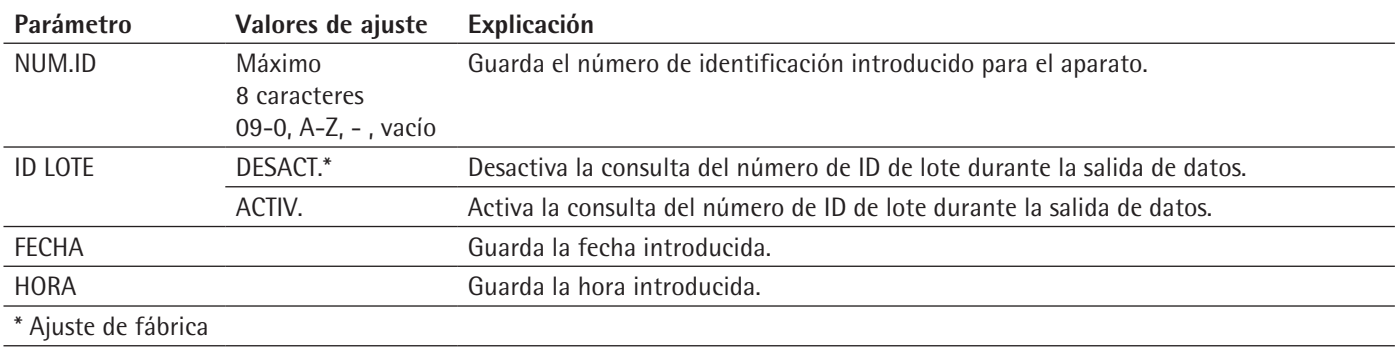

<span id="page-40-0"></span>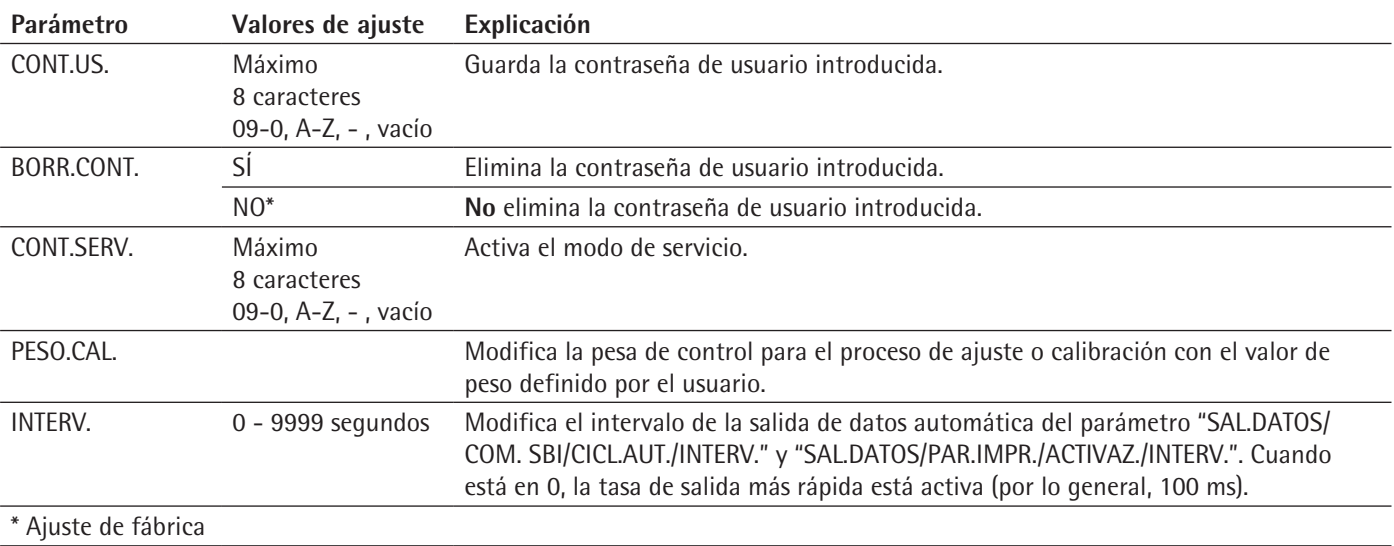

## **7.3.6 Parámetros del menú principal "Idioma"**

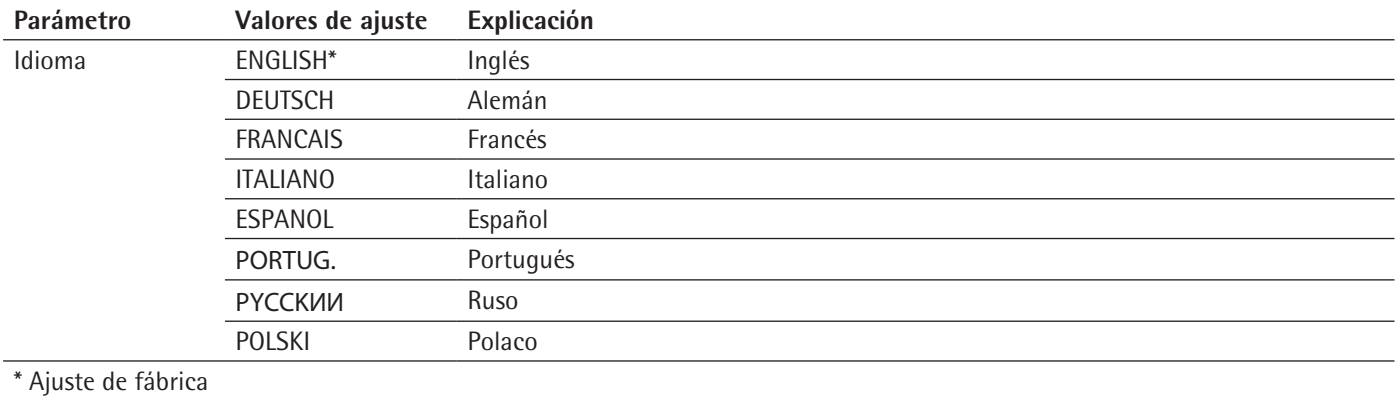

## **7.3.7 Parámetros de los menús de función "Unidad 1", "Unidad 2", "Unidad 3" y "Unidad 4"**

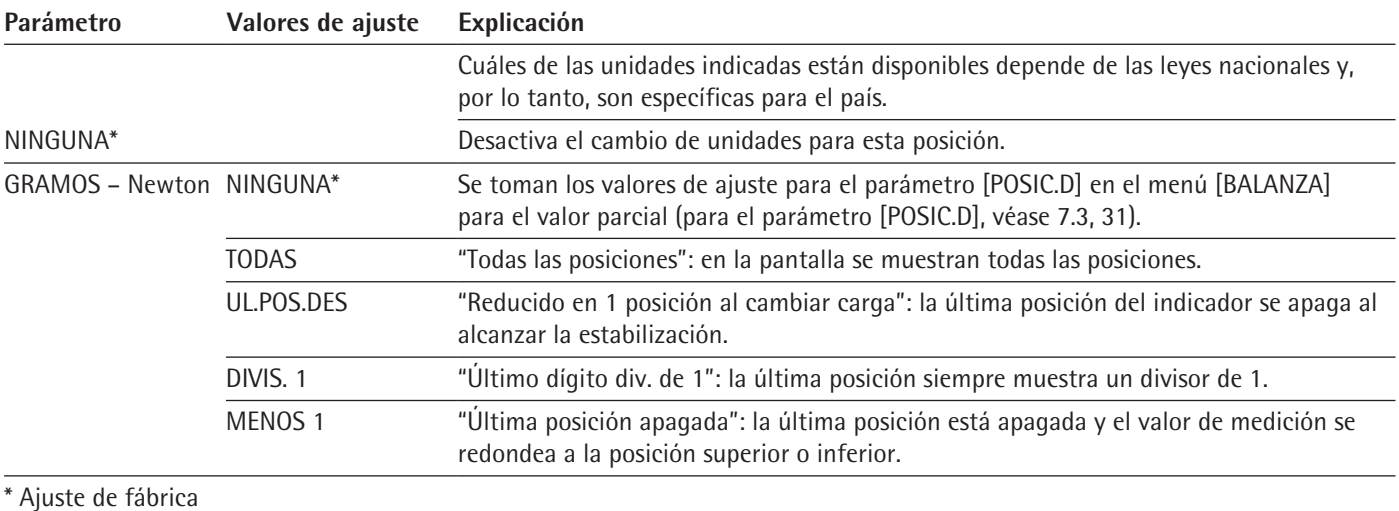

## <span id="page-41-0"></span>8 Manejo

## <span id="page-41-2"></span>**8.1 Encendido y apagado del aparato**

El aparato solo arrojará valores precisos cuando se alcance la temperatura de funcionamiento necesaria. Para ello es necesario esperar un tiempo de calentamiento después de encender el aparato.

**Procedimiento**

- $\triangleright$  Conecte el aparato al suministro eléctrico.
- $\triangleright$  Si el aparato no se enciende automáticamente después de conectarlo al suministro eléctrico: pulse el botón de encendido del módulo electrónico.
- $\triangleright$  Para dejar que el aparato alcance la temperatura de funcionamiento necesaria para una estimación del valor precisa: mantenga el tiempo de calentamiento de 2 horas tras el encendido.

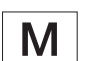

- $\triangleright$  Si se trata de un aparato de conformidad evaluada: el valor de pesaje se mostrará como no válido durante el tiempo de calentamiento
- ▶ AVISO ¡Daños en el aparato por la desconexión del módulo de pesaje del módulo electrónico! No debe desconectarse el módulo de pesaje del módulo electrónico durante el funcionamiento.
- $\triangleright$  Nivele y calibre el aparato.
- $\triangleright$  El aparato está listo para utilizarse.
- ▶ AVISO ¡Daños en la pantalla de mando por objetos punzantes o cortantes! Si se toca la pantalla de mando con objetos como, por ejemplo, bolígrafos, se puede dañar la superficie táctil de la pantalla de mando. Use solo las puntas de los dedos para tocar la pantalla de mando.
- ▶ Para apagar el aparato cuando está encendido: mantenga pulsado el botón [Encendido/Apagado].

### <span id="page-41-1"></span>**8.2 Nivelar el aparato**

#### **8.2.1 Nivelar el aparato con un nivel de burbuja**

Con la nivelación se compensan eventuales inclinaciones en el lugar de instalación del aparato. Las pequeñas inclinaciones del lugar de instalación se pueden compensar con las patas ajustables delanteras. Si es necesaria una nivelación: la burbuja de aire del nivel de burbuja se encuentra dentro de la marca de círculo.

- $\blacktriangleright$  Enrosque las dos patas traseras de apovo.
- $\triangleright$  Gire los tornillos de las patas ajustables delanteras (2) hasta que la burbuja de aire del nivel de burbuja se sitúe en el centro del círculo (1) dibujado en el nivel de burbuja.

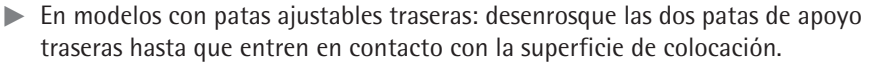

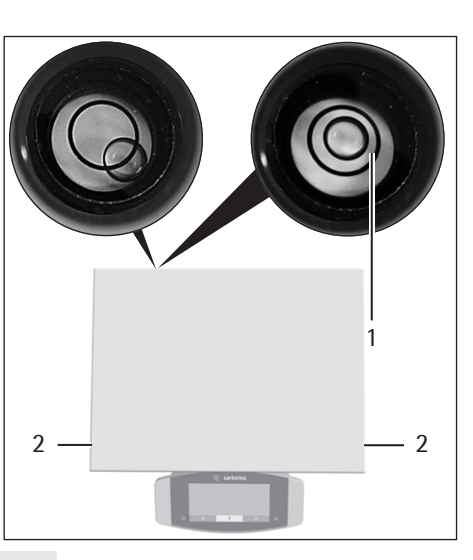

#### <span id="page-42-0"></span>**8.2.2 Nivelar el aparato con patas manuales con un sensor de inclinación**

El sensor de inclinación identifica las inclinaciones en la disposición del aparato. Si es necesaria una nivelación: la indicación "Nivelar" parpadea.

#### **Procedimiento**

- $\triangleright$  Toque el botón [Nivelar].
- $\triangleright$  Se inicia el proceso de nivelación.
- $\triangleright$  Aparece la indicación [ENROSCAR].
- $\triangleright$  enrosque las dos patas traseras de apoyo.
- $\triangleright$  Toque el botón [Confirmar].
- $\triangleright$  Para cada pata ajustable aparece la indicación "Flecha de dirección" junto con la indicación [GIRA] en la pantalla de mando.
- $\triangleright$  Gire las patas ajustables delanteras en la dirección ilustrada mediante la indicación "Fecha de dirección" hasta que desaparezca la indicación "Flecha de dirección" para ambas patas ajustables.

- $\triangleright$  Aparece la indicación [DESENROS.].
- $\triangleright$  desenrosque las dos patas de apoyo traseras hasta que entren en contacto con la superficie de colocación.
- $\triangleright$  Toque el botón [Confirmar].

#### **8.3 Preparar los pesajes**

Antes de cada pesaje se debe preparar el aparato.

**Requisito**

El aparato está listo para utilizarse

#### **AVISO**

#### **¡Daños en el aparato o los accesorios por sustancias químicas!**

Las sustancias químicas pueden atacar el interior y el exterior del aparato o los accesorios conectados. Esto puede ocasionar daños en el aparato y los accesorios.  $\blacktriangleright$  Utilice recipientes adecuados para pesar sustancias químicas.

- $\blacktriangleright$  Nivele el aparato.
- ▶ Ponga a cero el aparato para la calibración. Para ello, accione el pulsador [Puesta a cero].
- **► Si no** es posible poner a cero el aparato: descargue el aparato y vuelva a ponerlo a cero.
- $\blacktriangleright$  Calibre el aparato.

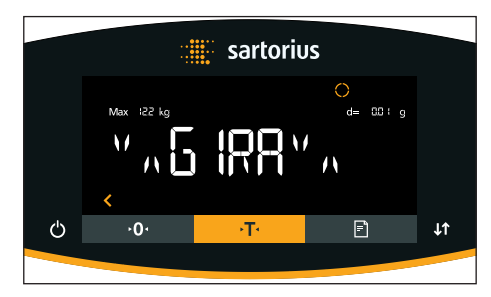

#### <span id="page-43-0"></span>**8.4 Efectuar los pesajes**

#### **Procedimiento**

- $\triangleright$  Ponga a cero el aparato.
- $\blacktriangleright$  En caso necesario, coloque un recipiente para el producto.
- ▶ Para contrarrestar el peso del recipiente: tare el aparato. Para ello, pulse la tecla [Tara].
- $\triangleright$  Si se utiliza un recipiente para el producto: coloque el producto en el recipiente.
- ▶ Si no se utiliza un recipiente para el producto: coloque el producto sobre el platillo de pesaje.
- $\triangleright$  Una vez que el valor de pesaje deje de cambiar y se muestre la unidad: lea el valor medido.

#### **8.5 Vista general de calibrar, ajustar**

En la calibración se determina, con la ayuda de una pesa, en cuánto difiere el valor indicado del valor real. Esta desviación se compara con un valor de consigna predeterminado. Con el subsiguiente ajuste se elimina esta desviación.

La calibración y el ajuste se deben realizar periódicamente:

- − Diariamente tras cada encendido del aparato
- − Después de cada nivelación
- − Cuando cambien las condiciones ambientales (temperatura, humedad o presión atmosférica)
- − Después de cambiar el lugar de colocación del aparato

La calibración y el ajuste se pueden realizar de diferentes formas:

- − Ajuste con la función isoCAL
- − Calibración o ajuste internos o externos

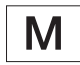

En todos los aparatos con conformidad evaluada en metrología legal solo es posible el ajuste interno.

#### **8.6 Ajuste con la función isoCAL**

El aparato se puede calibrar y ajustar internamente de forma automática con la función isoCAL.

**Requisitos**

- − El aparato **no** se encuentra en el menú.
- − Las entradas de cifras o letras **no** están activas.
- − La carga del platillo de pesaje permanece inalterada durante 2 minutos.
- − La carga del platillo de pesaje es de como máximo un 2 % de la carga máxima.
- − El aparato **no** registra entradas durante 2 minutos.

Si se cumplen todos los requisitos para iniciar la función isoCAL y se produce una de las siguientes condiciones: la función isoCAL se activa automáticamente.

<span id="page-44-0"></span>Algunas de las condiciones posibles son:

- − Ha cambiado la temperatura ambiente desde el último proceso de ajuste.
- − Se ha superado el tiempo de intervalo (véase el tiempo de intervalo en Capítulo "Pesa de calibración recomendada", página 77).
- − Se ha nivelado el aparato.
- − El aparato se ha desconectado de la alimentación de corriente desde el último proceso de ajuste (solo en modelos con conformidad evaluada).

#### **Procedimiento**

- $\triangleright$  Si se ha configurado el inicio automático de la función isoCAL (véanse los valores de ajuste del parámetro "ISOCAL" en Capítulo ["7.3.1 Parámetros del menú](#page-30-2)  [principal "Config."", página](#page-30-2) 31):
	- $\triangleright$  Si se activa la función isoCAL conforme a las condiciones mencionadas anteriormente: el botón [isoCAL] parpadea en la pantalla de mando.
	- $\triangleright$  En la pantalla de mando aparece un contador que realiza una cuenta atrás de 15 a 0 segundos.
	- y Si antes de que finalice la cuenta atrás **no** se produce ningún cambio de carga o **ninguna** operación en el aparato: se inicia la función isoCAL.
- ▶ Si se ha configurado el inicio manual de la función isoCAL (véanse los valores de ajuste del parámetro "ISOCAL" en Capítulo ["7.3.1 Parámetros del menú principal](#page-30-2)  ["Config."", página](#page-30-2) 31):
	- $\triangleright$  Si se activa la función isoCAL: el botón [isoCAL] parpadea en la pantalla de mando.
	- $\triangleright$  Toque el botón [isoCAL].
	- $\triangleright$  Se inicia la función isoCAL.

#### **8.7 Calibración y ajuste internos del aparato**

#### **Calibrar y luego ajustar**

**Requisitos**

- − El platillo de pesaje está descargado.
- − La pantalla de mando muestra un valor de peso estable.

**Procedimiento**

- ▶ Para configurar el ajuste interno en el menú: en el menú "CONFIG." / "BALANZA" para el parámetro "CAL/AJU" seleccione el valor de ajuste "CAL.INT.".
- $\triangleright$  Para configurar el desarrollo de la función de ajuste en la calibración y posterior ajuste automático: En el menú "CONFIG."/"BALANZA" para el parámetro "DES.CAL." seleccione el valor de ajuste "AJUSTAR".
- $\blacktriangleright$  Salga del menú.
- Accione el pulsador "Puesta a cero".
- $\triangleright$  Para iniciar el ajuste interno: toque el botón [Ajuste].
- $\triangleright$  Se coloca el peso de ajuste interno.
- y Durante el proceso de ajuste aparece la indicación [CAL.RUN.] en la pantalla de mando.
- $\triangleright$  El aparato se ajusta automáticamente y se descarga de la pesa de ajuste interna.
- $\triangleright$  La indicación [CAL.END.] indica que ha finalizado el proceso de ajuste.

#### **Iniciar manualmente el ajuste después de la calibración**

**Requisitos**

- − El platillo de pesaje está descargado.
- − La pantalla de mando muestra un valor de peso estable.

#### <span id="page-45-0"></span>**Procedimiento**

- $\triangleright$  Para configurar el ajuste interno en el menú: en el menú "CONFIG."/"BALANZA" para el parámetro "CAL/AJU" seleccione el valor de ajuste "CAL.INT.".
- $\triangleright$  Para configurar el desarrollo de la función de ajuste en la calibración sin el posterior ajuste automático: En el menú "CONFIG."/"BALANZA" para el parámetro "DES.CAL." seleccione el valor de ajuste "CAL.AJU.".
- Salga del menú.
- $\triangleright$  Accione el pulsador [Puesta a cero].
- $\triangleright$  Para iniciar la calibración: toque el botón [Ajuste].
- $\triangleright$  Se coloca el peso interno.
- $\triangleright$  Durante el proceso aparece el mensaje [CAL.RUN.] en la pantalla de mando.
- $\triangleright$  Se muestra el valor del peso de calibración.
- $\triangleright$  Para iniciar el ajuste: toque el botón [Confirmar].
- $\triangleright$  El aparato se ajusta y se descarga de la pesa de ajuste interna.
- $\triangleright$  La indicación [CAL.END.] indica que ha finalizado el proceso de ajuste.

### **8.8 Calibrar y ajustar externamente el aparato (no en modelos con conformidad evaluada)**

#### **Ajuste externo con valor de peso predeterminado de fábrica**

#### **Procedimiento**

► En el menú "CONFIG."/"BALANZA" para el parámetro "CAL/AJU" seleccione el valor de ajuste "CAL.EXT.".

#### **Configurar un valor de peso definido por el usuario**

Se puede configurar un valor de peso para la pesa de calibración. Este valor de peso definido por el usuario se utilizará para el ajuste externo.

Si no se ha configurado un valor de peso definido por el usuario: se utilizará el valor de peso predeterminado.

#### **Procedimiento**

- ► En el menú "ENTRAR", seleccione el valor de ajuste "PESO.CAL".
- $\triangleright$  Introduzca y confirme el valor de peso deseado.
- $\triangleright$  Para utilizar el valor de peso definido por el usuario para el siguiente proceso de ajuste: en el menú "Balanza"para el parámetro "CAL/AJU", seleccione el valor de ajuste "CAL.E.USU.".

#### **Calibrar y luego ajustar**

#### **Requisitos**

- − El platillo de pesaje está descargado.
- − La pantalla de mando muestra un valor de peso estable.
- − El aparato no está bloqueado contra el ajuste externo.
- − Preparar la pesa de calibración

- ▶ Para configurar el ajuste externo en el menú: en el menú "CONFIG." / "BALANZA" para el parámetro "CAL/AJU", seleccione el ajuste externo con pesa de calibración predeterminada o el ajuste externo con pesa de calibración definida por el usuario, como se ha descrito anteriormente.
- $\triangleright$  Para configurar el desarrollo de la función de ajuste en la calibración y posterior ajuste automático: en el menú "CONFIG."/"BALANZA" para el parámetro "DES. CAL." seleccione el valor de ajuste "AJUSTAR".
- $\triangleright$  Salga del menú.
- <span id="page-46-0"></span> $\triangleright$  Accione el pulsador [Puesta a cero].
- $\triangleright$  Toque el botón [Ajuste].
- $\triangleright$  Coloque la pesa de calibración mostrada. El aparato se ajusta automáticamente después de la calibración cuando la pesa de calibración se encuentra dentro de los límites prefijados.
	- $\triangleright$  Se muestra el símbolo "+" si la pesa colocada es demasiado grande.
	- $\triangleright$  Se muestra el símbolo "-" si la pesa colocada es demasiado pequeña.
- $\triangleright$  El mensaje [CAL.END.] indica que ha finalizado el proceso de ajuste.
- $\blacktriangleright$  Retire la pesa de calibración al finalizar el proceso de ajuste.

#### **Iniciar manualmente el ajuste después de la calibración**

#### **Requisitos**

- − El platillo de pesaje está descargado.
- − La pantalla de mando muestra un valor de peso estable.
- − El aparato no está bloqueado contra el ajuste externo.

#### **Procedimiento**

- ▶ Para configurar el ajuste externo en el menú: En el menú "CONFIG." / "BALANZA" para el parámetro "CAL/AJU", seleccione el ajuste externo con pesa de calibración predeterminada o el ajuste externo con pesa de calibración definida por el usuario, como se ha descrito anteriormente.
- $\triangleright$  Para configurar el desarrollo de la función de ajuste en la calibración sin el posterior ajuste automático: en el menú "CONFIG."/"BALANZA" para el parámetro "DES.CAL." seleccione el valor de ajuste "CAL.AJU.".
- Salga del menú.
- $\triangleright$  Accione el pulsador [Puesta a cero].
- $\triangleright$  Toque el botón [Ajuste].
- $\triangleright$  Coloque la pesa de calibración mostrada. El proceso de ajuste solo puede iniciarse si la pesa de calibración colocada está dentro de los límites prefijados.
	- $\triangleright$  Se muestra el símbolo "+" si la pesa colocada es demasiado grande.
	- $\triangleright$  Se muestra el símbolo "-" si la pesa colocada es demasiado pequeña.
- $\triangleright$  Toque el botón [Confirmar]. Al hacerlo se iniciará el proceso de ajuste.  $\triangleright$  La indicación [CAL.END.] indica que ha finalizado el proceso de ajuste.
- $\blacktriangleright$  Retire la pesa de calibración al finalizar el proceso de ajuste.

### **8.9 Imprimir los resultados**

Los resultados del proceso de ajuste pueden imprimirse en un registro GLP.

- ▶ Configure la impresión GLP en el menú (véanse los parámetros de configuración en Capítulo "Parámetros del submenú "Ajustes para la salida de impresión"", página 44):
- $\blacktriangleright$  Calibre el aparato.
- $\triangleright$  Si el proceso de ajuste ha finalizado:
	- $\triangleright$  Se iniciará el proceso de impresión.
	- $\triangleright$  Se imprimirá el pie GLP.

## <span id="page-47-0"></span>**8.10 Pesaje e impresión con ID de identificación**

Es posible asignar un número de identificación al aparato y a cada uno de los lotes. Los números de identificación se imprimen en el encabezado GLP de la impresión conforme con GLP.

#### **Requisitos**

- − El ID de identificación se introduce en el menú, p. ej. "CHARGE01" (véase Capítulo "Parámetros del menú principal "Entrada"", página 47).
- − La impresión de la línea del ID de lote en el registro GLP está activada en el menú (véase Capítulo "Parámetros del menú principal "Entrada"", página 47).
- − La impresión conforme con GLP está activada (véase Capítulo "Parámetros del menú principal "Entrada"", página 47).
- − El formato de la salida de impresión está configurado en 22 caracteres por línea (véanse los parámetros de configuración en Capítulo "Parámetros del menú principal "Entrada"", página 47).

- $\blacktriangleright$  Inicie la salida de impresión. Para ello, pulse la tecla [Imprimir].
- − El encabezado GLP se imprime con el ID de identificación definido y el valor de peso actual.
- $\triangleright$  Aparece el botón "GLP" en la pantalla de mando.
- ▶ Para finalizar el registro GLP: toque el botón "GLP".
- $\triangleright$  Se imprimirá el pie GLP.

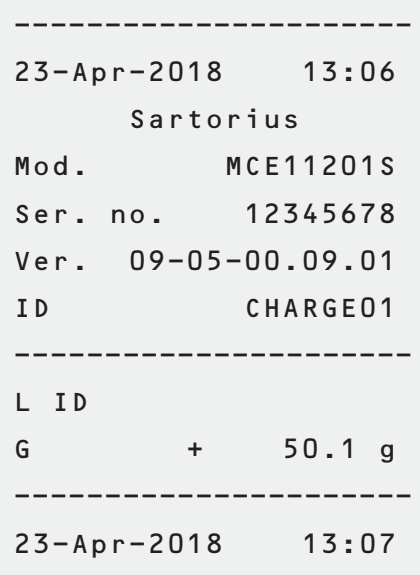

## <span id="page-48-0"></span>**8.11 Ejecutar aplicaciones (ejemplos)**

#### **8.11.1 Ejecutar la función "Cambio de unidades"**

La función "Cambio de unidades" permite conmutar entre la indicación en la unidad base y hasta 4 otras unidades. Las unidades se pueden configurar durante el proceso de pesaje y ajustar el número de decimales.

Al iniciar el aparato se muestra automáticamente la unidad base.

#### **Procedimiento**

- ▶ Para activar la función "Cambio de unidades" en el menú: en el menú "PESAR" del parámetro "UNIDAD", seleccione el valor de ajuste "ACTIV.".
- $\blacktriangleright$  Salga del menú de ajustes.
- $\triangleright$  El aparato arranca.
	- Para seleccionar las unidades a las que se puede conmutar: mantenga pulsado el botón "Cambio de unidades" o el botón "Cambio".
	- Se abre el menú de la función "Cambio de unidades".
- Seleccione un submenú entre "Unidad 1" y "Unidad 4".
- $\triangleright$  Seleccione la unidad deseada y confirme la indicación (sobre las unidades disponibles, véase Capítulo "Parámetros de los menús de aplicación "Unidad 1", "Unidad 2", "Unidad 3" y "Unidad 4"", página 48).
- ▶ Para configurar el número de posiciones de la unidad seleccionada: toque el botón "Confirmar" (para los parámetros de configuración, véase Capítulo "Parámetros de los menús de aplicación "Unidad 1", "Unidad 2", "Unidad 3" y "Unidad 4"", página 48).
- $\triangleright$  Seleccione el número de posiciones deseado y confirme la selección.
- Salga del menú de la función "Cambio de unidades".
- $\triangleright$  Durante el pesaje o antes de que se inicie la aplicación se conmutará a la unidad de peso mostrada: en caso necesario, toque varias veces el botón "Cambio de unidades" o el pulsador "Cambio" hasta que aparezca la unidad deseada.
- $\triangleright$  El valor actual de pesaje se muestra en la unidad seleccionada.

#### **8.11.2 Ejecutar la aplicación "Estadística"**

La aplicación "Estadística" almacena hasta 99 valores de pesaje y los evalúa estadísticamente.

La aplicación Estadística almacena y da salida los siguientes valores:

- − Número de componentes
- − Valor medio
- − Desviación estándar
- − Coeficiente de variación, total de todos los valores
- − Valor menor (mínimo)
- − Valor mayor (máximo)
- − Margen: diferencia entre máximo y mínimo

La aplicación "Estadística" se puede combinar con las siguientes funciones:

- − Cambio de unidades, solo disponible antes de iniciar la aplicación
- − ID Identificación
- − Taraje automático

- ▶ Seleccione la aplicación Estadística en el menú "APLIC.".
- $\blacktriangleright$  Salga del menú de ajustes.
- $\triangleright$  Coloque una muestra en el platillo de pesaje.
- $\blacktriangleright$  En caso necesario, cambie la unidad de peso mostrada.
- $\blacktriangleright$  Para iniciar el registro de la estadística: toque el botón [Confirmar].
- $\triangleright$  Se guarda el valor actual de pesaje.
- 100.22 g  $Comp01+$

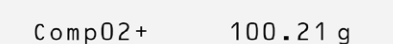

- \_\_\_\_\_\_\_\_\_\_\_\_\_\_\_\_\_\_\_\_\_\_\_\_ 6  $\overline{D}$ 100.258 q  $\mathsf{x}$  $\overline{1}$ S  $\overline{+}$  $0.037$  g sRel  $^{+}$  $0.04%$ 601.55 g  $S$  um  $\ddot{}$  $100.21$  g Min  $\ddot{}$  $100.31$  g  $\overline{+}$ Max  $Diff +$  $0.10 g$ -----------
- $\blacktriangleright$  Para guardar el valor siguiente:
	- $\blacktriangleright$  Retire la muestra que ha colocado.
	- $\blacktriangleright$  Coloque una nueva muestra en el platillo de pesaje y toque el botón "Confirmar".
- ▶ Para cambiar entre la indicación del valor de peso actual, el número de componentes trasladados y el valor medio calculado en la indicación de resultados: toque el botón [Arriba] o [Abajo].
- $\triangleright$  Para imprimir la estadística actual, finalizarla y eliminar los valores quardados: toque el botón [Volver] o [GLP].

## <span id="page-50-0"></span>9 Limpieza y mantenimiento

#### <span id="page-50-2"></span>**9.1 Preparar el aparato**

#### **Procedimiento**

- $\blacktriangleright$  Desconecte el aparato.
- ▶ Desconecte el aparato del suministro eléctrico. Desconecte para ello el cable de alimentación de la toma de corriente.
- Retire el platillo de pesaje y los componentes correspondientes del módulo de pesaje, p. ej. el marco apantallador, el platillo inferior

#### <span id="page-50-1"></span>**9.2 Limpiar el aparato**

#### **AVISO**

#### **¡Corrosión y daños en el aparato por productos de limpieza inadecuados!**

- **No** utilice productos de limpieza cáusticos, clorados ni agresivos.
- **No** utilice productos de limpieza que incluyan componentes decapantes, como por ejemplo crema limpiadora o lana de acero.
- ightharpoonup No utilice productos de limpieza con disolventes.
- $\triangleright$  Compruebe si el producto de limpieza utilizado es adecuado para los materiales (véase Capítulo ["15.3 Materiales", página](#page-59-1) 60).
- $\blacktriangleright$  Humedezca solo ligeramente los artículos de limpieza como trapos.

#### **Procedimiento**

- **► AVISO** ¡Funcionamiento incorrecto o daños en el aparato por la penetración de humedad o polvo!
	- $\triangleright$  Quite el polvo y los restos de muestras en polvo con un pincel o un aspirador de mano.
- ▶ AVISO ¡Puede aparecer corrosión y producirse daños en el platillo de pesaje por el uso de productos de limpieza inadecuados!
	- $\triangleright$  Frote el platillo de pesaje y la plancha apantalladora con un producto de limpieza y un trapo. El producto de limpieza debe ser adecuado para limpiar acero y titanio.
- $\triangleright$  Limpie los componentes correspondientes del platillo de pesaje (p. ej. la plancha apantalladora y el platillo inferior) con un pincel o un trapo de limpieza ligeramente humedecido.
- $\blacktriangleright$  Limpie la carcasa del aparato con un paño de limpieza ligeramente humedecido. Utilice agua jabonosa para eliminar las impurezas más persistentes.

#### **Consejo**

Se recomienda limpiar periódicamente el platillo de pesaje, p. ej. una vez a la semana. No deben acumularse sedimentos en el platillo de pesaje.

Como protección adicional puede aplicarse aceite protector al platillo de pesaje. El aceite protector debe ser adecuado para acero y titanio.

#### <span id="page-51-2"></span><span id="page-51-0"></span>**9.3 Montar y conectar el aparato**

#### **Procedimiento**

- $\triangleright$  Coloque el platillo de pesaje y los componentes correspondientes en el módulo de pesaje (véase Capítulo ["5.6 Instalar el platillo de pesaje y los correspondientes](#page-26-1)  [componentes", página](#page-26-1) 27).
- $\triangleright$  Vuelva a conectar el aparato al suministro eléctrico (véase Capítulo "6.3 Conectar [la alimentación de tensión", página](#page-27-1) 28).

#### **9.4 Plan de mantenimiento**

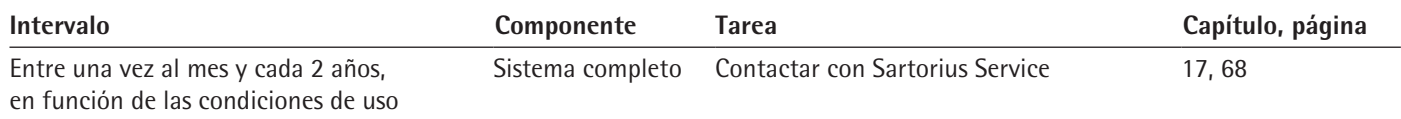

#### <span id="page-51-1"></span>**9.5 Ejecutar actualizaciones de software**

Mediante la conexión USB-A del aparato se puede instalar una actualización de software desde un dispositivo de almacenamiento masivo USB.

#### **Requisitos**

- − El aparato está encendido.
- La actualización de software está guardada en un dispositivo de almacenamiento masivo USB.

- Descarque la actualización de software de la página web de Sartorius en el dispositivo de almacenamiento masivo USB.
- $\triangleright$  Si se trata de un archivo ZIP: descomprima la actualización de software en el dispositivo de almacenamiento masivo USB.
- $\triangleright$  Conecte el dispositivo de almacenamiento masivo USB que contiene la actualización de software en la conexión USB-A del aparato.
- $\triangleright$  Abra el menú de ajustes y seleccione el menú principal [ACTUALIZ.].
- $\triangleright$  En el menú principal [ACTUALIZ.], seleccione el parámetro [EJEC.?].
- $\triangleright$  Aparece la indicación [COPIAR] en la pantalla de mando.
- $\triangleright$  Aparece la indicación [REBOOT] en la pantalla de mando y el aparato se reinicia.
- $\triangleright$  Aparece la indicación [UNPACK] en la pantalla de mando.
- $\triangleright$  Aparece la indicación [RESTART] en la pantalla de mando y el aparato se reinicia.
- $\triangleright$  Durante el reinicio, aparece primero la indicación [CHECK.APC] en la pantalla de mando. A continuación aparece durante unos 2 minutos la indicación [PROG APC] en la pantalla de mando.
	- lacksquare in **No** apague el aparato!
- $\triangleright$  El aparato confirma que la instalación se ha completado correctamente mostrando el mensaje [PROG OK].
- $\triangleright$  Todos los componentes encontrados se actualizan con el nuevo firmware.
- $\triangleright$  El aparato confirma que se ha completado el proceso de instalación con la indicación [FINISH].
- $\triangleright$  El aparato se reinicia.
- $\triangleright$  El aparato está listo para utilizarse.

## <span id="page-52-0"></span>10 Averías

## **10.1 Mensajes de estado**

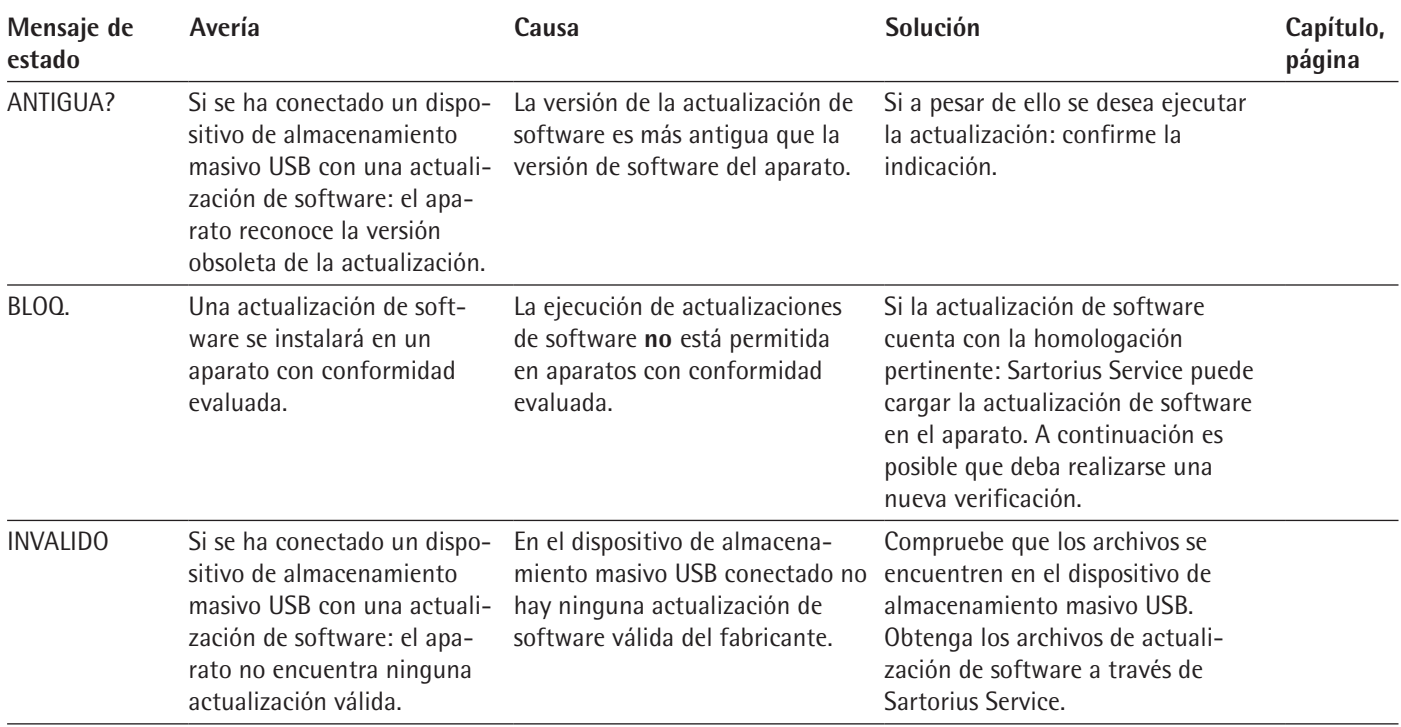

## **10.2 Mensajes de advertencia**

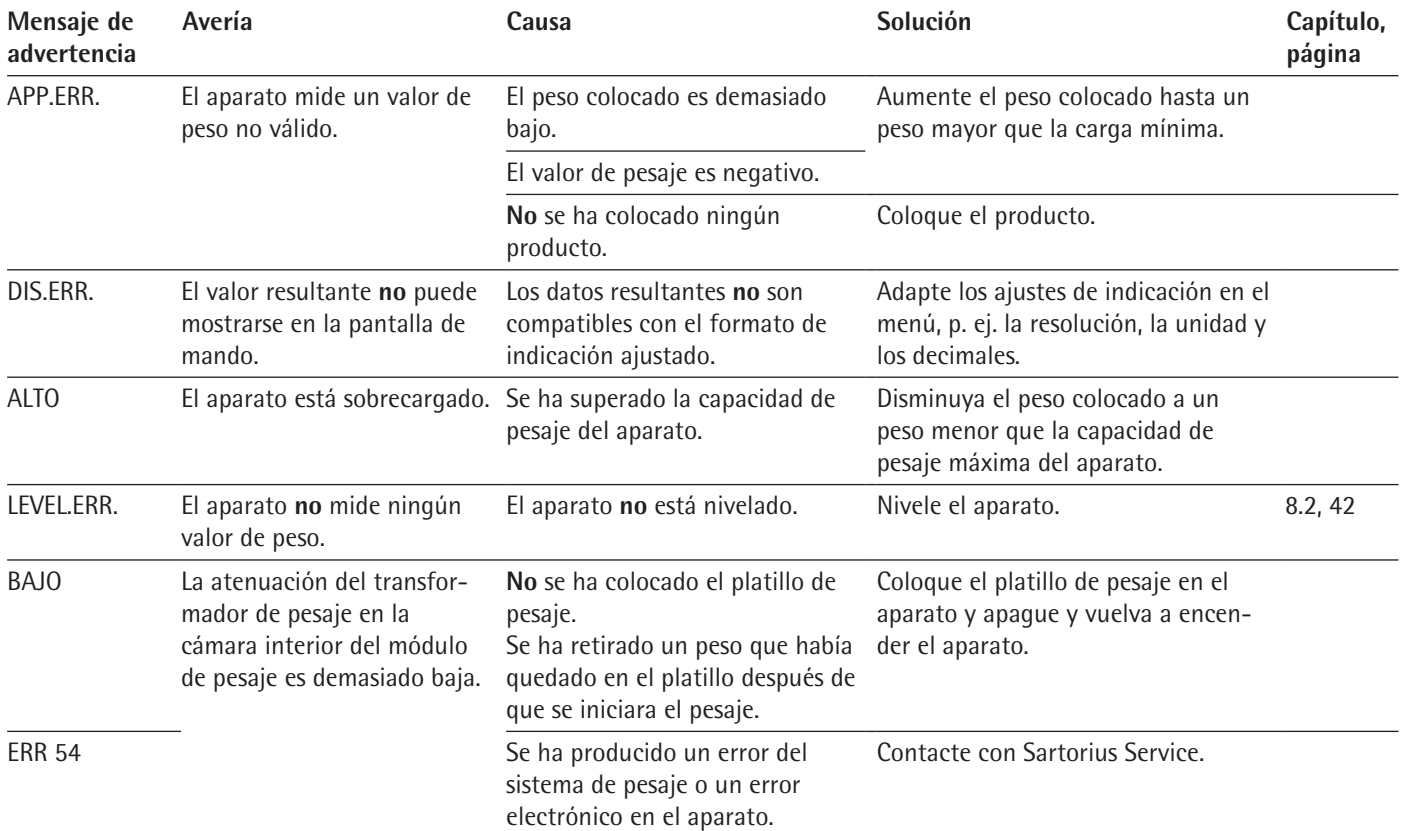

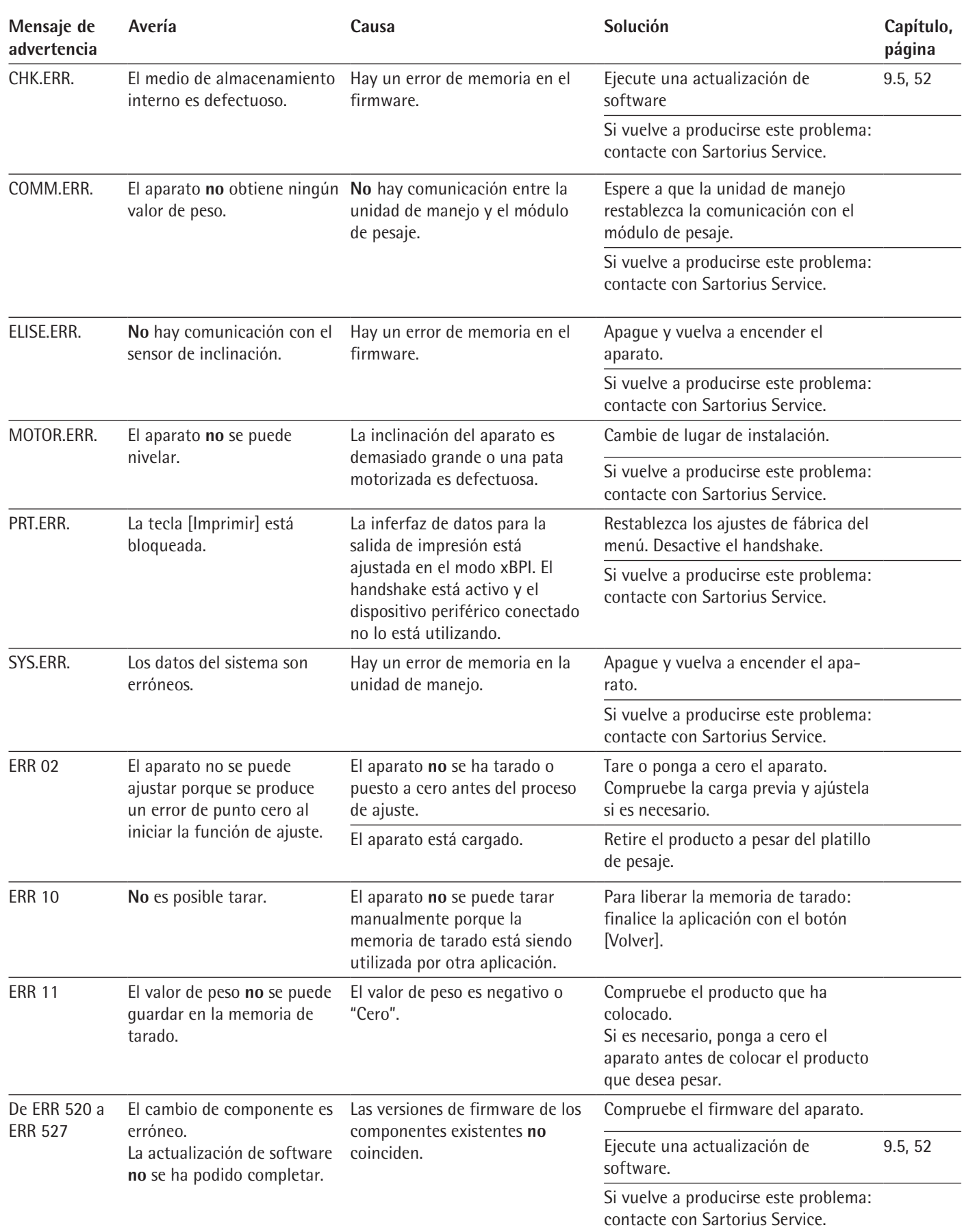

## <span id="page-54-0"></span>**10.3 Localización de errores**

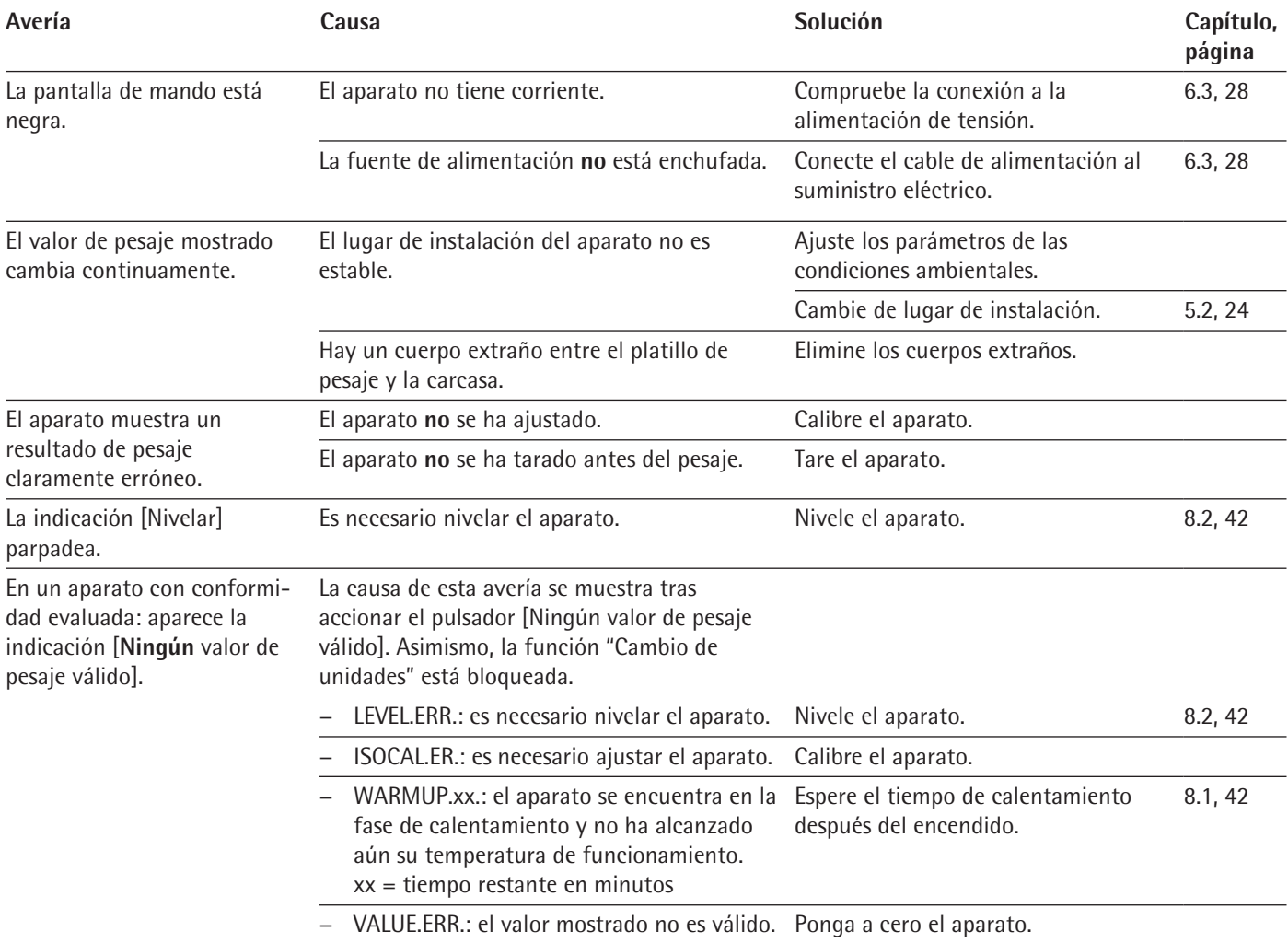

## <span id="page-55-0"></span>11 Puesta fuera de servicio

## **11.1 Poner el aparato fuera de servicio**

**Procedimiento**

- $\blacktriangleright$  Desconecte el aparato.
- $\triangleright$  Desconecte el aparato del suministro eléctrico.
- $\triangleright$  Desconecte el aparato de todos los aparatos y todos los componentes de accesorios conectados, p. ej. la impresora.
- ► Limpie el aparato (véase Capítulo ["9.2 Limpiar el aparato", página](#page-50-1) 51).
- ▶ Vuelva a montar todos los componentes en el aparato (véase [Capítulo](#page-50-2) "9.1 [Preparar el aparato", página](#page-50-2) 51, Capítulo ["9.3 Montar y conectar el aparato",](#page-51-2)  [página](#page-51-2) 52).
- $\triangleright$  Si hay colocado un dispositivo para pesar por debajo de la balanza:
	- $\triangleright$  Gire el aparato hacia el lado y colóquelo sobre una base suave.
	- Desenrosque el gancho para pesar por debajo de la balanza en la rosca.
	- $\triangleright$  Vuelva a colocar la cubierta del dispositivo para pesar por debajo de la balanza (1).
	- $\triangleright$  Coloque el aparato sobre su base en una superficie plana.

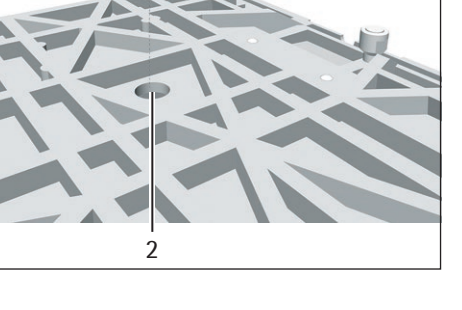

1

## 12 Transporte

## **12.1 Transportar el aparato**

- $\blacktriangleright$  Levante siempre el aparato agarrándolo por la base.
- Al elevarlo o transportarlo, preste atención a que **no** haya personas u objetos que interfieran en la ruta.
	- $\triangleright$  Solicite la ayuda de una segunda persona para levantarlo y transportarlo.
	- $\triangleright$  Para largos recorridos de transporte, utilizar un medio de transporte adecuado, p. ej., una carretilla.

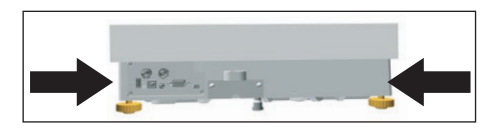

## <span id="page-56-0"></span>13 Almacenamiento y envío

## **13.1 Almacenar**

**Procedimiento**

- $\blacktriangleright$  Desconecte el aparato.
- $\triangleright$  Desconecte el aparato del suministro eléctrico.
- $\triangleright$  Desconecte el aparato de todos los aparatos y todos los componentes de accesorios conectados, p. ej. la impresora.
- ► Limpie el aparato (véase Capítulo ["9.2 Limpiar el aparato", página](#page-50-1) 51).
- $\triangleright$  Deseche el aparato de acuerdo con las condiciones ambientales (véase Capítulo [15.6, página](#page-60-1) 61).

#### **13.2 Devolver el aparato y los componentes**

Los aparatos o componentes del aparato defectuosos pueden devolverse a Sartorius. Todo aparato que se devuelva deberá haberse limpiado, descontaminado y embalado correctamente, p. ej. en el embalaje original.

Tanto los daños que puedan producirse durante el transporte como cualquier limpieza o desinfección adicional del aparato o de sus componentes que Sartorius tenga que realizar a posteriori correrán a cargo del remitente.

## **A** ADVERTENCIA

#### **¡Peligro de lesiones por aparatos contaminados!**

**No** se admitirá para su reparación y eliminación ningún aparato contaminado con sustancias peligrosas (contaminación ABC).

 $\triangleright$  Observe las indicaciones para la descontaminación (véase [Capítulo](#page-57-1) 14.1, [página](#page-57-1) 58).

- $\blacktriangleright$  Apague el aparato.
- $\triangleright$  Desconecte el aparato del suministro eléctrico.
- ▶ Desconecte el aparato de todos los aparatos y todos los componentes de accesorios conectados, p. ej. la impresora.
- $\blacktriangleright$  Limpie el aparato.
- $\triangleright$  Contacte con Sartorius Service para obtener indicaciones para la devolución de aparatos o sus componentes (consultar las indicaciones para la devolución en www.sartorius.com).
- $\triangleright$  Embale correctamente el aparato y sus componentes para la devolución, p. ej. en el embalaje original.

## <span id="page-57-0"></span>14 Eliminación

#### <span id="page-57-1"></span>**14.1 Indicaciones para la descontaminación**

El aparato **no** contiene ninguna sustancia peligrosa cuya eliminación requiera medidas especiales.

Las muestras contaminadas utilizadas en el proceso de las que puedan desprenderse peligros biológicos o químicos constituyen sustancias peligrosas potenciales.

Si el aparato ha entrado en contacto con sustancias peligrosas: deben adoptarse medidas para la descontaminación y la declaración correctas. El operador es el responsable del cumplimiento de las normas locales para la declaración adecuada de transporte y eliminación, y para la eliminación adecuada del aparato.

## **ADVERTENCIA**

#### **¡Peligro de lesiones por aparatos contaminados!**

Los aparatos contaminados con sustancias peligrosas (contaminación ABC) **no** serán aceptados por Sartorius para su reparación y eliminación.

### **14.2 Eliminar el aparato y las piezas**

#### **14.2.1 Indicaciones para la eliminación**

El aparato y sus accesorios deben eliminarse de forma adecuada a través de centros de recogida de residuos.

El aparato lleva incorporada una batería de litio de tipo CR2032. Las baterías deben desecharse correctamente a través de centros de recogida de residuos.

#### **14.2.2 Eliminar**

**Requisitos**

El aparato está descontaminado.

- $\triangleright$  Deseche el aparato. Siga para ello las indicaciones de eliminación de nuestra página web (www.sartorius.com).
- $\triangleright$  Informe al centro de eliminación de que hay una batería de litio de tipo CR2032 instalada en el aparato.
- Deseche el embalaje de conformidad con las normas locales.

## <span id="page-58-0"></span>15 Datos técnicos

## <span id="page-58-1"></span>**15.1 Dimensiones y peso**

### **15.1.1 Balanza de precisión de alta carga**

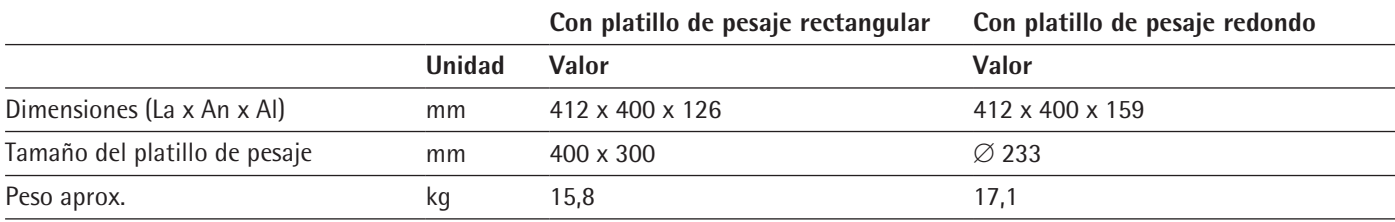

## **15.2 Alimentación de tensión**

#### **15.2.1 Aparato**

Solo a través de la fuente de alimentación Sartorius YEPS03-15V0

#### **15.2.2 Fuente de alimentación**

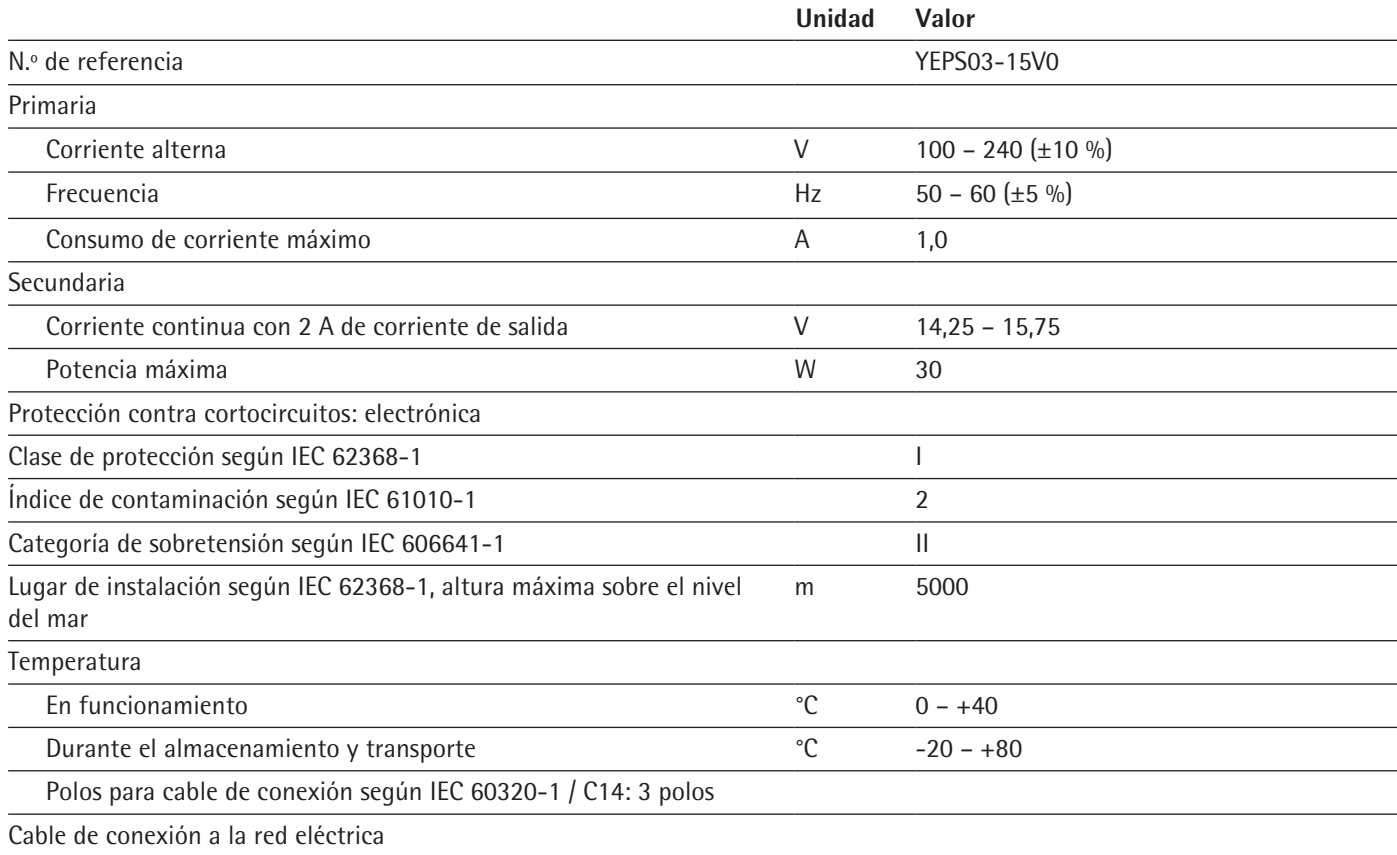

<span id="page-59-0"></span>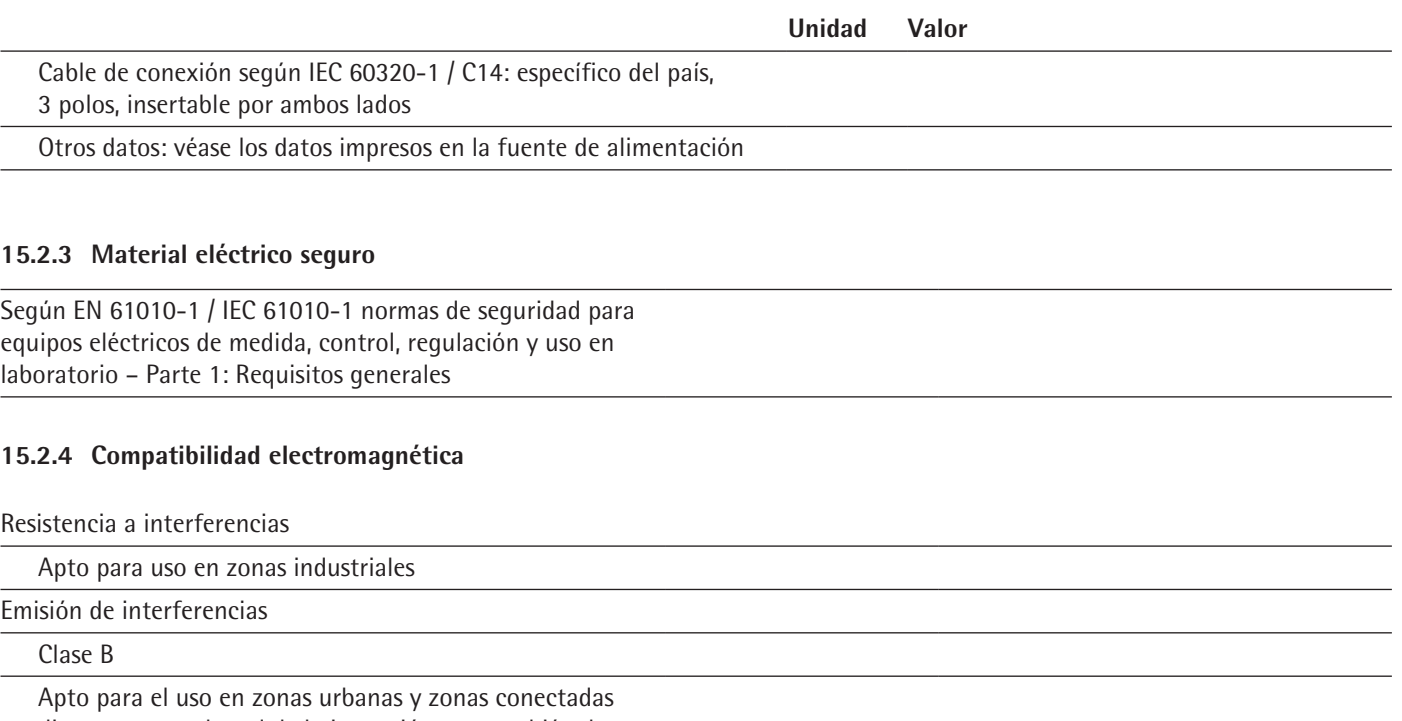

directamente a la red de baja tensión que también da suministro a viviendas.

## <span id="page-59-1"></span>**15.3 Materiales**

## **15.4 Reloj integrado**

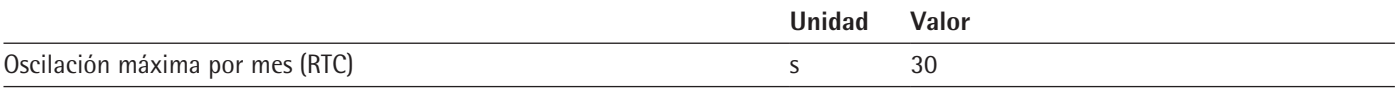

## **15.5 Batería compensadora**

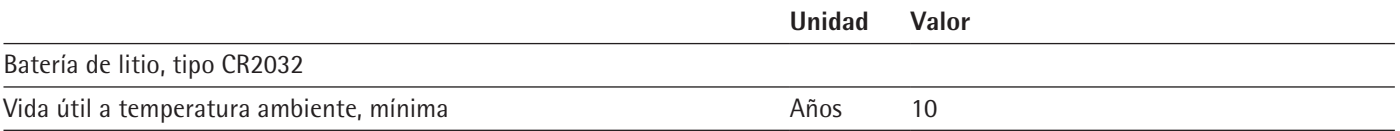

## <span id="page-60-1"></span><span id="page-60-0"></span>**15.6 Condiciones ambientales**

## **15.6.1 Lugar de instalación**

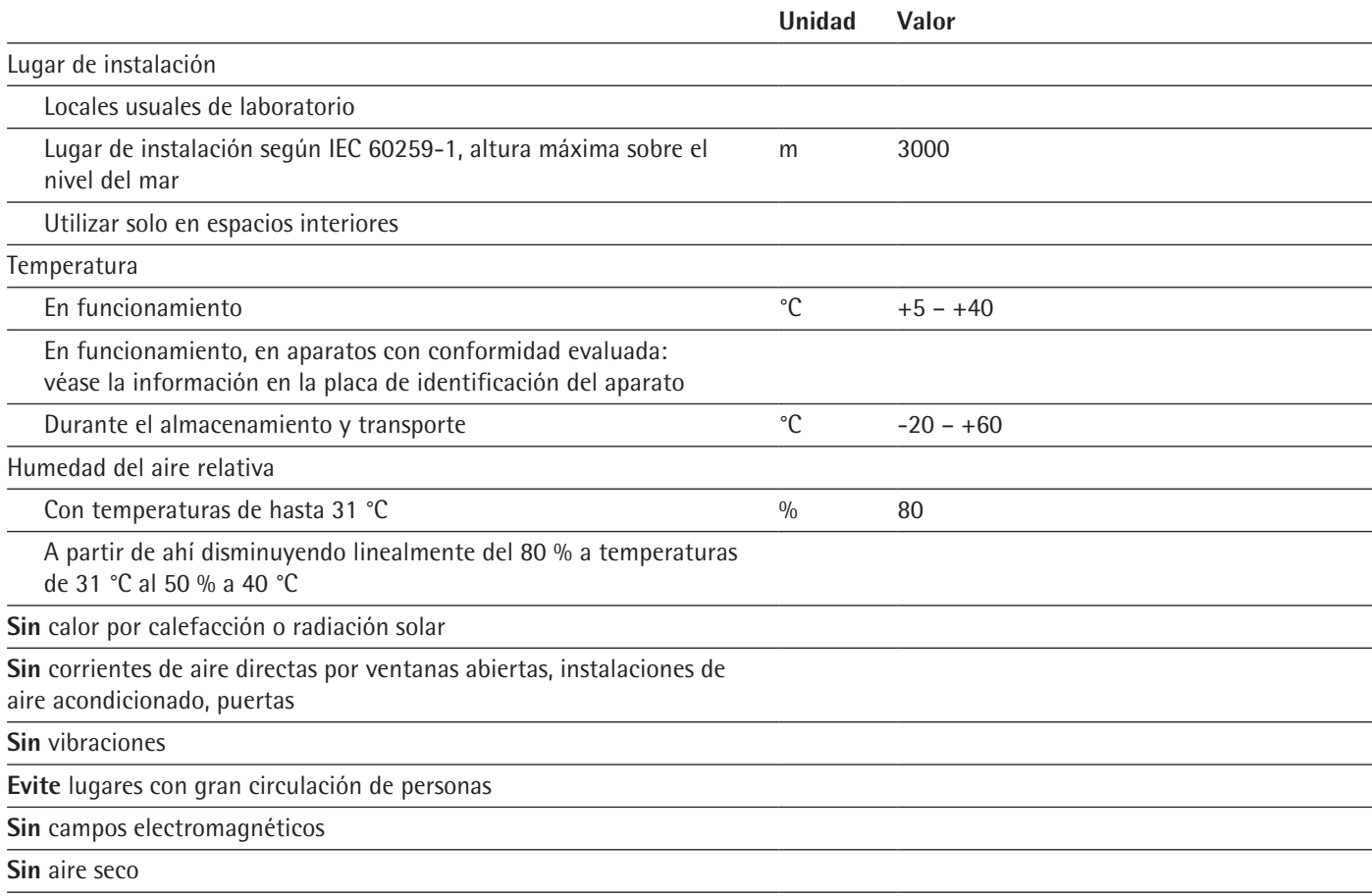

### <span id="page-60-2"></span>**15.6.2 Temperatura ambiente para la función isoCAL**

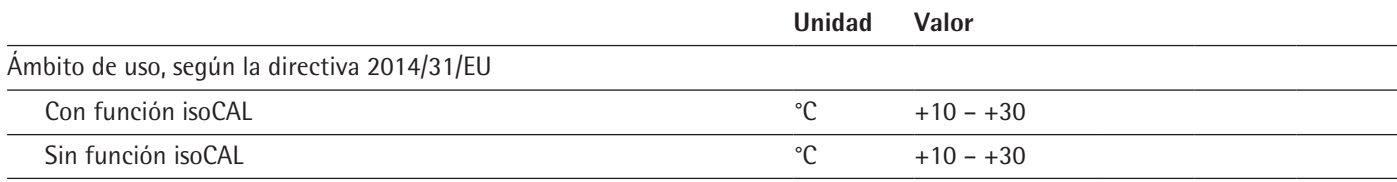

## **15.6.3 Tipo de protección**

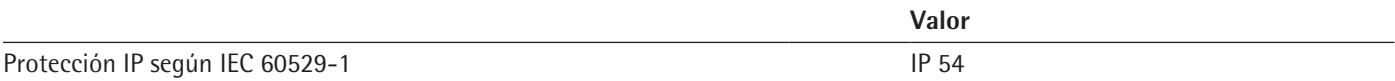

## <span id="page-61-0"></span>**15.7 Datos metrológicos**

## **15.7.1 Modelos MCE32202P | MCE70201S | MCE50201S | MCE36201S**

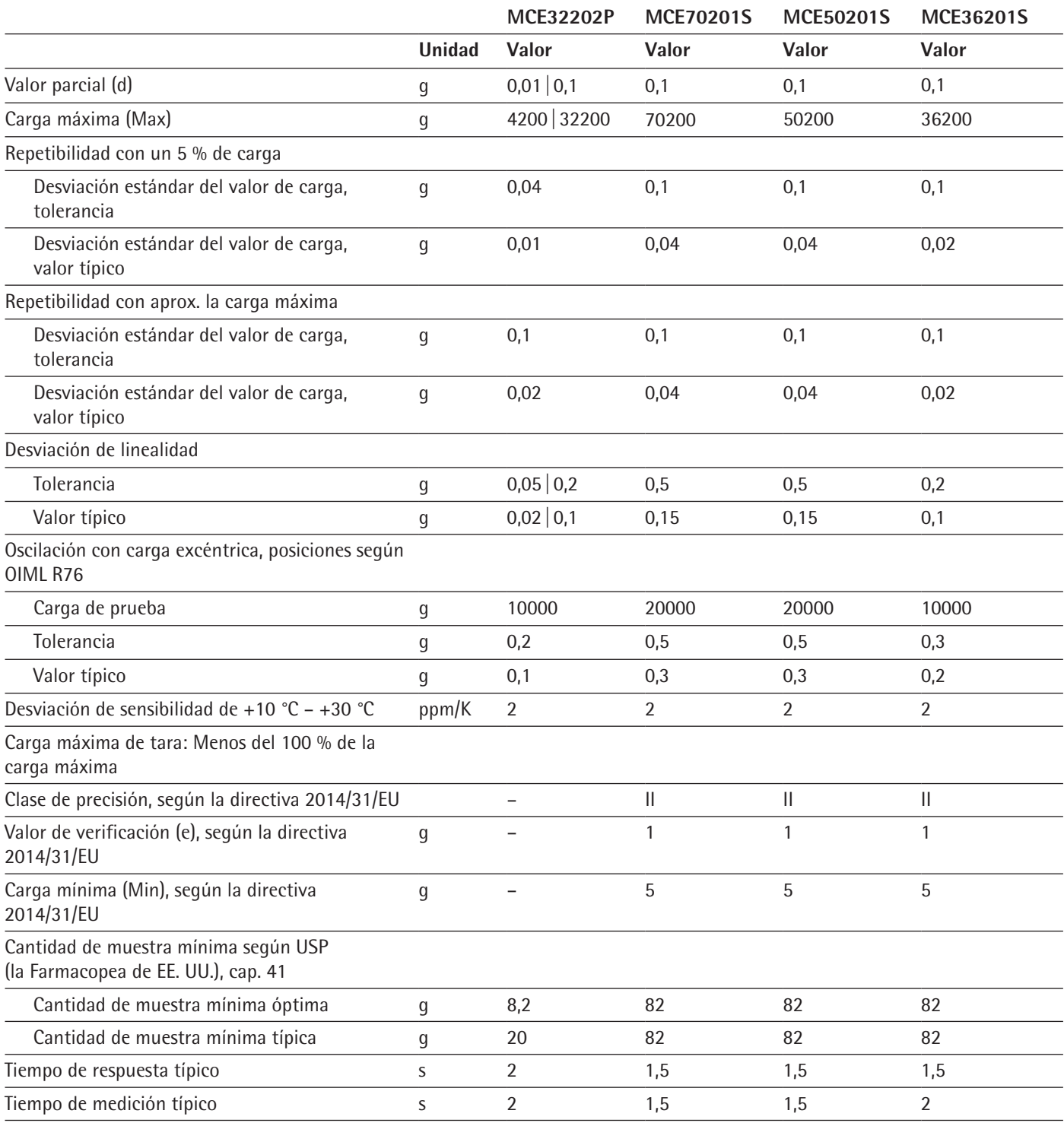

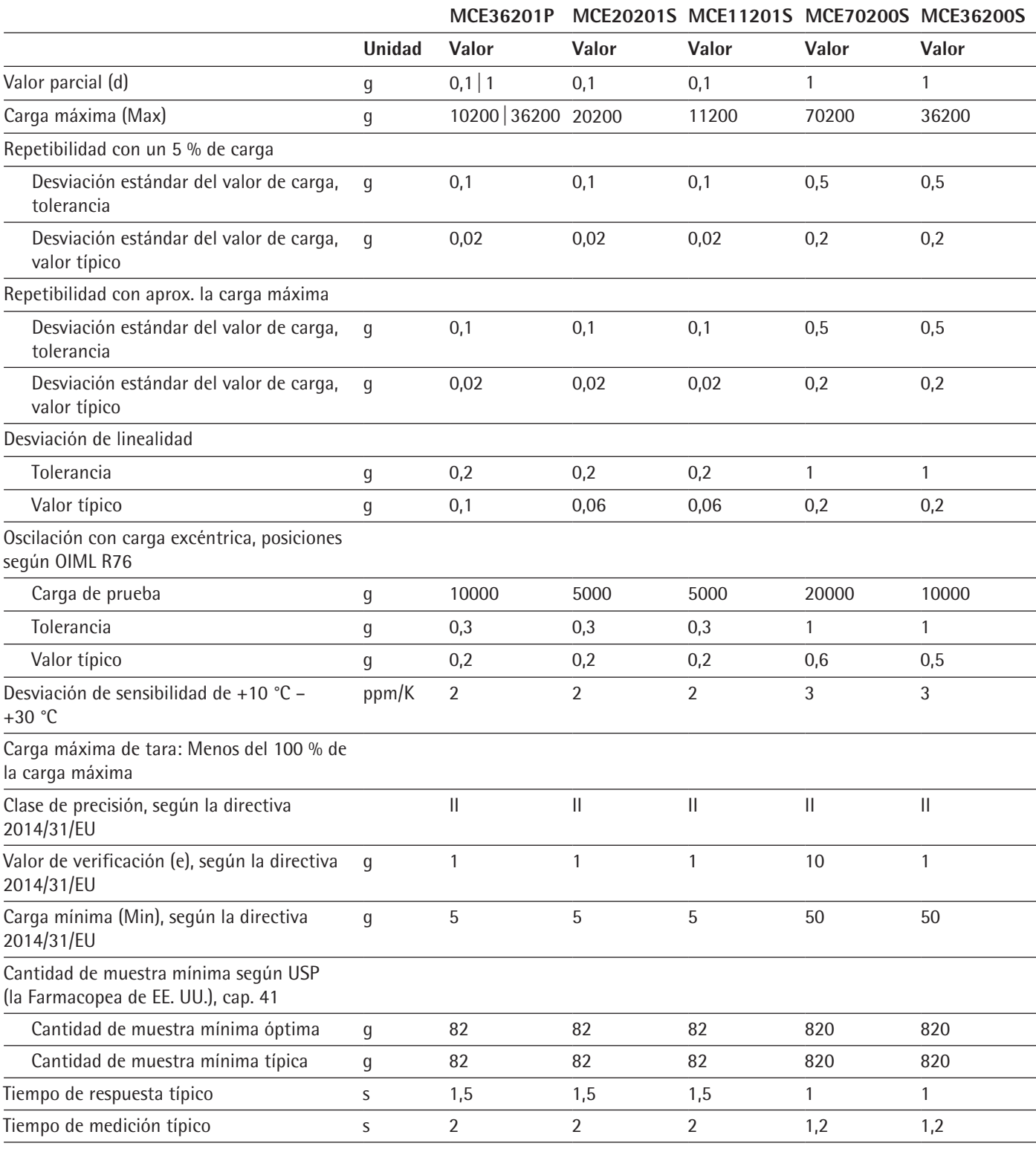

## <span id="page-62-0"></span>**15.7.2 Modelos MCE36201P | MCE20201S | MCE11201S | MCE70200S | MCE36200S**

## <span id="page-63-0"></span>**15.8 Pesa de calibración recomendada**

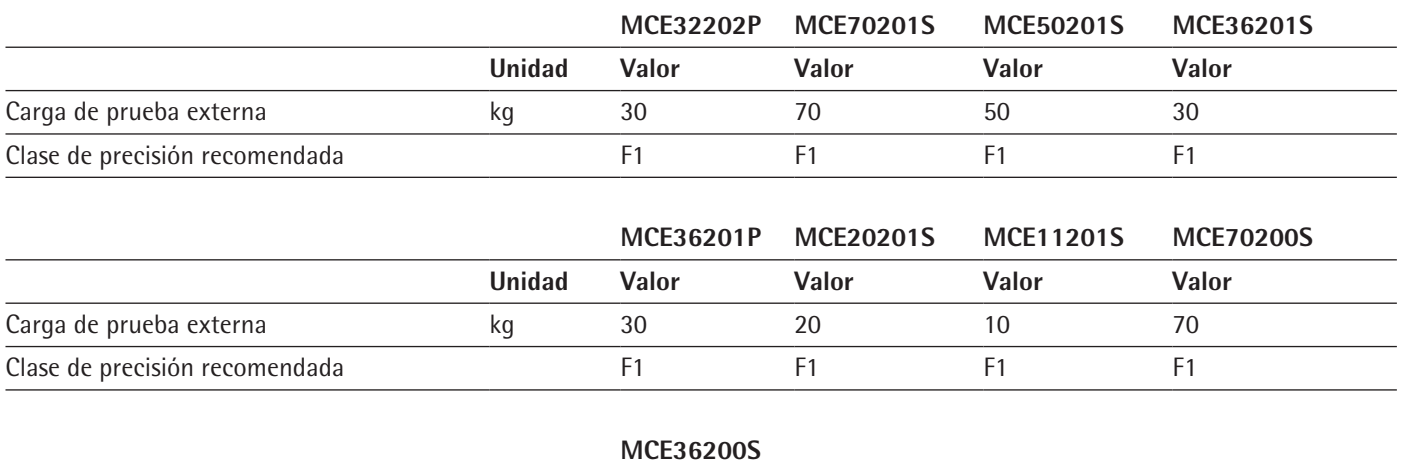

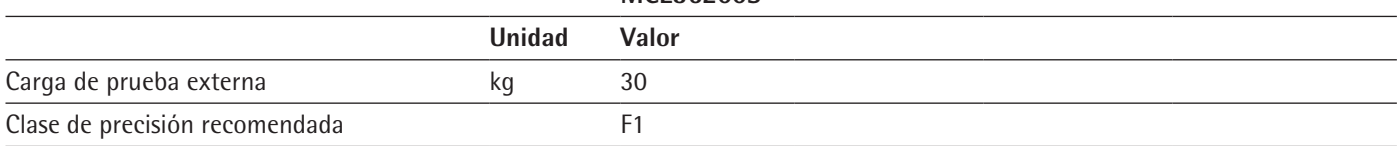

## **15.9 Función isoCAL**

### **15.9.1 Modelos MCE32202P | MCE70201S | MCE50201S | MCE70200S**

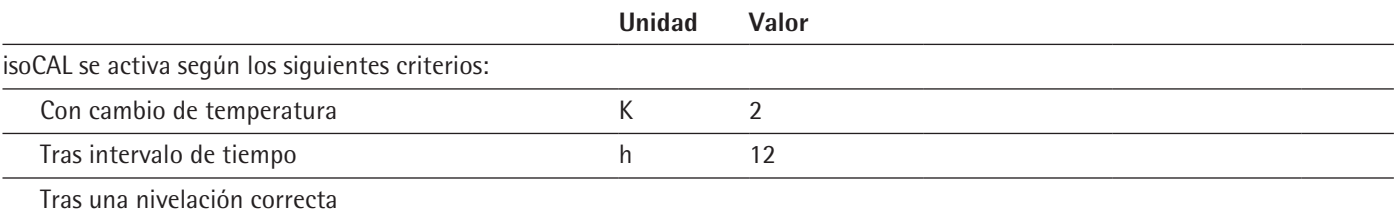

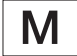

En aparatos con conformidad evaluada, isoCAL **no** puede desconectarse.

### **15.9.2 Modelos MCE36201S | MCE36201P | MCE20201S | MCE11201S | MCE36200S**

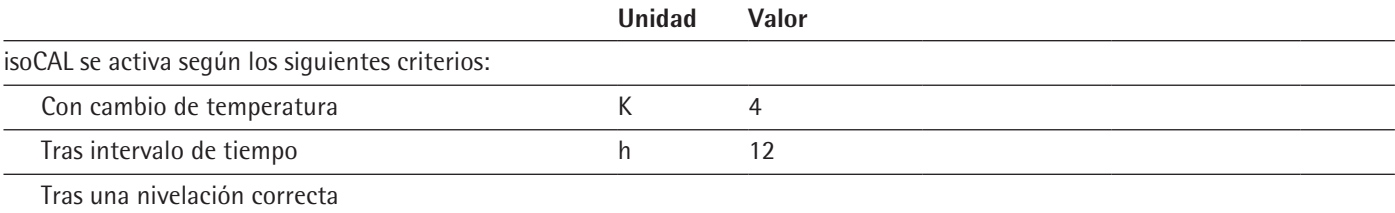

## <span id="page-64-0"></span>**15.10 Interfaces**

#### **15.10.1 Especificaciones de la interfaz COM-RS232**

#### Tipo de interfaz: Interfaz serie

#### Operación de las interfaces: Dúplex integral

Nivel: RS232

#### Conexión: conector hembra SUB-D, 9 polos

Longitud de cable máxima: 10 m

#### **Asignación de contactos**

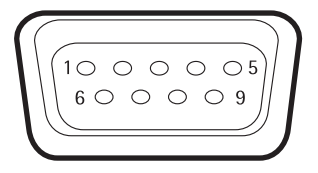

Pin 1: **sin** asignar Pin 2: salida de datos (TxD) Pin 3: entrada de datos (RxD) Pin 4: **sin** asignar Pin 5: masa interno Pin 6: **sin** asignar Pin 7: listo para enviar (CTS) Pin 8: requerimiento para enviar (RTS) Pin 9: **sin** asignar

#### **15.10.2 Especificaciones de la interfaz USB-A**

Comunicación: Host USB (master)

Aparatos conectables: impresora Sartorius, memorias USB con actualización de software

#### **15.10.3 Especificaciones de la interfaz USB-B**

Comunicación: Dispositivo USB (esclavo)

Tipo de interfaz: Interfaz serie virtual (puerto COM virtual, VCP) y comunicación "PC directa"

## <span id="page-65-0"></span>16 Accesorios

## **16.1 Accesorios**

En esta tabla se incluye un extracto de los accesorios disponibles. Para obtener más información sobre otros artículos, póngase en contacto con Sartorius.

#### **16.1.1 Impresión y comunicación**

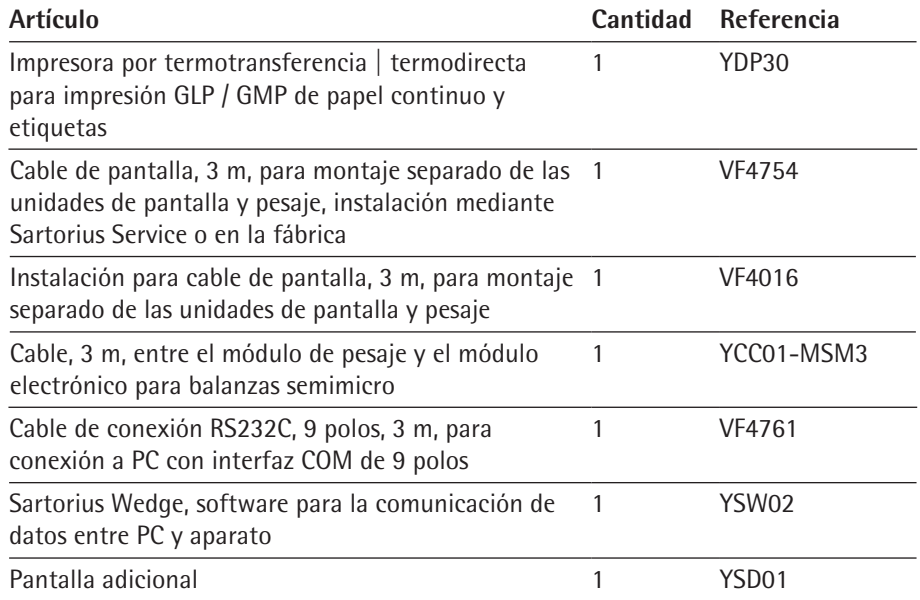

#### **16.1.2 Pantallas y elementos de entrada / salida**

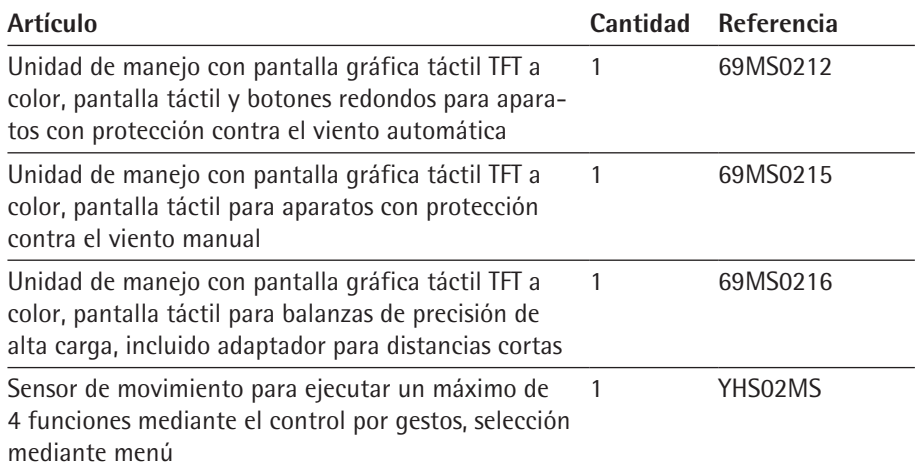

## <span id="page-66-0"></span>**16.1.3 Mesas de pesaje**

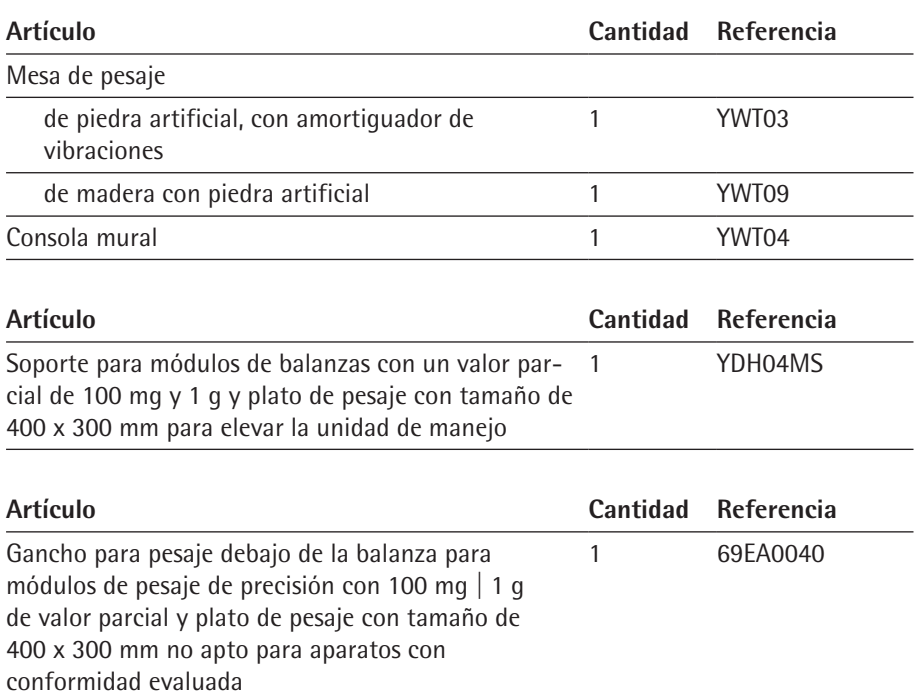

## <span id="page-67-1"></span><span id="page-67-0"></span>17 Sartorius Service

Sartorius Service está a su disposición para cualquier consulta sobre el aparato. Consulte las direcciones, los servicios ofrecidos y la forma de contacto del servicio técnico en la página web de Sartorius (www.sartorius.com).

En caso de consultas relativas al sistema y a un funcionamiento incorrecto, tenga siempre a mano la información del aparato (por ejemplo, número de serie, hardware, firmware y configuración) para proporcionarla a Sartorius Service. Utilice para ello la información de la placa de características y del menú "Info. del aparato" (véase Capítulo ["4.5.1 Vista general del menú Ajustes del aparato", página](#page-17-1) 18).

## 18 Documentos relativos a la conformidad

Con la declaración de conformidad adjunta se ratifica que el aparato cumple las directivas mencionadas.

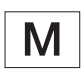

Para las balanzas con conformidad evaluada (verificadas) que se vayan a emplear en el EEE es válida la declaración de conformidad suministrada. Guárdela sin falta.

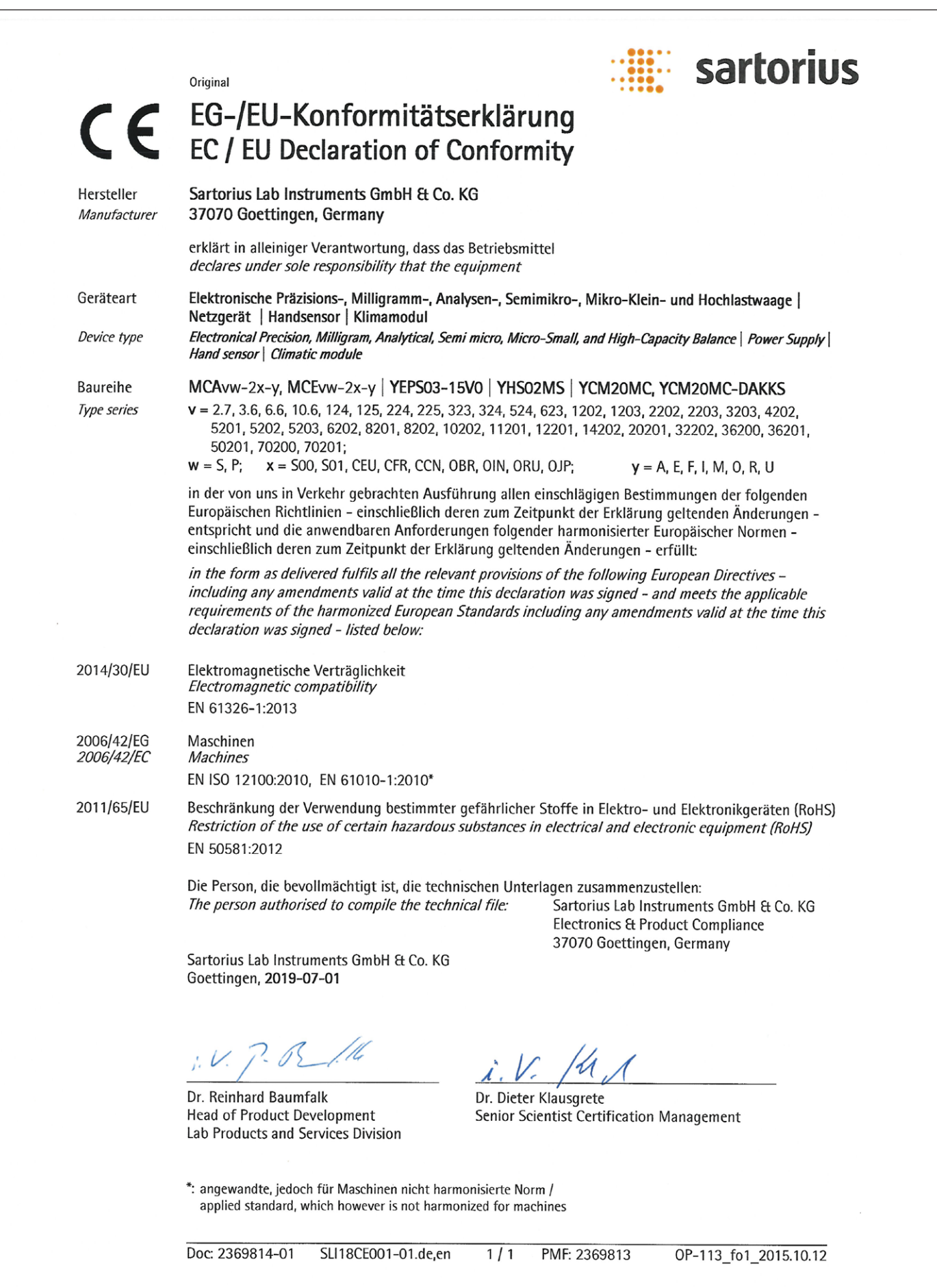

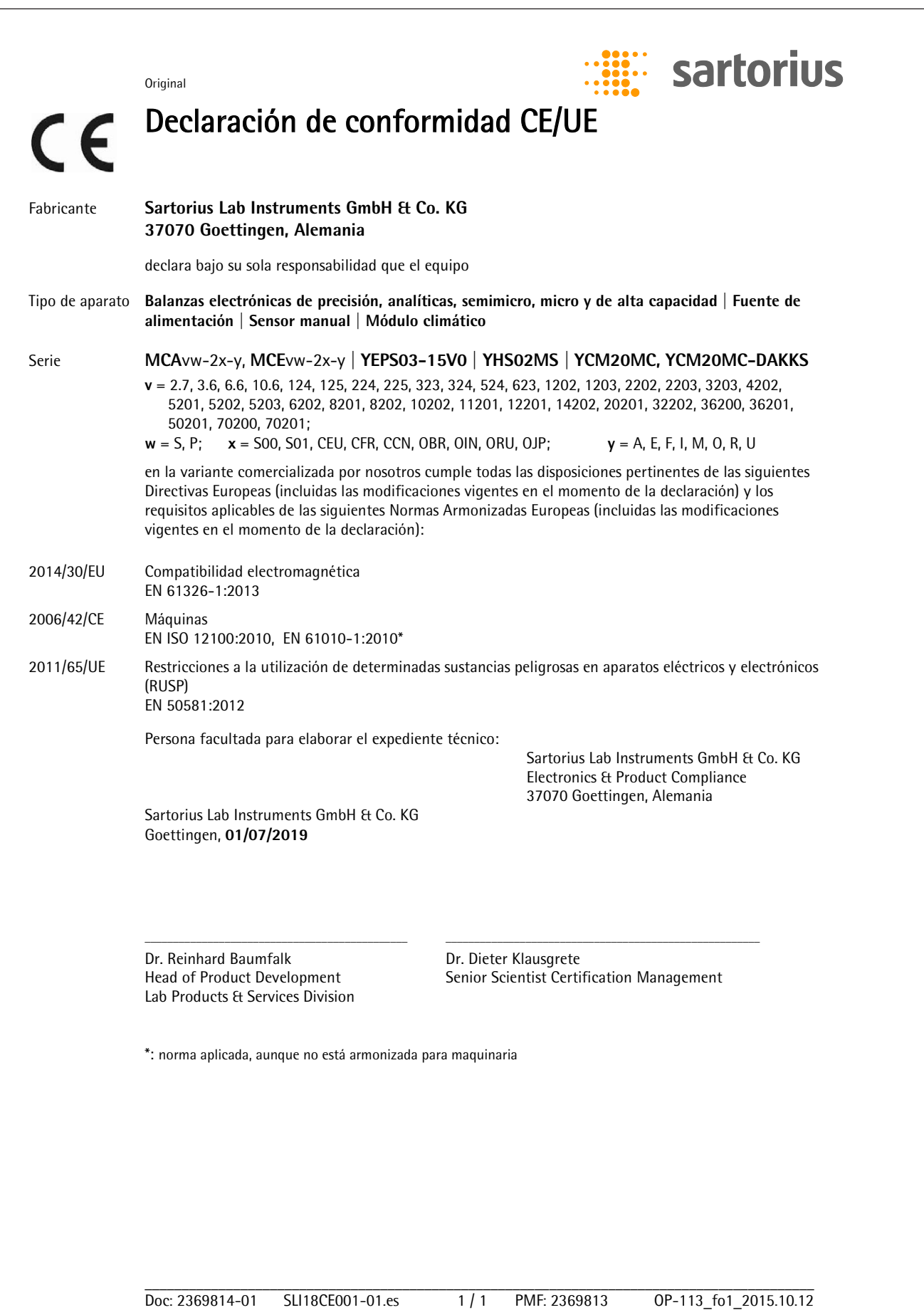

Sartorius Lab Instruments GmbH & Co. KG Otto-Brenner-Strasse 20 37079 Goettingen, Alemania

Tel.: +49.551.308.0 www.sartorius.com

La información y las ilustraciones incluidas en este manual se corresponden con la fecha indicada más adelante. Sartorius se reserva el derecho a realizar modificaciones en la técnica, equipamiento y forma de los dispositivos frente a la información y las ilustraciones de este manual. En estas instrucciones se utiliza la forma femenina o masculina para mejorar la legibilidad, aunque se refiere siempre tambien al otro genero.

Aviso de Copyright:

Este manual así como todas sus partes están protegidos por derechos de autor. No está permitido ningún procesamiento fuera de los límites del derecho de autor sin nuestro permiso.

Esto rige, en particular, a las reproducciones, traducciones y procesamiento en cualquier medio.

© Sartorius Alemania

12 | 2019 Versión: